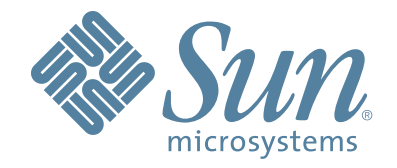

# StorageTek™ **T10000 Tape Drive**

**Operator's Guide**

Part Number: 96174 Revision: EB

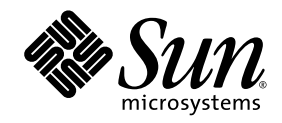

## StorageTek™ T10000 Tape Drive

Operator's Guide

Sun Microsystems, Inc. www.sun.com

Part No. 96174 September 2008, Revision EB

Submit comments about this document at: SLSFS@Sun.com

Copyright 2008 Sun Microsystems, Inc., 4150 Network Circle, Santa Clara, California 95054, U.S.A. All rights reserved.

Sun Microsystems, Inc. has intellectual property rights relating to technology that is described in this document. In particular, and without limitation, these intellectual property rights might include one or more of the U.S. patents listed at http://www.sun.com/patents and one or more additional patents or pending patent applications in the U.S. and in other countries.

This document and the product to which it pertains are distributed under licenses restricting their use, copying, distribution, and decompilation. No part of the product or of this document might be reproduced in any form by any means without prior written authorization of Sun and its licensors, if any.

Third-party software, including font technology, is copyrighted and licensed from Sun suppliers.

Parts of the product might be derived from Berkeley BSD systems, licensed from the University of California. UNIX is a registered trademark in the U.S. and in other countries, exclusively licensed through X/Open Company, Ltd.

Sun, Sun Microsystems, the Sun logo, Java, StorageTek, StorageTek logo, L-Series, SL8500, PowderHorn, VolSafe, and Solaris are trademarks or registered trademarks of Sun Microsystems, Inc. in the U.S. and in other countries.

U.S. Government Rights—Commercial use. Government users are subject to the Sun Microsystems, Inc. standard license agreement and applicable provisions of the FAR and its supplements.

DOCUMENTATION IS PROVIDED "AS IS" AND ALL EXPRESS OR IMPLIED CONDITIONS, REPRESENTATIONS AND WARRANTIES, INCLUDING ANY IMPLIED WARRANTY OF MERCHANTABILITY, FITNESS FOR A PARTICULAR PURPOSE OR NON-INFRINGEMENT, ARE DISCLAIMED, EXCEPT TO THE EXTENT THAT SUCH DISCLAIMERS ARE HELD TO BE LEGALLY INVALID.

Copyright 2008 Sun Microsystems, Inc., 4150 Network Circle, Santa Clara, Californie 95054, Etats-Unis. Tous droits réservés.

Sun Microsystems, Inc. a les droits de propriété intellectuels relatants à la technologie qui est décrit dans ce document. En particulier, et sans la limitation, ces droits de propriété intellectuels peuvent inclure un ou plus des brevets américains énumérés à http://www.sun.com/patents et un ou les brevets plus supplémentaires ou les applications de brevet en attente dans les Etats-Unis et dans les autres pays.

Ce produit ou document est protégé par un copyright et distribué avec des licences qui en restreignent l'utilisation, la copie, la distribution, et la décompilation. Aucune partie de ce produit ou document ne peut être reproduite sous aucune forme, par quelque moyen que ce soit, sans l'autorisation préalable et écrite de Sun et de ses bailleurs de licence, s'il y en a.

Le logiciel détenu par des tiers, et qui comprend la technologie relative aux polices de caractères, est protégé par un copyright et licencié par des fournisseurs de Sun.

Des parties de ce produit pourront être dérivées des systèmes Berkeley BSD licenciés par l'Université de Californie. UNIX est une marque déposée aux Etats-Unis et dans d'autres pays et licenciée exclusivement par X/Open Company, Ltd.

Sun, Sun Microsystems, le logo Sun, Java, StorageTek, StorageTek logo, L-Series, SL8500, PowderHorn, VolSafe, et Solaris sont des marques de fabrique ou des marques déposées de Sun Microsystems, Inc. aux Etats-Unis et dans d'autres pays.

LA DOCUMENTATION EST FOURNIE "EN L'ÉTAT" ET TOUTES AUTRES CONDITIONS, DECLARATIONS ET GARANTIES EXPRESSES OU TACITES SONT FORMELLEMENT EXCLUES, DANS LA MESURE AUTORISEE PAR LA LOI APPLICABLE, Y COMPRIS NOTAMMENT TOUTE GARANTIE IMPLICITE RELATIVE A LA QUALITE MARCHANDE, A L'APTITUDE A UNE UTILISATION PARTICULIERE OU A L'ABSENCE DE CONTREFAÇON.

We welcome your feedback. Please contact the Sun Learning Services Feedback System at: [SLSFS@Sun.com](mailto:glsfs@sun.com)

or

Sun Learning Services Sun Microsystems, Inc. 500 Eldorado Blvd, 06-307 Broomfield, CO 80021 USA

Please include the publication name, part number, and edition number in your correspondence if they are available. This expedites our response.

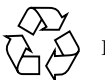

Please Recycle

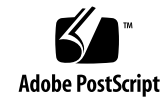

## <span id="page-4-0"></span>Revision History

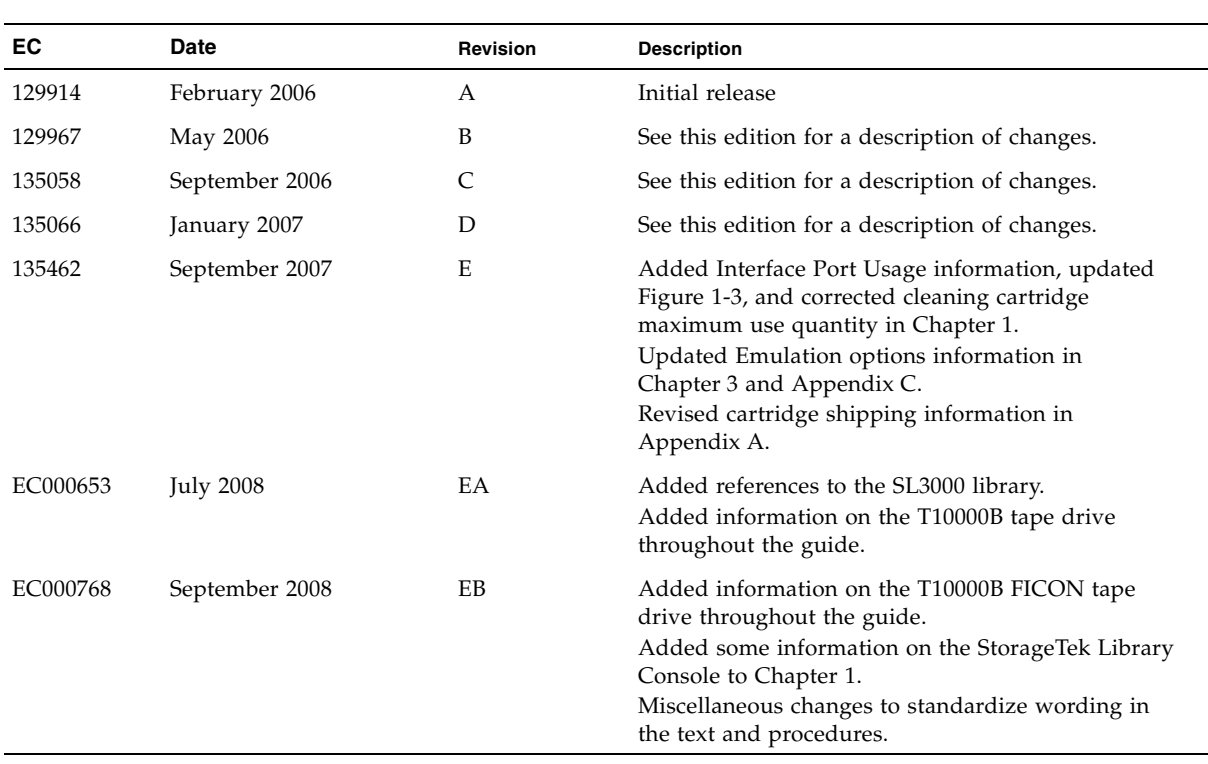

## <span id="page-6-0"></span>Contents

**[Revision History](#page-4-0) 3**

**[Contents](#page-6-0) 5**

**[Figures 9](#page-10-0)**

**[Tables](#page-11-0) 10**

**[Preface](#page-12-0) 11**

[Organization 1](#page-12-1)1 [Alert Messages](#page-13-0) 12 [Mensajes de alerta](#page-13-1) 12 [Typographical Conventions](#page-14-0) 13 [Related Publications 1](#page-14-1)3 [Documentation, Support, and Training 1](#page-15-0)4

#### **[Notices](#page-16-0) 15**

[United States FCC Compliance Statement 1](#page-16-1)5 [CISPR 22 and EN55022 Warning 1](#page-16-2)5 [Japanese Compliance Statement 1](#page-17-0)6 [Taiwan Warning Label Statement](#page-17-1) 16 [Internal Code License Statement](#page-18-0) 17

#### **1. [Introduction](#page-20-0) 19**

[T10000 Tape Drive Description](#page-20-1) 19 [Tape Drive Rear Panel 2](#page-21-0)0 [Interface Ports Use](#page-21-1) 20

[Maintenance Port Use 2](#page-22-0)1 [Drive Status LED 2](#page-22-1)1 [Encryption Status LED 2](#page-23-0)2 [Encryption Option](#page-24-0) 23 [Encryption Resources](#page-24-1) 23 [Interface with the Tape Drive 2](#page-25-0)4 [Virtual Operator Panel 2](#page-25-1)4 [Rack Mount Drives 2](#page-25-2)4 [Library Drives](#page-26-0) 25 [StorageTek Library Console](#page-26-1) 25 [T10000 Cartridges](#page-27-0) 26 [T10000 Cartridge Types 2](#page-28-0)7 [Standard Data Cartridge](#page-28-1) 27 [Diagnostic Cartridges 2](#page-28-2)7 [Sport Data Cartridges 2](#page-28-3)7 [VolSafe Data Cartridges](#page-29-0) 28 [Cleaning Cartridges](#page-29-1) 28 [Media Information Region 2](#page-29-2)8 [Statistical Counters 2](#page-29-3)8 [Data pointers](#page-29-4) 28 [Normal Processing](#page-30-0) 29 [Cross-Density Cartridge Processing 2](#page-30-1)9 [Invalid Media Information Conditions 3](#page-31-0)0 **2. [Rack Mount Controls and Indicators](#page-32-0) 31** [Front Panel](#page-32-1) 31 [Load/Unload Slot 3](#page-32-2)1 [Operator Panel Controls/Indicators 3](#page-33-0)2 [Operator Panel Display Window](#page-35-0) 34

[Rear Panel 3](#page-36-0)5

#### **3. [Operator Tasks 3](#page-38-0)7**

[Power-on Rack Mount Drives 3](#page-38-1)7 [Power-off Rack Mount Drives](#page-38-2) 37 [IPL the Drive \(Operator Panel\) 3](#page-39-0)8 [IPL the Drive \(VOP\)](#page-39-1) 38 [Place the Drive Online \(Operator Panel\) 3](#page-40-0)9 [Place the Drive Online \(VOP\)](#page-40-1) 39 [View Configuration \(Operator Panel\)](#page-41-0) 40 [View Configuration \(VOP\) 4](#page-41-1)0 [Cartridge Handling Precautions](#page-42-0) 41 [Identify a Defective Cartridge](#page-42-1) 41 [Write-Protect/Write-Enable a Cartridge](#page-43-0) 42 [Manually Load/Unload Cartridges](#page-44-0) 43 [Load a Cartridge](#page-44-1) 43 [Unload a Cartridge 4](#page-45-0)4 [Cleaning the T10000 Tape Drive 4](#page-46-0)5 [Place the Drive Offline \(Operator Panel\)](#page-47-0) 46 [Place the Tape Drive Offline \(VOP\)](#page-47-1) 46 [Rebuilding an MIR](#page-48-0) 47 [Operator Panel MIR Rebuilds 4](#page-48-1)7 [VOP MIR Rebuild](#page-49-0) 48

#### **4. [Menu System](#page-52-0) 51**

[Menu System Overview](#page-52-1) 51 [Menu Structure Overview](#page-53-0) 52 [Menu Operations 5](#page-54-0)3 [Online Menu Operation 5](#page-54-1)3 [Offline Menu Operation](#page-55-0) 54 [View/Change Configuration Settings](#page-56-0) 55 [Explanation of the Trees 5](#page-56-1)5 [Online Configuration Menu Tree 5](#page-57-0)6 [Offline Configuration Menu Tree](#page-58-0) 57 [View/Change TCP/IP Settings 6](#page-69-0)8 [Drive Operations Menu](#page-73-0) 72

- **5. [Service Calls and Help](#page-76-0) 75**
- **A. [Cartridge Care](#page-78-0) 77**

[Unpacking New Cartridges](#page-78-1) 77 [Handling](#page-78-2) 77 [Cleaning 7](#page-78-3)7 [Storing](#page-79-0) 78 [Shipping](#page-79-1) 78 [Dropped Cartridges](#page-80-0) 79

#### **B. [Data Cartridge Labels](#page-82-0) 81**

[Rack Mount Cartridge Labels](#page-82-1) 81 [Library Use Cartridge Labels](#page-82-2) 81 [Standard/Sport Cartridge Labels 8](#page-83-0)2 [VolSafe/Sport VolSafe Cartridge Labels](#page-83-1) 82 [Diagnostic Cartridge Labels](#page-83-2) 82 [Cleaning Cartridge Labels 8](#page-84-0)3 [Label Size Specification](#page-84-1) 83 [Label Reference Documents 8](#page-84-2)3

### **C. [Initial Drive Configuration Settings 8](#page-86-0)5**

**D. [Messages and Translated Messages 8](#page-88-0)7** [Messages](#page-88-1) 87 [Potential Operator Recovery Scenarios](#page-92-0) 91 [Translated Messages](#page-93-0) 92

#### **E. [Specifications 9](#page-94-0)3**

[Physical Specifications 9](#page-94-1)3 [Power Specifications 9](#page-95-0)4

[Rack Mount Tape Drive Power Specifications 9](#page-95-1)4

[Library-attached Tape Drive Power Specifications](#page-95-2) 94

[Performance Specifications](#page-96-0) 95

[Environmental Requirements 9](#page-97-0)6

**[Glossary](#page-100-0) 99**

**[Index](#page-108-0) 107**

## <span id="page-10-0"></span>Figures

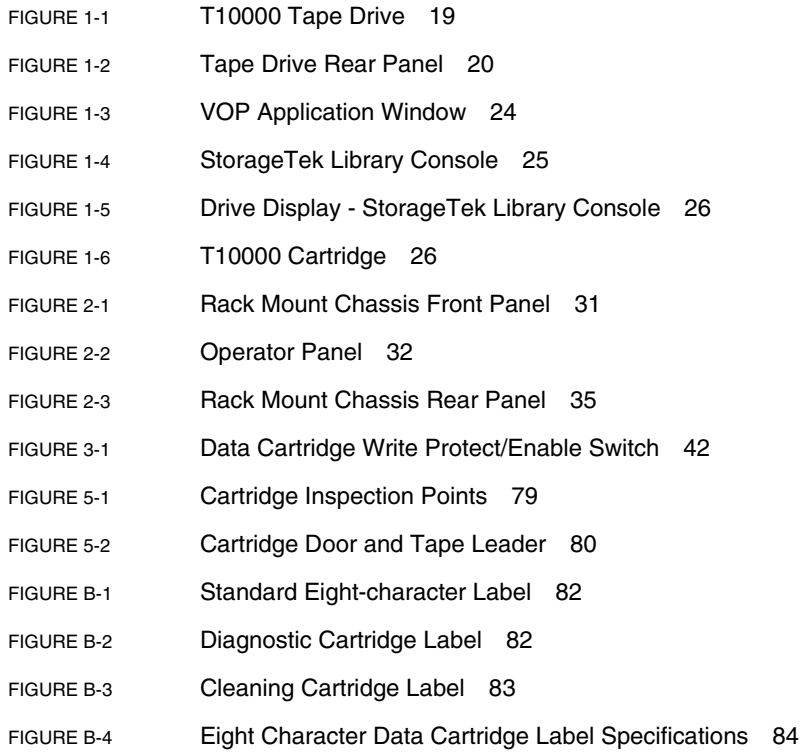

## <span id="page-11-0"></span>Tables

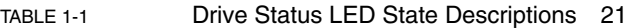

- [TABLE 1-2](#page-23-1) Encryption Status LED State Descriptions 22
- [TABLE 2-1](#page-34-0) Operator Panel Controls 33
- [TABLE 2-2](#page-34-1) Operator-panel Indicators 33
- [TABLE 4-1](#page-59-0) Drive Configuration Settings 58
- [TABLE 4-2](#page-68-0) ALPA Table 67
- [TABLE 4-3](#page-70-0) TCP/IP Configuration Settings 69
- [TABLE 4-4](#page-74-0) Drive Operations 73
- [TABLE C-1](#page-86-1) Drive Configuration Initial Settings 85
- [TABLE C-2](#page-87-0) FICON Specific Drive Configuration Initial Settings 86
- [TABLE D-1](#page-88-2) Operator panel Display Messages 87
- [TABLE D-2](#page-92-1) Selected Check Message Meanings 91
- [TABLE D-3](#page-93-1) Translated Display Messages 92
- [TABLE E-1](#page-94-2) T10000 Tape Drive Physical Specifications 93
- [TABLE E-2](#page-94-3) T10000 Tape Cartridge Physical Specification 93
- [TABLE E-3](#page-95-3) Tape Drive Power Supply Input Power 94
- [TABLE E-4](#page-96-1) T10000 Tape Drive Performance Specifications 95
- [TABLE E-5](#page-97-1) T10000 Tape Drive Environmental Requirements 96
- [TABLE E-6](#page-98-0) T10000 Tape Cartridge Environmental Requirements 97

## <span id="page-12-0"></span>Preface

This book is intended for those persons using the T10000 tape drive after it has been installed. It also provides information about the various cartridges and their labels.

## Organization

The organization of this guide is:

<span id="page-12-1"></span>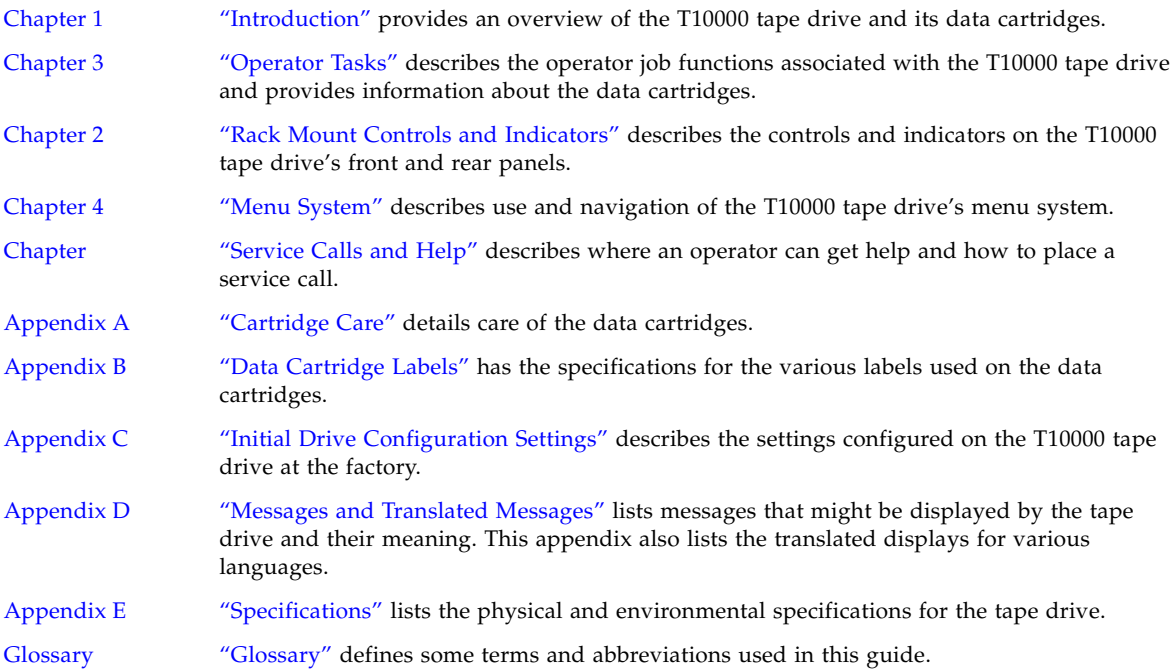

## <span id="page-13-0"></span>Alert Messages

Alert messages call your attention to information that is especially important or that has a unique relationship to the main text or graphic.

**Note –** A note provides additional information that is of special interest. A note might point out exceptions to rules or procedures. A note usually, but not always, follows the information to which it pertains.

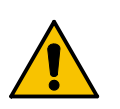

**Caution –** A caution informs you of conditions that might result in damage to hardware, corruption of data, or corruption of application software. A caution always precedes the information to which it pertains.

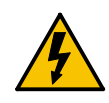

**Warning – Possible Physical Injury. A warning alerts you to conditions that might result in long-term health problems, injury, or death. A warning always precedes the information to which it pertains.**

## <span id="page-13-1"></span>Mensajes de alerta

Los mensajes de alerta llaman la atención hacia información de especial importancia o que tiene una relación específica con el texto principal o los gráficos.

**Note –** Una nota expone información adicional que es de interés especial. Una nota puede señalar excepciones a las normas o procedimientos. Por lo general, aunque no siempre, las notas van después de la información a la que hacen referencia.

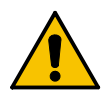

**Precaución:**Una precaución informa sobre situaciones que podrían conllevar daños del hardware, de los datos o del software de aplicación. Las precauciones van siempre antes de la información a la que hacen referencia.

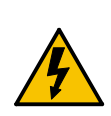

**Warning – Possible Physical Injury. Una advertencia llama la atención sobre condiciones que podrían conllevar problemas de salud crónicos, lesiones o muerte. Las advertencias van siempre antes de la información a la que hacen referencia.** 

## Typographical Conventions

Typographical conventions highlight special words, phrases, and actions in this publication.

<span id="page-14-0"></span>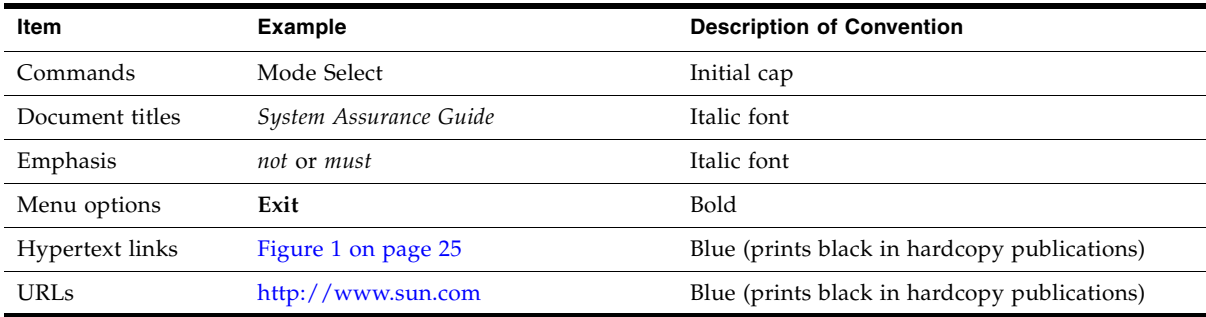

## Related Publications

Publications relating to the tape drive:

<span id="page-14-1"></span>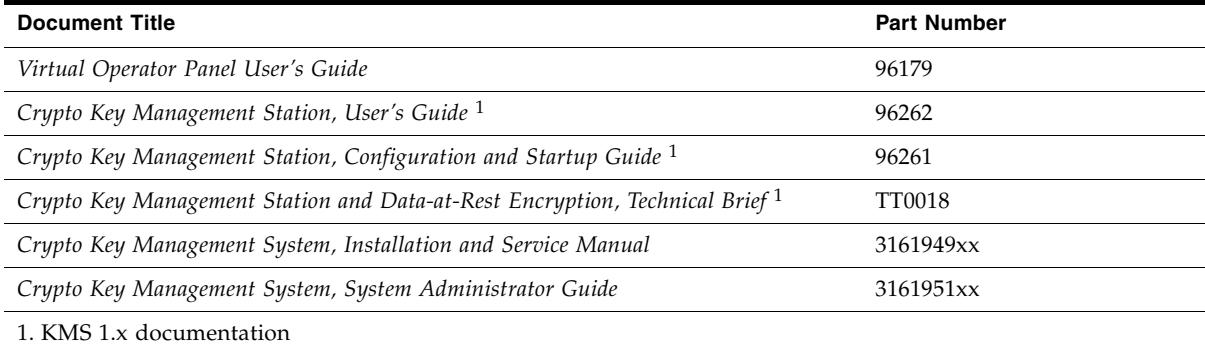

You can find most of the documentation listed in the previous table online at the following URL: [http://docs.sun.com/app/docs/prod/tape.storage#hic.](http://docs.sun.com/app/docs/prod/tape.storage#hic)

Publications regarding Sun Microsystems tape device software products:

#### **Sun Microsystems Software Products**

A list of Sun Microsystems tape device software products can be found online at: <http://docs.sun.com/app/docs/prod/tape.device#hic>

## <span id="page-15-0"></span>Documentation, Support, and Training

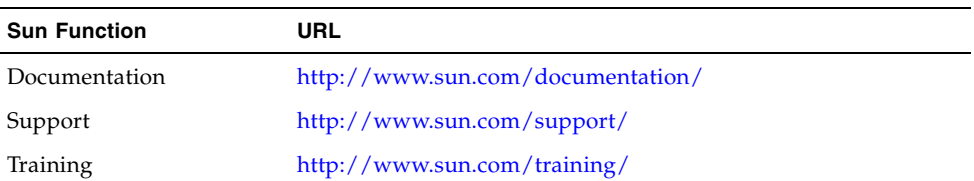

## <span id="page-16-0"></span>Notices

Please read the following compliance and warning statements for this product.

**Caution –** *Potential equipment damage:* Cables that connect peripherals must be shielded and grounded; refer to descriptions in the cable instruction manuals. Operation of this equipment with cables that are not shielded and not correctly grounded might result in interference to radio and TV reception.

Changes or modifications to this equipment that are not expressly approved in advance by StorageTek voids the warranty. In addition, changes or modifications to this equipment might cause it to create harmful interference.

## <span id="page-16-1"></span>United States FCC Compliance Statement

The following compliance statement pertains to Federal Communications Commission Rules 47 CFR 15.105:

**Note –** This equipment has been tested and found to comply with the limits for a Class A digital device pursuant to part 15 of the FCC Rules. These limits are designed to provide reasonable protection against harmful interference when the equipment is operated in a commercial environment. This equipment generates, uses, and can radiate radio frequency energy and, if not installed and used in accordance with the instruction manual, may cause harmful interference to radio communications. Operation of this equipment in a residential area is likely to cause harmful interference in which case the user is required to correct the interference at his or her own expense.

### <span id="page-16-2"></span>CISPR 22 and EN55022 Warning

This is a Class A product. In a domestic environment this product may cause radio interference in which case the user may be required to take adequate measures.

## <span id="page-17-0"></span>Japanese Compliance Statement

The following compliance statement in Japanese pertains to VCCI EMI regulations:

この装置は、情報処理装置等電波障害自主規制協議会(VCCI)の基準 に基づくクラスA情報技術装置です。この装置を家庭環境で使用すると電波 妨害を引き起こすことがあります。この場合には使用者が適切な対策を講ず るよう要求されることがあります。

> **English translation**: This is a Class A product based on the Technical Requirement of the Voluntary Control Council for Interference by Information Technology (VCCI). In a domestic environment, this product may cause radio interference, in which case the user may be required to take corrective actions.

## Taiwan Warning Label Statement

The following warning label statement pertains to BSMI regulations in Taiwan, R.O.C.:

<span id="page-17-1"></span>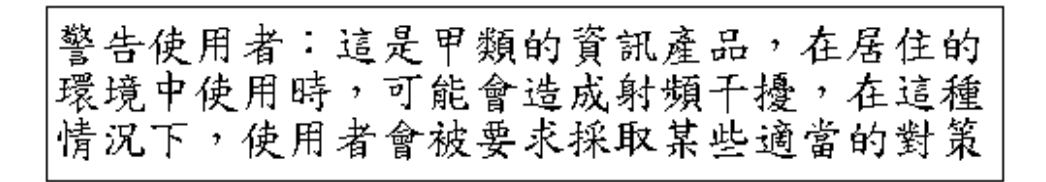

**English translation**: This is a Class A product. In a domestic environment, this product may cause radio interference, in which case, the user may be required to take adequate measures.

### Internal Code License Statement

<span id="page-18-0"></span>The following is the Internal Code License Agreement from StorageTek:

**NOTICE**

#### INTERNAL CODE LICENSE

PLEASE READ THIS NOTICE CAREFULLY BEFORE INSTALLING AND OPERATING THIS EQUIPMENT. THIS NOTICE IS A LEGAL AGREEMENT BETWEEN YOU (EITHER AN INDIVIDUAL OR ENTITY), THE END USER, AND STORAGE TECHNOLOGY CORPORATION ("STORAGETEK"), THE MANUFACTURER OF THE EQUIPMENT. BY OPENING THE PACKAGE AND ACCEPTING AND USING ANY UNIT OF EQUIPMENT DESCRIBED IN THIS DOCUMENT, YOU AGREE TO BECOME BOUND BY THE TERMS OF THIS AGREEMENT. IF YOU DO NOT AGREE WITH THE TERMS OF THIS AGREEMENT, DO **NOT** OPEN THE PACKAGE AND USE THE EQUIPMENT. IF YOU DO NOT HAVE THE AUTHORITY TO BIND YOUR COMPANY, DO **NOT** OPEN THE PACKAGE AND USE THE EQUIPMENT. IF YOU HAVE ANY QUESTIONS, CONTACT THE AUTHORIZED STORAGETEK DISTRIBUTOR OR RESELLER FROM WHOM YOU ACQUIRED THIS EQUIPMENT. IF THE EQUIPMENT WAS OBTAINED BY YOU DIRECTLY FROM STORAGETEK, CONTACT YOUR STORAGETEK REPRESENTATIVE.

- 2. **Definitions:** The following terms are defined as follows:
	- a. "Derivative works" are defined as works based upon one or more preexisting works, such as a translation or a musical arrangement, or any other form in which a work might be recast, transformed, or adapted. A work consisting of editorial revision, annotations, elaboration, or other modifications which, as a whole, represent an original work of authorship, is a Derivative work.
	- b. "Internal Code" is Microcode that (i) is an integral part of Equipment, (ii) is required by such Equipment to perform its data storage and retrieval functions, and (iii) executes below the user interface of such Equipment. Internal code does not include other Microcode or software, including data files, which might reside or execute in or be used by or in connection with such Equipment, including, without limitation, Maintenance Code.
	- c. "Maintenance Code" is defined as Microcode and other software, including data files, which might reside or execute in or be used by or in connection with Equipment, and which detects, records, displays, and/or analyzes malfunctions in the Equipment.
	- d. "Microcode" is defined as a set of instructions (software) that is either imbedded into or is to be loaded into the Equipment and executes below the external user interface of such Equipment. Microcode includes both Internal Code and Maintenance Code, and might be in magnetic or other storage media, integrated circuitry, or other media.
- 3. The Equipment you have acquired by purchase or lease is manufactured by or for StorageTek and contains Microcode. By accepting and operating this Equipment, you acknowledge that StorageTek or its

licensor(s) retain(s) ownership of all Microcode, as well as all copies thereof, that might execute in or be used in the operation or servicing of the Equipment and that such Microcode is copyrighted by StorageTek or its licensor(s).

- 4. StorageTek hereby grants you, the end user of the Equipment, a personal, nontransferable (except as permitted in the transfer terms below), nonexclusive license to use each copy of the Internal Code (or any replacement provided by StorageTek or your authorized StorageTek distributor or reseller) which license authorizes you, the end user, to execute the Internal Code solely to enable the specific unit of Equipment for which the copy of Internal Code is provided to perform its data storage and retrieval functions in accordance with StorageTek's (or its licensor's) official published specifications.
- 5. Your license is limited to the use of the Internal Code as set forth. You might not use the Internal Code for any other purpose. You might not, for example, do any of the following:
	- (i) access, copy, display, print, adapt, alter, modify, patch, prepare Derivative works of, transfer, or distribute (electronically or otherwise) or otherwise use the Internal Code;
	- (ii) reverse assemble, decode, translate, decompile, or otherwise reverse engineer the Internal Code (except as decompilation might be expressly permitted under applicable European law solely for the purpose of gaining information that allows interoperability when such information is not otherwise readily available); or

(iii) sublicense, assign, or lease the Internal Code 9. You acknowledge that copies of both Internal Code or permit another person to use such Internal Code, or any copy of it.

- 6. Nothing in the license set forth above or in this entire Notice shall convey, in any manner, to you any license to or title to or other right to use any Maintenance code, or any copy of such Maintenance Code. Maintenance Code and StorageTek's service tools and manuals might be kept at your premises, or they might be supplied with a unit of Equipment sent to you and/or included on the same media as Internal Code, but they are to be used only by StorageTek's customer service personnel or those of an entity licensed by StorageTek, all rights in and to such Maintenance Code, service tools and manuals being reserved by StorageTek or its licensors. You agree that you shall not use or attempt to use the Maintenance Code or permit any other third party to use and access such Maintenance Code.
- 7. You, the end user, agree to take all appropriate steps to ensure that all of your obligations set forth in this Notice are extended to any third party having access to the Equipment.
- 8. You might transfer possession of the Internal Code to another party only with the transfer of the Equipment on which its use is authorized, and your license to use the Internal Code is discontinued when you are no longer an owner or a rightful possessor of the Equipment. You must give such transferee all copies of the Internal Code for the transferred Equipment that are in your possession, along with a copy of all provisions of this Notice.

Any such transfer by you is automatically (without further action on the part of either party) expressly subject to all the terms and conditions of this Notice passing in full to the party to whom such Equipment is transferred, and such transferee accepts the provisions of this license by initial use of the Internal Code. You cannot pass to the transferee of the Equipment any greater rights than granted under this Notice, and shall hold StorageTek harmless from any claim to the contrary by your transferee or its successors or assigns. In addition, the terms and conditions of this Notice apply to any copies of Internal Code now in your possession or use or which you hereafter acquire from either StorageTek or another party.

and Maintenance Code might be installed on the Equipment before shipment or included with the Equipment and other material shipped to you, all for the convenience of StorageTek's service personnel or service providers licensed by StorageTek, and that during the warranty period, if any, associated with the Equipment, and during periods in which the Equipment is covered under a maintenance contract with StorageTek or service providers licensed by StorageTek, both Internal Code and Maintenance Code might reside and be executed in or used in connection with such Equipment, and you agree that no rights to Maintenance Code are conferred upon you by such facts.

StorageTek or the licensed service provider might keep Maintenance Code and service tools and manuals on your premises but they are to be used only by StorageTek's customer service personnel or those of service providers licensed by StorageTek. You further agree that upon (i) any termination of such warranty period or maintenance contract period; or (ii) transfer of possession of the Equipment to another party, StorageTek and its authorized service providers shall have the right with respect to the affected Equipment to remove all service tools and manuals and to remove or disable all Maintenance Code and/or replace Microcode which includes both Internal Code and Maintenance Code with Microcode that consists only of Internal Code.

CHAPTER **1**

### <span id="page-20-3"></span><span id="page-20-0"></span>Introduction

## <span id="page-20-1"></span>T10000 Tape Drive Description

The StorageTek<sup>TM</sup> T10000 ([FIGURE](#page-20-2) 1-1) is a family of small, modular, high-performance tape drives designed for high-capacity data storage. The drives are either rack mounted or used in various libraries (see ["Library Drives" on page](#page-26-0) 25 for a complete listing).

The tape drives use a technology called "partial response, maximum likelihood" (PRML) to provide a high-density data format. PRML enables the T10000A tape drive to record and store up to 500 gigabytes (GB) while it enables the T10000B tape drive to record and store up to 1 terabyte (TB) of uncompressed data. The unique data cartridge uses a single reel for high capacity. The file reel is located inside the data cartridge while the machine reel resides inside the tape drive.

The host connections to the tape drive are fiber optic to provide a high rate of data transfer.

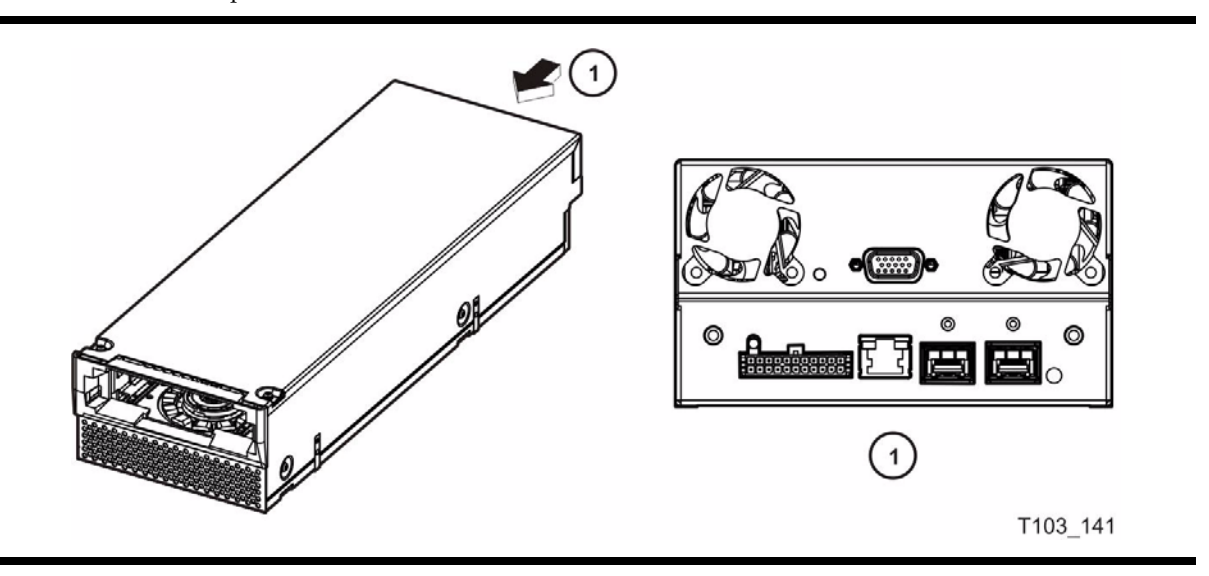

<span id="page-20-2"></span>**FIGURE 1-1** T10000 Tape Drive

## <span id="page-21-0"></span>Tape Drive Rear Panel

The rear panel ([FIGURE](#page-21-2) 1-2) contains five connectors, two cooling fans, two tri-color LED indicators, and a recessed push-button switch. The drive status LED is on all drives while the encryption status LED is only on encryption-capable drives. The recessed switch is used by service representatives to toggle the drive in/out of the service mode.

**Note –** See TABLE [1-1 on page 21](#page-22-2) for drive status LED states. See TABLE [1-2 on page 22](#page-23-1) for encryption status LED states.

<span id="page-21-2"></span>**FIGURE 1-2** Tape Drive Rear Panel

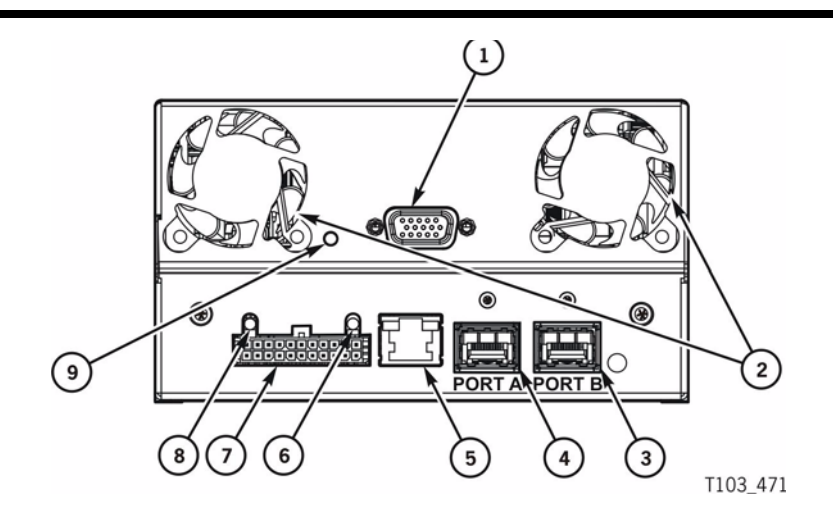

- 1. Tape transport interface (TTI) connector (library use)
- 2. Cooling fans (2)
- 3. Interface port B
- 4. Interface port A
- 5. Maintenance port (Ethernet)
- 6. Encryption status LED
- 7. Power supply connector
- 8. Drive status LED indicator

9. Recessed switch (service representative use only)

### <span id="page-21-1"></span>Interface Ports Use

The T10000 tape drive supports connection of both ports, in accordance with ANSI Fibre Channel specifications (ref. InterNational Committee on Information Technology Standards [INCITS] documents: SCSI Primary Commands -3, Section 5.6, and Fibre Channel Protocol -3). The drive will support two hosts, providing that both hosts honor the "reserve/release" and/or the "persistent reserve/release" specifications.

It is not recommended that a T10000 tape drive be connected to the same host bus port with another tape or a disk subsystem. The stress on the host bus adapter, due to the bandwidth needs, creates unacceptable error recovery issues between both solutions.

### <span id="page-22-0"></span>Maintenance Port Use

All Sun service calls to tape drives under warranty, maintenance contract, or time-andmaterials service require physical access and connection to the rear panel Ethernet port. In the event that a customer has an Ethernet cable physically connected to the drive requiring service, the service person must disconnect this cable to provide the required service. T10000 non-encryption drives supported by the Service Delivery Platform (SDP) require that the drive's Ethernet port must be 100% dedicated to the SDP unit.

### <span id="page-22-1"></span>Drive Status LED

The tri-color drive status LED on the rear panel (see FIGURE [1-2 on page 20\)](#page-21-2) indicates the general status of the drive. The normal sequence of the drive status LED during the drive power-on IPL: slow-flashing red, slow-flashing amber, steady or slow-flashing green. [TABLE](#page-22-2) 1-1 interprets the various states of the drive status LED:

| <b>LED State</b>       | <b>Description</b>                  | <b>Meaning/Action</b>                                                                                                    |  |  |
|------------------------|-------------------------------------|----------------------------------------------------------------------------------------------------|--|--|
| Off                    | Drive powered off                   | Power not applied to the drive. Turn on the power supply.<br>Possible power related failure if it remains off with power<br>supply switch on.                                                                                          |  |  |
| Red                    | Hardware failure                    | Processor not functioning - call for service.                                                                                                    |  |  |
| $Red$ SF $1$           | IPL started.                        | Booting, no communication with drive until IPL is complete.                                                                                                    |  |  |
| Amber SF <sup>1</sup>  | Functional code<br>loading.         | Initializing, no communication with drive until IPL is<br>complete.                                                                                                    |  |  |
| Green                  | IPL complete<br>(dumps NOT present) | Normal operating condition, drive is ready for functional<br>tasks.<br>Communication with drive is possible.                                                                                                    |  |  |
| Green SF $1$           | IPL complete<br>(dumps are present) | Normal operating condition, drive is ready for functional<br>tasks.<br>Communication with drive is possible.                                                                                                    |  |  |
| Amber                  | <b>Boot Monitor</b>                 | Engineering maintenance mode - call for service.                                                                                                    |  |  |
| Red/Green <sup>2</sup> | Service mode.<br>Dump-again state   | Initiated by service representative.<br>While in the service mode, the drive's IP is static 10.0.0.1.<br>If indication is present without service mode active, it could<br>indicate a recurring malfunction present, call for service. |  |  |
| Red FF <sup>3</sup>    | Dump in progress.                   | Do not power off while the drive is performing a dump<br>operation (drive memory could be corrupted). No<br>communication at this time.                                                                                                |  |  |
| Amber FF <sup>3</sup>  | Firmware update in<br>progress.     | Do not disturb the drive until the firmware update is<br>complete. When the update is complete, the LED will change<br>to green FF.                                                                                                    |  |  |
| Green FF <sup>3</sup>  | Firmware update is<br>complete      | Initiate an IPL when the drive is idle, if the IPL did not auto-<br>initiate.                                                                                                    |  |  |

<span id="page-22-2"></span>**TABLE 1-1** Drive Status LED State Descriptions

1. Slow flash (1 cycle per second)

2. Alternating at the slow flash rate.

3. Fast flash (2 cycles per second)

### <span id="page-23-0"></span>Encryption Status LED

T10000 drives that are encryption capable have a tri-color encryption status LED on the rear panel, near the right end of the power connector (see FIGURE [1-2 on page 20\)](#page-21-2). This LED indicates the drive's encryption status.

If the encryption status LED is green, it indicates that the drives is encryption capable, but not encryption enabled. In this state, the drive functions only in a non-encryption "Safe" mode, and cannot read/write encrypted tape cartridges. However, the drive can function normally for non-encryption tasks.

Once the drive is encryption enabled, the LED turns red, indicating that the drive is now "Armed", and functional in the encryption mode. In this state, the drive can read/write encrypted tape cartridges. The drive can also read non-encrypted tape cartridges, but CANNOT write to non-encrypted tape cartridges.

**Note –** After a drive has been "Armed", it cannot be restored to the "Safe" mode in the field.

[TABLE](#page-23-1) 1-2 interprets the various states of the encryption status LED. Refer to Crypto Key Management documentation listed in the Related Pubs section for additional information:

| <b>LED State</b> | Mode   | <b>Description</b>                                                                                                 |
|------------------|--------|----------------------------------------------------------------------------------------------------|
| Green            | Safe   | Encryption capable, but not enabled.<br>Normal-unencrypted drive write/read cartridge operations.                  |
| Red              | Armed  | Encryption enabled/active.<br>Ready to encrypt.                                                                    |
| Green SF $1, 2$  | Reset  | Encryption previously enabled, but requires keys.<br>Drive is capable read-only, unencrypted cartridge operations. |
| $Red$ SF $1$     |        | Encryption read/write cartridge operation in progress.                                                             |
| Amber            |        | Requires media key.                                                                                                |
| Amber SF $1$     |        | Requires device key.                                                                                               |
| Cycling $3$      | Zeroed | Media, device, and enabling keys missing.<br>The drive is unusable, and must be returned to manufacturing.         |

<span id="page-23-1"></span>**TABLE 1-2** Encryption Status LED State Descriptions

1. Slow flash (1 cycle per second)

2. Drive is no longer capable of unencrypted write operation once encryption has been enabled.

3. The LED continuously cycles through all three colors at the slow flash rate.

## <span id="page-24-0"></span>Encryption Option

Most T10000 tape drives support data-at-rest encryption. Encryption-capable drives have a second status LED on the rear panel (see FIGURE [1-2 on page 20\)](#page-21-2). The drive is shipped from the factory encryption-capable, but not encryption-enabled. You must explicitly enable the drive for encryption.

**Note –** A tape drive that has NOT been enabled for encryption cannot read or append to any encrypted tape cartridge.

What an Encryption-Enabled T10000 Tape Drive *CAN* Do:

- Write to a tape cartridge in encrypted mode ONLY, using its assigned write key
- Read an encrypted tape cartridge, if it has the proper read key
- Read non-encrypted tape cartridges
- Format or reclaim tape cartridges

What an Encryption-Enabled T10000 Tape Drive *CANNOT* Do:

- Append to a non-encrypted tape cartridge
- Write a non-encrypted tape cartridge
- Mix encrypted and non-encrypted data on the same tape cartridge

### <span id="page-24-1"></span>Encryption Resources

For additional information on the encryption capabilities and features of the StorageTek T10000 Tape Drive, see:

- KMS 2.0
	- *Crypto Key Management System, Installation and Service Manual, PN 3161949xx*
	- *Crypto Key Management System, System Administrator Guide*, PN 3161951xx
- $\blacksquare$  KMS 1.x
	- *Crypto Key Management Station, User's Guide,* PN 96262
	- *Crypto Key Management Station, Configuration and Startup Guide, PN 96261*
	- *Crypto Key Management Station and Data-at-Rest Encryption*, *Technical Brief,* PN TT0018

These are available from Sun Microsystems.

For further information on the encryption option, see your Sun Microsystems sales representative.

### <span id="page-25-0"></span>Interface with the Tape Drive

The T10000 tape drive does not have a built-in physical operator panel; therefore, your communication with library-attached drives is normally through the Virtual Operator Panel (VOP) application (see [FIGURE](#page-25-3) 1-3).

The T10000 rack mount configuration drive tray chassis has a physical operator panel mounted on the chassis front panel (see FIGURE [2-2 on page 32\)](#page-33-3).

### <span id="page-25-1"></span>Virtual Operator Panel

The VOP application window ([FIGURE](#page-25-3) 1-3) provides a graphical user interface (GUI) to the connected drive. For more information regarding VOP, and guidelines for operation, see the *Virtual Operator's Panel Customer User's Guide* (PN 96179).

<span id="page-25-3"></span>**FIGURE 1-3** VOP Application Window

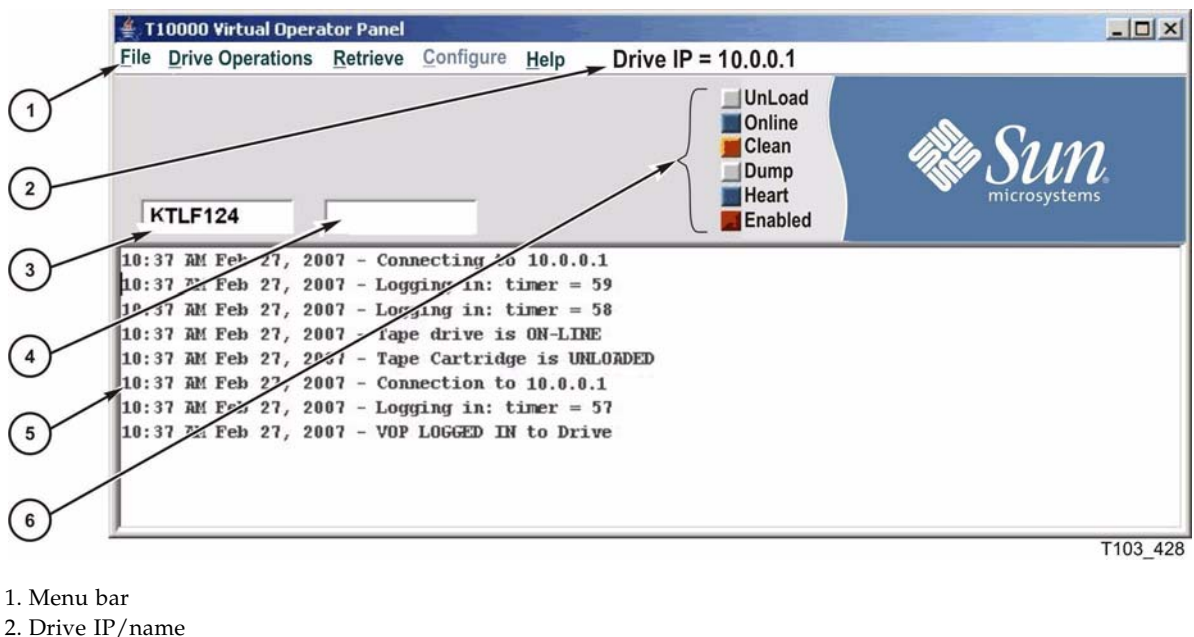

- 
- 3. Primary drive message window
- 4. Secondary drive message window
- 5. VOP text message pane

<span id="page-25-2"></span>6. Drive status indicators

### Rack Mount Drives

Operation of rack mounted drives, by an operator, is normally through the drive tray chassis physical operator panel (see ["Operator Panel Controls/Indicators" on page](#page-33-2) 32). However, you can also operate it through VOP with a connection to the drive tray chassis rear panel Ethernet port (see FIGURE [2-3 on page 35](#page-36-2)).

### <span id="page-26-0"></span>Library Drives

Host operation of a library-attached T10000 drive is by means of the library firmware through the drive's rear panel TTI connection (see FIGURE [1-2 on page 20\)](#page-21-2). Manual drive operations, such as configuration settings and utilities, can be directed by VOP through the drive's rear panel Ethernet maintenance port (see FIGURE [1-2 on page 20\)](#page-21-2).

The following libraries support the T10000 tape drive:

- SL3000
- SL8500
- L<sub>180</sub>
- L700e
- L1400M
- 9310 (T10000A only)

### <span id="page-26-1"></span>StorageTek Library Console

The SL3000 and SL8500 libraries have a GUI called the StorageTek Library Console (SLC) that presents basic drive information. The drive folder, shown in the following figure, contains a list of installed drives and data about each drive (the drive access state, the drive type, the drive serial number, and the code version). When you select a specific drive, additional unique data is available for that drive such as the drive state, drive properties, drive display, or drive tray information (see FIGURE [1-5 on page 26\)](#page-27-1).

**Note –** The SLC drive folder information changes frequently, and your display might be different than the one shown. Refer to the help information (the ? button) for details.

<span id="page-26-2"></span>**FIGURE 1-4** StorageTek Library Console

| Library:1,0,0,0,0                                       | -Drive Folder     |                 |     |              |             |              |               |
|---------------------------------------------------------|-------------------|-----------------|-----|--------------|-------------|--------------|---------------|
| CAP Folder:1,0,0,0,0<br>$\circ$                         | <b>Drive Data</b> |                 |     |              |             |              |               |
| Drive Folder:1,0,0,0,0                                  | Internal Addr     | HLI-PRC Addr    | Bay | Access State | Drive Type  | Drive S/N    | Code Ver      |
| $\bullet$ Drive:1,1,-3,1,2                              | $1, 1, -3, 1, 2$  | 0, 10, 5, 0     | 31  | lonline      | T10000a     | 531004003574 | 1.38.107/5.10 |
| $\bullet$ Drive:1,1,-3,1,4                              | $1, 1, -3, 1, 4$  | 0, 10, 13, 0    | 39  | lonline      | IbmUltrium4 | 1310036234   | 7381          |
| $\bigcirc$ Drive:1,1,-3,1,6                             | $1, 1, -3, 1, 6$  | No Alias        | 47  | lonline      | IbmUltrium4 | 1310036692   | 7381          |
|                                                         | $1, 1, -3, 1, 8$  | No Alias        | 55  | lonline      | T10000a     | 531004003553 | 1.38.107/5.10 |
| $\bullet$ Drive:1,1,-3,1,8                              | 1, 1, 2, 1, 4     | $0, 12, 13, -1$ | 15  | online       | T10000a     | 531004003602 | 1.38.107/5.10 |
| Power Supply Folder:1,0,<br>۰<br>Robot Folder:1,0,0,0,0 |                   |                 |     |              |             |              |               |
|                                                         |                   |                 |     |              |             |              |               |

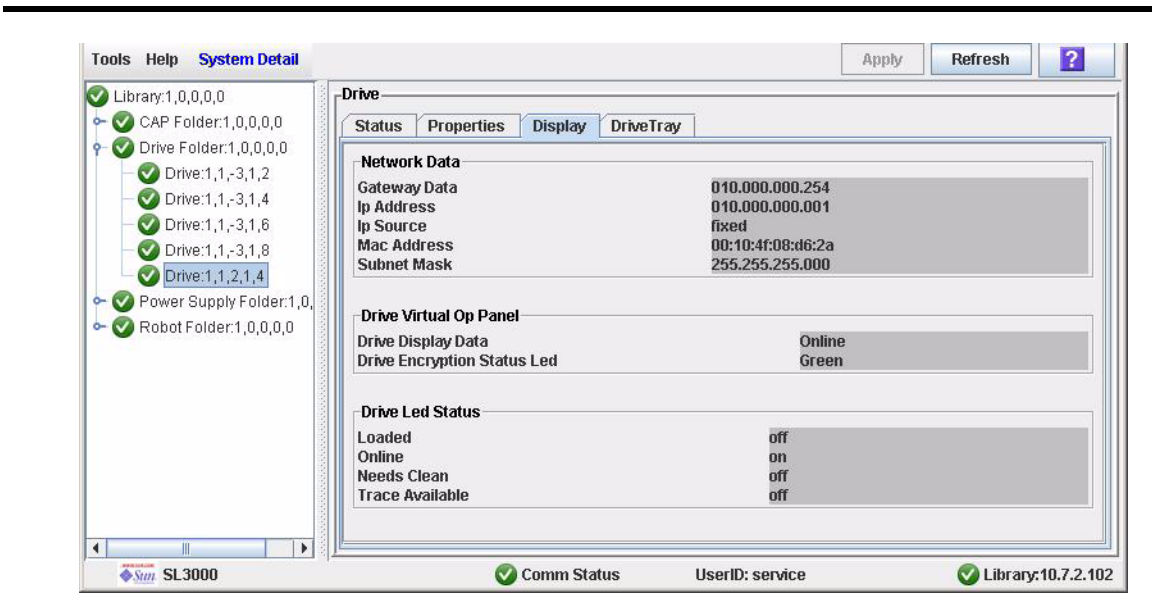

<span id="page-27-1"></span>**FIGURE 1-5** Drive Display - StorageTek Library Console

## T10000 Cartridges

[FIGURE](#page-27-2) 1-6 identifies key areas of the T10000 cartridge.

<span id="page-27-2"></span><span id="page-27-0"></span>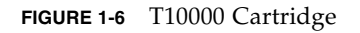

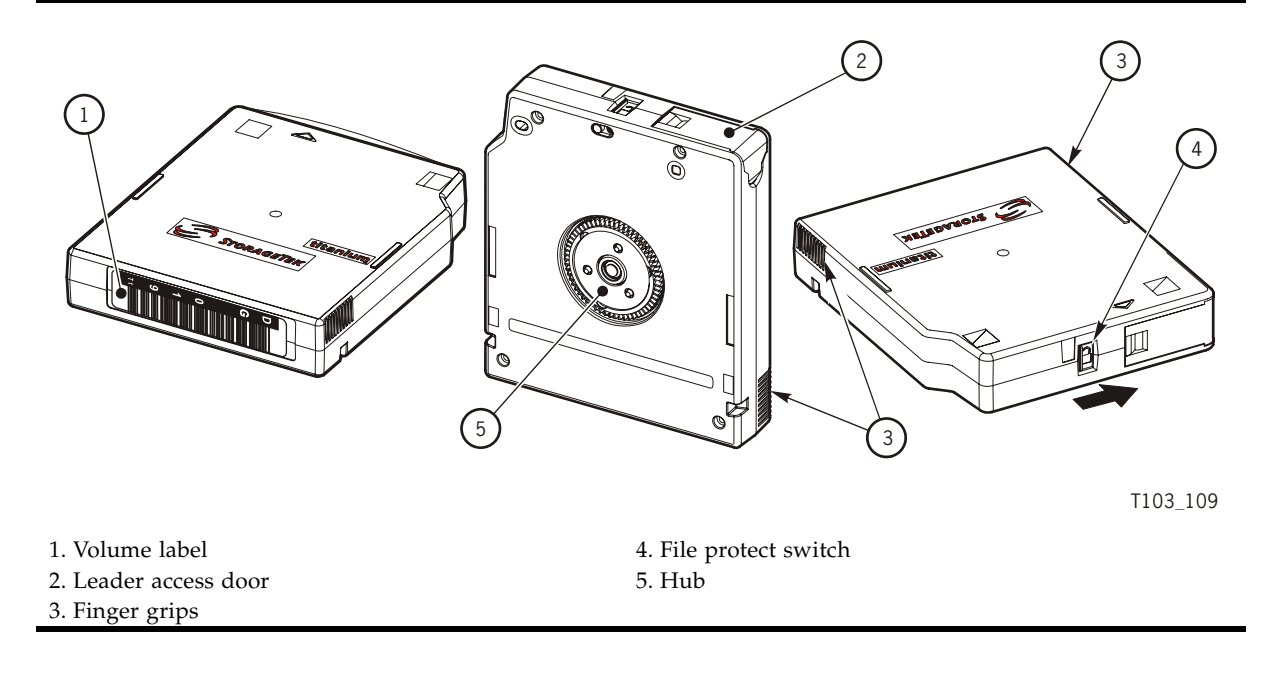

### <span id="page-28-0"></span>T10000 Cartridge Types

Basic types of data cartridges are:

- Standard
- Diagnostic
- Sport
- VolSafe
- Sport VolSafe
- Cleaning

**Note –** The T10000 data cartridge can be used only in a T10000 tape drive, and the T10000 tape drive does not accept any other type of data cartridge.

#### <span id="page-28-1"></span>Standard Data Cartridge

The Standard data cartridge is the common read/write data cartridge. You can identify a standard data cartridge by the black leader access door (see FIGURE [1-6 on page 26](#page-27-2)). The data cartridge has a native capacity of:

- 500 GB when formatted by a T10000A tape drive
- 1 TB when formatted by a T10000B tape drive

The data cartridge is under warranty for 15,000 mounts or 200 full file writes (T10000A tape drive) to the media. The tape drive issues a warning message to the host when either number is exceeded

**Note –** A mount is defined as the tape drive threading the tape onto the take-up reel and moving to the load point.

### <span id="page-28-2"></span>Diagnostic Cartridges

The Diagnostic cartridge is a special-use version of the standard data cartridge with a special label. The diagnostic cartridge is typically used by a service representative and most libraries store one or more diagnostic cartridges. (See ["Diagnostic Cartridge](#page-83-5)  [Labels" on page](#page-83-5) 82.)

#### <span id="page-28-3"></span>Sport Data Cartridges

The Sport data cartridge is a smaller capacity version of the standard data cartridge. You can identify a sport data cartridge by the red leader access door (see [FIGURE](#page-27-2) 1-6 on [page 26](#page-27-2)). These sport data cartridges have a native capacity of:

- 120 GB when formatted by a T10000A tape drive
- 240 GB when formatted by a T10000B tape drive

The Sport data cartridge is under warranty for 15,000 mounts or 200 full file writes (T10000A tape drive) to the media. The tape drive issues a warning message to the host when either number is exceeded

### <span id="page-29-0"></span>VolSafe Data Cartridges

VolSafe data cartridges are write-once data cartridges. They cannot be erased without destroying the tape itself. The tape drive writes data on the tape and appends data to the cartridge on free space until the cartridge is full. The tape drives may read these cartridges multiple times (see the mount limitations for the standard data cartridges). These cartridges are commonly used for information that must be stored for legal reasons and not altered. There are two versions of the VolSafe cartridge:

- VolSafe cartridge you can identify this cartridge by a yellow leader access door (see FIGURE [1-6 on page 26](#page-27-2)). This cartridge has the same capacity as the standard data cartridge.
- You can identify the Sport VolSafe cartridge by a yellow leader access door and red file protect switch (see FIGURE [1-6 on page 26](#page-27-2)). This cartridge has the same capacity as the sport data cartridge.

### <span id="page-29-1"></span>Cleaning Cartridges

As the name implies, you would use a cleaning cartridge to clean a drive's read/write head up to 50 times. An attempt to use a cleaning cartridge beyond that number results in the tape drive rejecting the cleaning cartridge and posting an error message to the host. You can identify a cleaning cartridge by a white leader access door (see [FIGURE](#page-27-2) 1-6 [on page 26\)](#page-27-2).

**Note –** It is recommended that you clean the T10000B tape drive every ten full file operations due to its higher linear density and capacity. This is three times more frequent than with the T10000A tape drive.

### <span id="page-29-2"></span>Media Information Region

The T10000A/B tape drives use information recorded on each tape cartridge to reduce access times and manage the useful life of the cartridge. This information is recorded in the cartridge's radio frequency identification (RFID) chip and at the beginning of tape in an area known as the media information region (MIR). The information stored in the RFID is a proper subset of the information stored in the MIR. The media information falls into two categories: statistical counters and data pointers.

### <span id="page-29-3"></span>Statistical Counters

Statistical counters reflect the usage of the cartridge and includes read/write activity, error activity, cumulative mounts, and other information about its use.

#### <span id="page-29-4"></span>Data pointers

The data pointer information is basically a directory (map) used to locate the customer (logical) data on the physical tape media. Since customer data is compressed and written in drive controlled blocks on the tape, a map is needed to efficiently locate the

data after it is written. This map provides an index between customer data and the physical block on the tape media. Once data is written the drive accesses this map to optimize access to the customer data.

To locate/space to customer data, the logical object that identifies the block is translated to the physical location on the tape media and the drive determines the quickest method to read the block. If the block is some physical distance from the current location, a calculation results in a high-speed locate to the block location and is followed by a normal speed read.

The existence of the media information is usually transparent to the customer unless it has a problem. This can occur if the information update fails during a dismount. The impact of invalid media information occurs in several areas. Since it enables high speed positioning, invalid media information forces all operations to a slow speed mode. This has no impact on a sequential read from the beginning of the tape. However, any operation using locate defaults to a sequential slow speed read to the requested block, which can result in longer processing time.

**Note –** An invalid media information might be suspected if you observe poor performance on a specific tape cartridge.

The following sections describe how media information is processed and some potential implications of problems with the information.

#### <span id="page-30-0"></span>Normal Processing

Every time a tape cartridge is loaded, the media information is read from the tape media and saved in drive-resident memory. After being loaded in drive memory, a read-invalid state is written in the tape-resident RFID. The tape-resident media information is marked open, read-invalid because it does not reflect results of activity in the current mount session. All subsequent media information accesses during the current mount session are saved in the drive-resident information. If no writes are performed to the cartridge, the RFID remains in the read-invalid state meaning the MIR directory information is still completely valid. Once a write takes place, the RFID is marked write-invalid meaning the MIR directory information on tape is invalid.

The T10000A and B use the drive-resident copy of the information to access customer data pointers for read-only functions. Statistical counters are continuously updated in the memory-resident information with any drive activity.

When the cartridge is unloaded as part of the unload routine, the drive-resident information is written to the cartridge's RFID and the tape-resident MIR with the closed state indication set.

### <span id="page-30-1"></span>Cross-Density Cartridge Processing

In an environment with both T10000A and T10000B drives, a mandatory T10000A firmware update provides the capability for the T10000A drive to read the RFID of a T10000B formatted cartridge; the drive can never read its MIR because of the different tape formats. If the drive is reclaiming the cartridge, the only available operation, the cartridge's statistical data from previous usage is included in the current usage when the media information is rewritten.

A T10000B drive can read both the RFID and the MIR of a T10000A cartridge. If the T10000B is only reading the cartridge, the memory-resident statistical counters are updated to reflect any read operations. Because the T10000B drive cannot rewrite the tape-resident T10000A MIR, only the RFID is updated when the cartridge is unloaded. If the T10000B drive is reclaiming the cartridge, the cartridge's statistical data from previous usage is included in the current usage when the media information is rewritten.

**Note –** When the T10000A&B drive identifies the data cartridge as an unreadabledensity data format, it displays 3215 on the Virtual Operator Panel (VOP) or the physical operator panel of the rack mount drive.

### <span id="page-31-0"></span>Invalid Media Information Conditions

There are four media invalid conditions for the T10000A/B drives:

- If the cartridge's RFID is unreadable, the drive will refuse to mount the cartridge with an FSC of 403B. The cartridge must be returned to engineering to recover the customer data.
- If the cartridge's RFID can be partially read, the drive will mount the cartridge as read-only.
- If the RFID and MIR are out-of-sync, none of the block information, coarse-grained in the RFID or fine-grained in the MIR, can be trusted. The cartridge is usable but since none of the block information is trusted it is rebuilt as the drive sequentially reads all of the data up to the desired customer data.

**Note –** This scenario can cause the drive to spend an hour or more rebuilding the block information, potentially causing the application running on the host to time-out.

■ If the MIR is corrupted or unreadable, the fine-grained block location information on the cartridge cannot be used; the tape can be used with the coarse-grained block information on the RFID but with lower performance.

The T10000A/B drive posts a 4031/4032 informational FSC whenever a cartridge with an invalid MIR is loaded.

Once a tape cartridge has invalid media information, some action is required to correct it. Invalid media information can be corrected in several ways:

- Run the media correction utility through the VOP (see "Rebuilding an MIR" on [page](#page-48-2) 47).
- The drive itself will recover the media information as it processes host commands, but very slowly.

## <span id="page-32-4"></span><span id="page-32-0"></span>Rack Mount Controls and Indicators

### <span id="page-32-1"></span>Front Panel

The T10000 Tape Drive rack mount configuration chassis contains one or two drives. The chassis front panel ([FIGURE](#page-32-3) 2-1) provides manual loading/unloading of tape cartridges into each drive through separate cartridge loading slots. The front panel also has a dual operator panel mounted between the cartridges loading slots. The upper portion is for drive A (left), and the lower portion is for drive B (right).

<span id="page-32-3"></span>**FIGURE 2-1** Rack Mount Chassis Front Panel

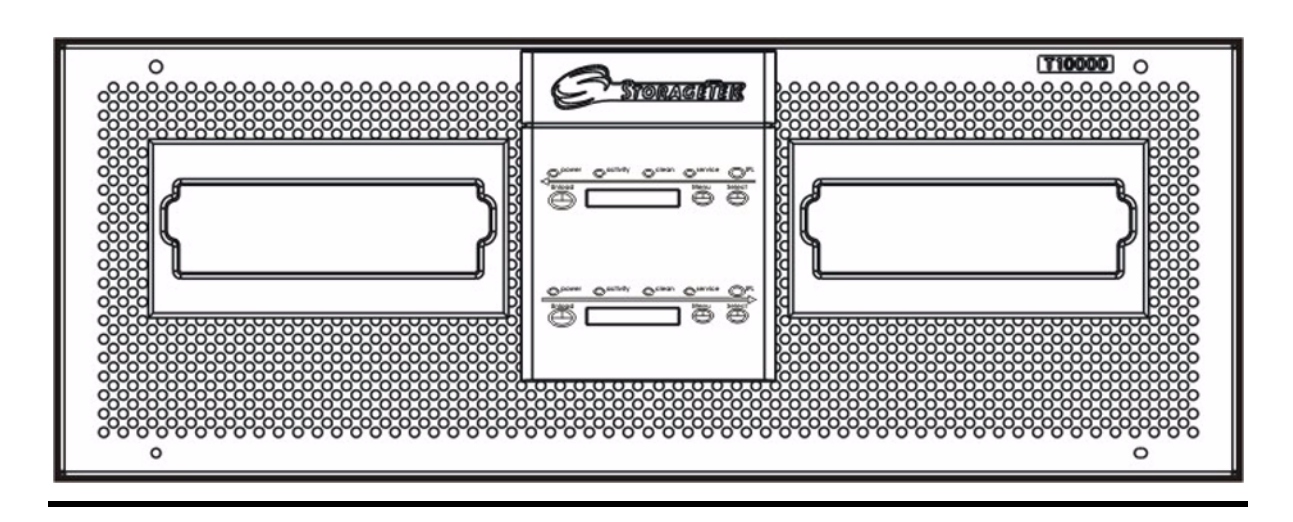

### <span id="page-32-2"></span>Load/Unload Slot

The load/unload slots only accept T10000 tape cartridges. All other cartridge types will not load into the T10000 tape drive.

After you have inserted a tape cartridge, the loader mechanism lowers the cartridges onto the hub motor, and threads the tape (see ["Load a Cartridge" on page](#page-44-2) 43).

See ["Unload a Cartridge" on page](#page-45-1) 44 to unload and remove a tape cartridge.

### <span id="page-33-2"></span><span id="page-33-0"></span>Operator Panel Controls/Indicators

The rack mount chassis dual-operator panel ([FIGURE](#page-33-1) 2-2) provides independent control and indications for the two rack mount T10000 tape drives.

Each section contains four push-button micro-switches, four LEDs, and a ten-character display window.

<span id="page-33-3"></span>**Note –** TABLE [2-1 on page 33](#page-34-0) describes the controls. TABLE [2-2 on page 33](#page-34-1) describes the LED indicators.

<span id="page-33-1"></span>**FIGURE 2-2** Operator Panel

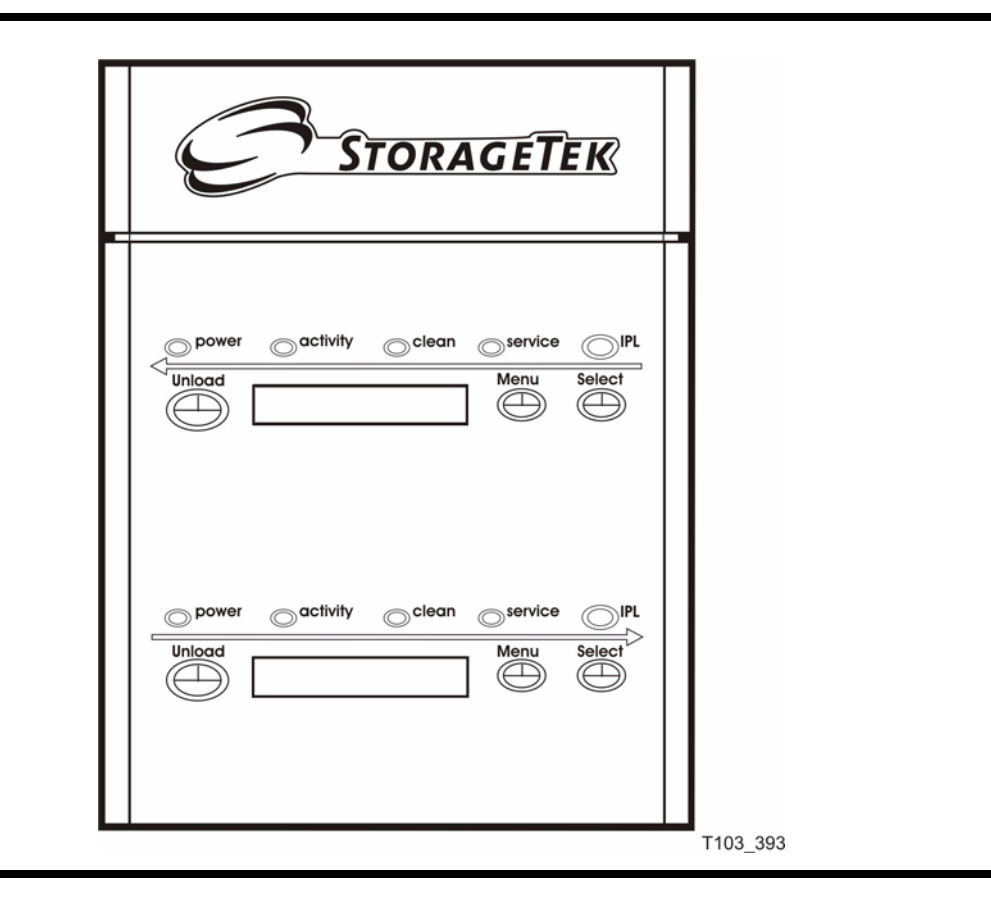

[TABLE](#page-34-0) 2-1 lists the functions of the operator panel four push button micro-switches.

| <b>Push Button</b> | Use                                                                                                    |  |
|--------------------|----------------------------------------------------------------------------------------------------|--|
| Unload             | Initiates a cartridge rewind and unload operation.                                                                     |  |
| Menu               | Steps through a menu sequence, or<br>answers "No" to option appearing in the display window.                           |  |
| Select             | Answers "Yes" to an option appearing in the display window, or<br>toggles/increments variables during a menu sequence. |  |
| IPL (recessed)     | Initiate an IPL.                                                                                                    |  |

<span id="page-34-0"></span>**TABLE 2-1** Operator Panel Controls

[TABLE](#page-34-1) 2-2 lists the front-panel indicator states and recommended action.

#### <span id="page-34-1"></span>**TABLE 2-2** Operator-panel Indicators

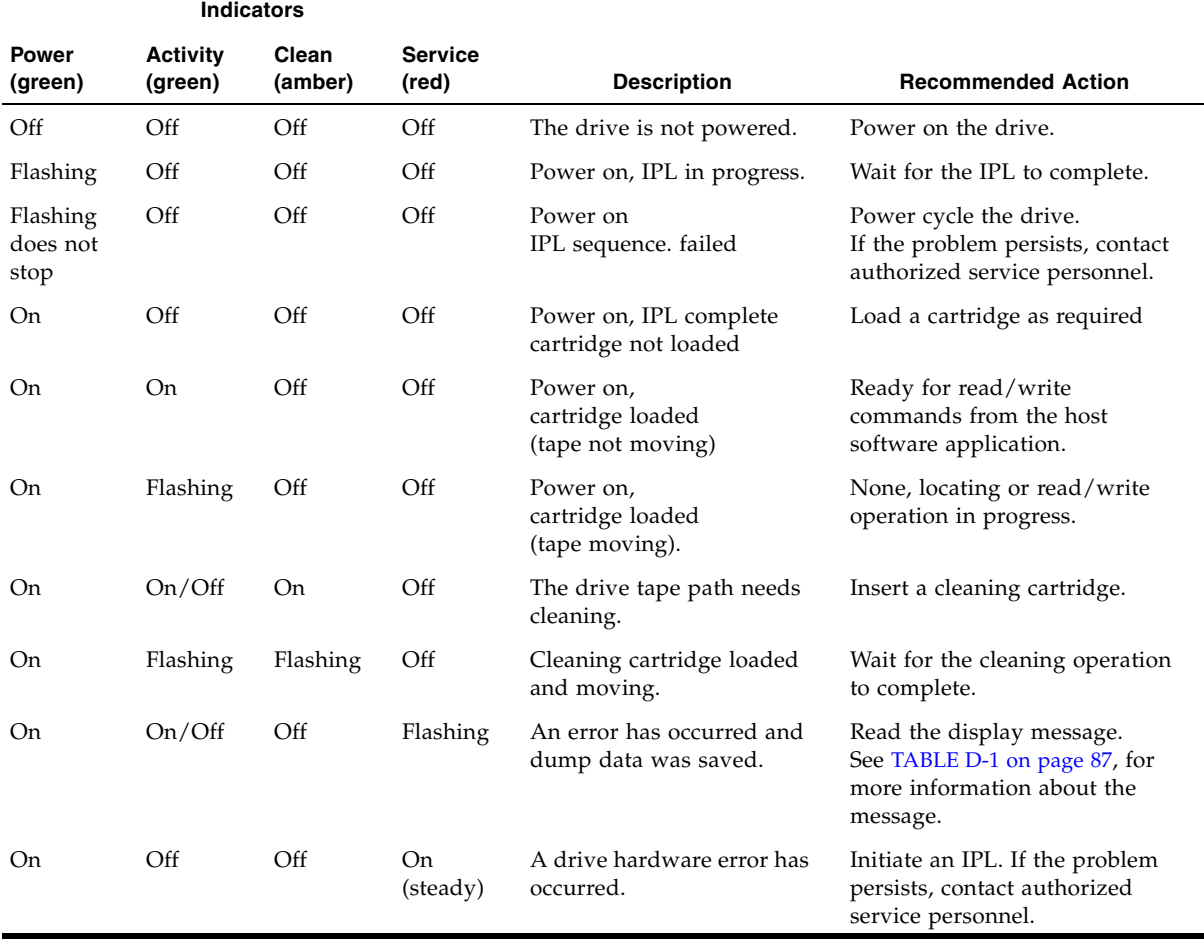

### <span id="page-35-0"></span>Operator Panel Display Window

The window displays alpha/numeric messages relative to drive operation:

- Drive status
- Menu selections and configuration choices
- Error messages and fault symptom codes
- Host-generated messages

The display window is formed by a horizontal row of ten LED array segments. Each segment is an array of 35 dots—five wide and seven high. Each array can form an uppercase or lowercase alpha character, a numerical digit, or a special character, such as an asterisk (\*).

Multiple messages, or a message greater than ten characters will be displayed by the window, alternating between required character groups.

**Note –** Appendix [D, "Messages and Translated Messages"](#page-88-3) lists messages that could appear in the display window.
# Rear Panel

[FIGURE](#page-36-0) 2-3 shows the rear of the rack mount chassis. Two sets (one for each drive) of host interface cable couplers, and one Ethernet connector is available for each drive. One AC power connector and one AC switch supplies AC power to both drive power supplies, which are mounted internally, between the drives.

**Note –** The drive status LED (and encryption status LED for encryption-capable drives) for each drive are visible through the drive cooling grids.

<span id="page-36-1"></span><span id="page-36-0"></span>**FIGURE 2-3** Rack Mount Chassis Rear Panel

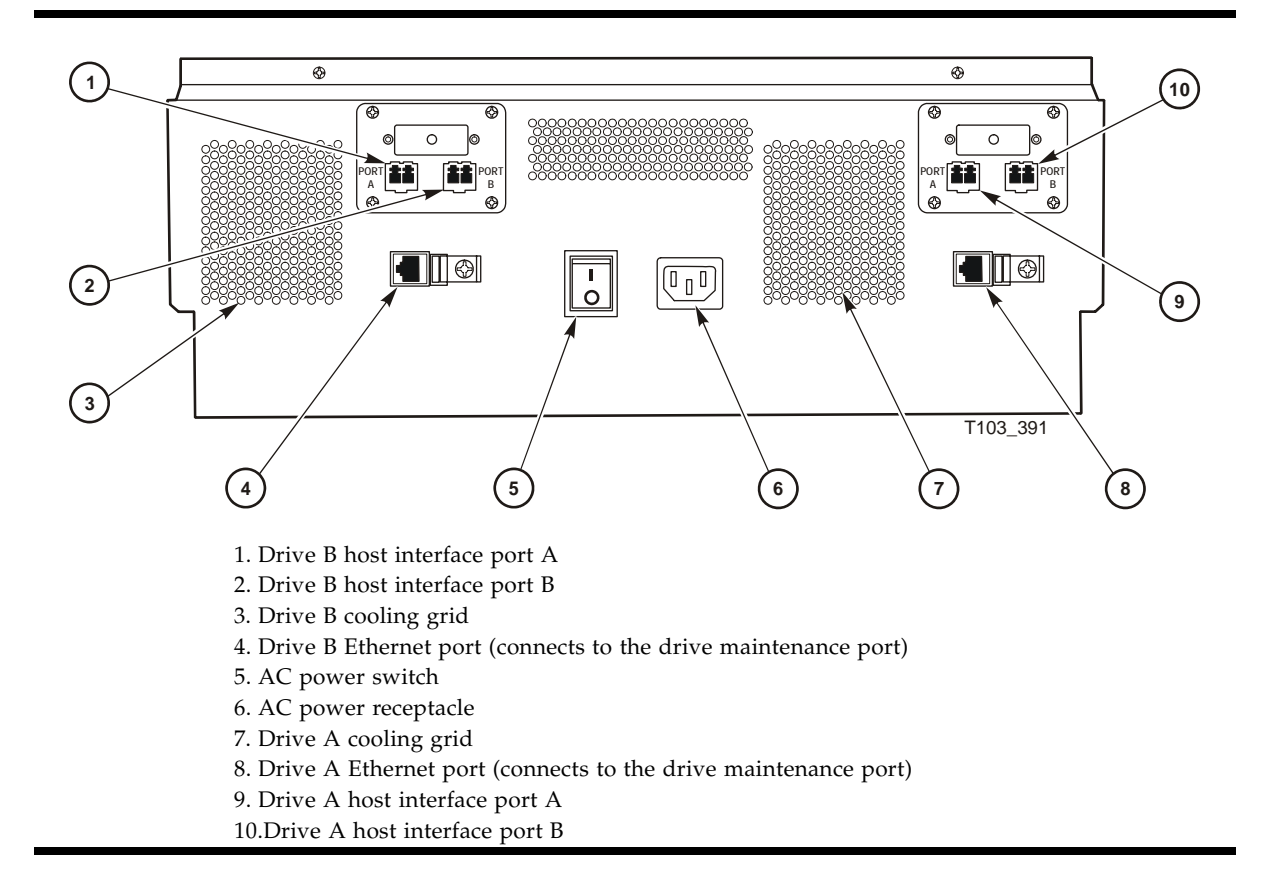

Rear Panel

## Operator Tasks

This chapter discusses operator tasks primarily for rack-mounted T10000 tape drives. For operator tasks relating to drives within a library, consult library operator guides.

## Power-on Rack Mount Drives

To apply power to the rack mount tray:

- **1. Make sure the rack mount tray is connected to an AC power outlet or power strip.**
- **2. Make sure that all interface cables are fully seated.**
- **3. Set the rear panel power switch to on ( | ) [see** FIGURE [2-3 on page 35](#page-36-1)**].**

Both drives power-on and start performing an initial program load (IPL).

**Note –** The power indicator flashes while the IPL is in progress. It is the left most operator panel LED, see FIGURE [2-2 on page 32.](#page-33-0)

The operator panel display window displays various messages relative to the IPL sequence. These messages do not require operator action.

The drive successfully completes an IPL when:

- The drive power indicator is steady.
- The operator panel display window displays an asterisk (\*).

# Power-off Rack Mount Drives

To remove power from the rack mount tray:

- **1. Make sure there is not a job or application running on the host that is using this tape drive. If there is, stop that job or application.**
- **2. Make sure a cartridge is not loaded in the tape drive.**
- **3. Set the rack mount tray rear panel power switch to off ( O ).**

(see FIGURE [2-3 on page 35](#page-36-1))

# IPL the Drive (Operator Panel)

To reset a rack mount drive that is already powered on:

- **1. Make sure there is not a job or application running on the host that is using this tape drive. If there is, stop that job or application.**
- **2. Make sure a data cartridge is NOT LOADED.**
- **3. Press the operator panel IPL button.**

(see FIGURE [2-2 on page 32](#page-33-0))

Once the IPL starts, the following things happen:

- The drive power indicator flashes
- The operator panel display window displays various messages relative to the IPL sequence. These messages require no action on your part

When the drive successfully completes an IPL:

- The drive power indicator is steady
- An asterisk (\*) appears in the operator panel display window

**Note –** If there is a dump present, the operator panel display window alternates between the asterisk and the dump message. The dump present indication will stop when a tape cartridge is loaded.

## IPL the Drive (VOP)

This process assumes you are viewing the VOP screen (see FIGURE [1-3 on page 24](#page-25-0)).

- **1. Make sure there is not a job or application running on the host that is using this tape drive. If there is, stop that job or application.**
- **2. Make sure a data cartridge is NOT LOADED.**
- **3. Click the Online button, if the drive is not offline, to set it offline.**

The Online button is now grey, indicating that the drive is offline. This can also be done from the File drop-down menu. Select Drive Operations > Set Offline.

**4. Select Drive Operations > IPL to start the IPL process.** 

# <span id="page-40-0"></span>Place the Drive Online (Operator Panel)

To change the tape drive state from offline to online:

- **1. Press the operator panel Menu button until Offline appears in the display window.**
- **2. Press the operator panel Select button to toggle the drive state.**

Online appears in the display window, indicating the drive state is now online.

- **3. Press the Menu button until Exit Menu? appears in the display window.**
- **4. Press the Select button to exit the menu system.**
- **5. Bring the tape drive back online to the host.**

This is accomplished by:

■ **Enterprise:** Vary the tape drive online for all host paths to the tape drive by keying in one of the following commands:

**MVS:** V <address> online

**VM:** Vary on, <address>

■ **Open Systems:** if there is a switch unit installed and the port to this tape drive was blocked, unblock that port.

## Place the Drive Online (VOP)

**Note –** In a multi-host open systems setting, if there is a switch unit and it had a port blocked to this tape drive, unblock that port before proceeding.

On the VOP screen, if the tape drive is offline, the button next to the word  $\theta$ n l ine is grey. To change the tape drive state to online, click the button. When the button changes to blue, the tape drive is online.

The state change can also be done from menu bar **File** drop-down menu. Select menu bar: **File** > **Drive Operations** > **Set Online**.

# View Configuration (Operator Panel)

**Note –** See Chapter [4, "Menu System"](#page-52-0) for compete information and guidelines.

To view current drive configuration:

- **1. Press the operator panel Menu button to enter the menu system:**
	- If Online appears in the tape drive's front panel display, go to Step 2.
	- If Offline appears, press the Select button to toggle the drive state (see ["Place the Drive Online \(Operator Panel\)" on page](#page-40-0) 39).

**Note –** It is important that you view configuration settings in the online state, since settings cannot be accidently changed online. To change settings, you must first set the drive to the offline state (see ["Place the Drive Offline \(Operator Panel\)" on page](#page-47-0) 46).

- **2. Press the Menu button until View CFG ? appears in the window display**
- **3. Press the operator panel Select button (Yes) to enter view configuration submenus.**  The first configuration setting appears in the operator panel display window.
- **4. Press the Menu or the Select button to step through the configuration settings.**

**Note –** In the drive online state, the Select button has the same stepping function as the Menu button, except when answering a displayed question.

- **5. Press the Menu or Select button until Exit CFG ? appears in the display window.**
- **6. Press the Select button (Yes) to exit the configuration submenus, or press the Menu button (No) to repeat the view configuration sequence.**
- **7. Press the Menu button until Exit Menu? appears in the display window.**
- **8. Press either the Select button (Yes) to exit the menu system or the Menu button (No) to return to the online/offline selection menu.**

# View Configuration (VOP)

**Note –** See *Virtual Operator's Panel Customer User's Guide* (PN 96179) for compete VOP information and guidelines.

To view current drive configuration:

Select menu bar: **Retrieve** > **View Drive Data**,

**Note –** There are several tabs to select specific configuration groups to view.

# Cartridge Handling Precautions

**Caution –** *Tape data corruption***:** Be certain that a data cartridge never comes close to strong electrical fields or any form of magnet or magnetic field.

Magnetic fields are present near electric motors (the larger the electric motor, the stronger the magnetic field surrounding it in most cases) and disk drives. Items containing buzzers of any form produce alternating current electrical fields strong enough to partly erase a magnetic tape.

**Caution –** *Tape media damage***:** You must keep cartridges dry.

Never store cartridges on a floor where moisture might be present or near air conditioners or air handlers. Air conditioners might leak water as a function of cooling the air, and air handlers might be adding moisture to the air as a function of controlling the environment in a computer room.

**Caution –** *Cartridge damage***:** Avoid dropping or handling cartridges roughly.

There is a hub locking mechanism within the T10000 data cartridge, but it has limitations on just how much braking it provides. Rough handling of a data cartridge could cause the locking mechanism or brake to slip, resulting in a loose tape. Loose tapes are easily damaged by a tape drive.

# Identify a Defective Cartridge

Before you load a cartridge into a drive or library, look for these problems:

- A cracked or broken case (including the access door)
- A dirty case
- A missing, broken, or cracked leader

**Note –** In most cases, your service representative can fix broken leaders.

- A damaged write-protect switch
- Liquid in the data cartridge case
- A loose label
- Any other obvious damage

Also see ["Dropped Cartridges" on page](#page-80-0) 79.

# Write-Protect/Write-Enable a Cartridge

To write-protect or write-enable a cartridge, move the write-protect switch (see [FIGURE](#page-43-0) 3-1) to the desired setting. The symbols indicate the following status:

**Locked**–(lock image shown closed) Write-protected. The tape drive can only read data from the data cartridge. Write operation attempts will fail.

**Unlocked**–(lock image shown open) Write-enabled (unprotected). The tape drive can read an/or write data to/from the data cartridge.

<span id="page-43-0"></span>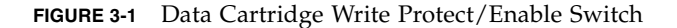

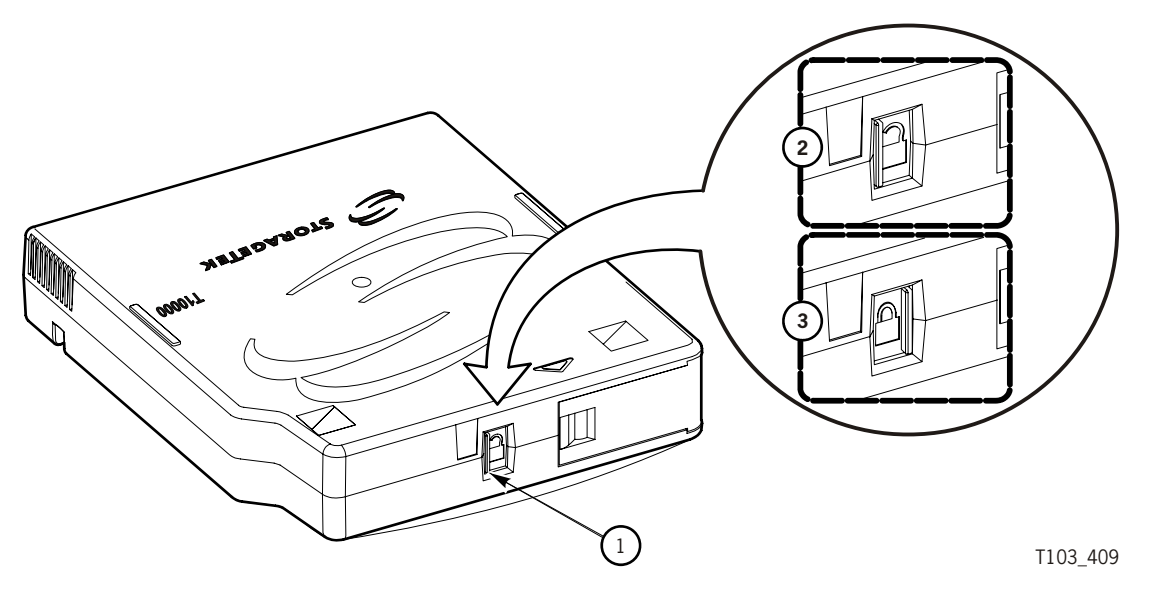

- 1. File protect switch
- 2. Unlocked position
- 3. Locked position

# Manually Load/Unload Cartridges

Manual loading and unloading are usually only done on rack mounted drives. In the event of a library failure, you might be required to manually load or unload a data cartridge.

### <span id="page-44-0"></span>Load a Cartridge

To load a cartridge into a T10000 tape drive, do the following:

**Note –** A T10000 tape drive accepts only T10000 cartridges.

**1. Look into the drive load/unload slot to make sure there are no obstructions.** 

**Note –** For scratch data cartridges and other data cartridges on which the tape is written, make sure the write protect switch on the data cartridge is in the unlocked position. See the previous figure.

#### **2. Hold the cartridge by the finger grips (**FIGURE [1-6 on page 26](#page-27-0)**), and with the hub side down, carefully insert the cartridge into the tape drive loading slot.**

#### **3. Push the cartridge all the way into the slot**

You have to push on the label edge of the cartridge as there is not enough room in the finger grip area to accomplish this (the finger grip recessions on the bezel do not exist on tape drives used inside a library). You have to overcome a slight resistance to fully seat the cartridge. When the cartridge is fully seated, the drive lowers the data cartridge a short distance onto the file reel motor hub assembly.

**Note –** When manually loading a library-attached drive, make sure the library hold-off signal to the drive is disabled. Otherwise, the drive will not accept a manual load.

**Note –** If a cartridge fails to load, remove the cartridge, open the cartridge access door and see if the leader is either cracked near the hole at the end or if the leader is missing entirely.

**Note –** For rack mounted tape drives, when a cartridge is loaded, the operator panel display window indicates:

- a. **Ready U** when the tape is ready and NOT file protected
- b. **Ready F** when the tape is ready and file protected

c. **Ready A** when the tape is ready and is a VolSafe cartridge

d. **Ready H** when T10000B formatted non-VolSafe cartridge is ready and not file-protected in a T10000A tape drive

e. **Ready L** when T10000A formatted non-VolSafe cartridge is ready and not file-protected in a T10000B tape drive

### Unload a Cartridge

<span id="page-45-0"></span>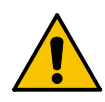

**Caution – Possible data corruption:** Do not push the Unload button while a data cartridge is in use. Doing so could cause the tape drive to stop writing to a tape resulting in corrupted data on the tape.

Use the following procedure to remove cartridges from the drive.

#### **1. Make sure the tape drive is not in use.**

This is done by checking the following:

- a. There are no active jobs, applications, or programs using this drive.
- b. The rack mount operator panel activity indicator is steady, and NOT flashing.
- c. The display window (VOP or operator panel) does not indicate any activity relative to tape movement, such as reading, writing, or locating.

#### **2. Unload the tape drive.**

a. **Rack mounted tape drive:** Press the operator panel **Unload** button and wait for the drive to raise the cartridge to the unload position.

The display should show an asterisk (\*) when the operation is complete.

**Note –** If the drive is offline, the asterisk will alternate with Offline.

b. **VOP unload**: Click **Drive Operations** > **Unload Tape**.

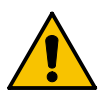

**Caution –** *Tape damage*: Any resistance to removing the cartridge, beyond the usual friction between the cartridge case and the drive, probably indicates that the leader is not fully rewound.

If you believe the leader is not fully rewound, use the operator panel (rack-mount drives only), VOP, or library software (if it supports that function) to attempt another load operation followed by another unload operation. Should that fail to correct the situation, contact your service representative about a possible stuck cartridge. **DO NOT forcibly remove a cartridge**.

#### **3. Remove the cartridge.**

- a. **Rack mount drives:** Use the finger grips on the cartridge and carefully withdraw the cartridge from the drive slot (see FIGURE [1-6 on page 26](#page-27-0)).
- b. **Library-attached drives:** Grip top and bottom of the cartridge with your finger tips and carefully withdraw the cartridge from the drive slot.

**Note –** A T10000 tape drive does not eject the cartridge from the tape drive as other cartridge tape drives commonly do.

# Cleaning the T10000 Tape Drive

After the tape drive transports a predetermined length of tape or records a predetermined number of errors, the **Clean** indicator lights. It is time to clean the tape drive.

**Note –** It is recommended that you clean the T10000B tape drive every ten full file operations due to its higher linear density and capacity. This is three times more frequent than with the T10000A tape drive.

**Caution – Equipment damage:** Do not wet-clean the tape drive. Do not clean the tape drive unless the Clean indicator lights.

To clean the tape drive:

**1. Make sure the tape drive is not in use.** 

**Note –** If there is a tape loaded in the tape drive, make sure the application or job that was using that tape drive is no longer running before proceeding to Step 2.

- **2. Unload any data cartridge in the tape drive. See** ["Unload a Cartridge" on page](#page-45-0) 44 **if the tape drive has a data cartridge loaded in it.**
- **3. Insert a cleaning cartridge in the tape drive.**

Once loaded, the activity light flashes. When the activity and clean indicators turn off, cleaning is complete and the tape drive unloads the cleaning cartridge.

**Note –** If the tape drive immediately ejects the cleaning cartridge and the tape drive's front panel display screen displays the message Exp ClCart, (a similar message is displayed on the VOP if that program is being used to monitor the tape drive) indicating that the cleaning cartridge has been used to its maximum number of 50 cleaning cycles. Discard the worn cleaning cartridge and insert a new cleaning cartridge into the tape drive. The cleaning cartridge can be used about 50 times before you must discard it. (See ["Cleaning Cartridges" on page](#page-29-0) 28.)

**Note –** If the tape drive's front panel displays CHK xxxx, where xxxx is the FSC, a cleaning cartridge failure occurred. Try the procedure again with a different cleaning cartridge. If the problem persists, contact your service representative.

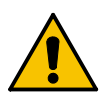

**Caution –** *Tape damage:* Any resistance to removing the tape cleaning cartridge, beyond the usual friction between the tape cleaning cartridge case and the tape drive, probably indicates that the leader is not fully rewound.

If you believe the clean tape leader is not fully rewound, attempt another load operation by pushing the tape back into the tape drive and then use the tape drive's

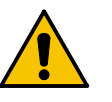

front panel **Unload** button to attempt another unload operation. Should that fail to correct the situation, contact your service representative about a possible stuck tape cleaning cartridge. **Do not forcibly remove a tape cleaning cartridge**.

**4. Remove the cleaning cartridge from the tape drive.**

This completes the cleaning process and the tape drive is ready to resume normal operations.

# <span id="page-47-0"></span>Place the Drive Offline (Operator Panel)

To change the drive state to offline:

**1. Cease all I/O activity from the host.**

**In mainframe environments**, this is done by varying the tape drive offline for all host paths to the tape drive by keying in one of the following commands:

- **MVS:** V <address> offline
- **VM:** Vary off, <address>

**In open systems environments**, this is usually done by either:

- Stopping the job that is using the tape drive
- Or, in a multi-host setting, make sure that any job using the tape drive has been stopped and then, if there is a switch unit in use, blocking the port in that switch to the tape drive.

#### **2. Press the operator panel Menu button.**

Online appears in the display window, indicating the current state of the drive.

**3. Press the operator panel Select button to toggle the drive state.** 

Offline appears in the display window, indicating a successful transition to the offline state.

- **4. Press the Menu button until Exit Menu? appears in the display window.**
- **5. Press the Select button to exit the menu system.**

# Place the Tape Drive Offline (VOP)

To change the tape drive state to offline:

**1. Cease all I/O activity from the host.**

**In mainframe environments**, this is done by varying the tape drive offline for all host paths to the tape drive by keying in one of the following commands:

- **MVS:** V <address> offline
- **VM:** Vary off, <address>

**In open systems environments**, this is usually done by either:

■ Stopping the job that is using that tape drive

- Or, in a multi-host setting, make sure that any job using that tape drive has been stopped and then, if there is a switch unit in use, blocking the port in that switch to that tape drive.
- **2. Click the VOP Online button.**

If the tape drive is online, the button is blue. You can click the blue button to change the button to grey, indicating that the tape drive is offline. You can also set the drive offline from the File drop-down menu. Select Drive Operations > Set Offline.

## Rebuilding an MIR

This section discusses the rebuilding of the MIR. This is an abnormal situation as the tape drive automatically builds and changes the MIR as the tape is used. The rebuild process is only used in the event that the MIR on a tape becomes damaged or corrupted.

**Note –** Make sure the write protect switch on the data cartridge is set to the **Unlocked** position.

### Operator Panel MIR Rebuilds

This process rebuilds an MIR from the rack mount drive tray operator panel.

**1. Set the drive to the offline state.** 

(see["Place the Drive Offline \(Operator Panel\)" on page](#page-47-0) 46, if required)

- **2. Press the Menu button until Drv Menu? appears in the display window.**
- **3. Press the Select button (Yes) once.**

The display window now shows the beginning of drive utilities submenus.

- **4. Press the Menu button until Build MIR appears.**
- **5. Press the Select button to begin the MIR rebuilding process.**

**Ld Cust Tp** appears in the display window.

**Note –** Any loaded cartridge unloads at this time. If present, remove any unloaded cartridge.

#### **6. Insert a cartridge with a defective MIR.**

(see ["Load a Cartridge" on page](#page-44-0) 43, if required)

**Note –** Rebuilding an MIR could take 90 minutes (T10000A formatted cartridge) or longer (T10000 B formatted cartridge) for a full data cartridge. When the rebuild is complete, the cartridge unloads.

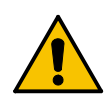

**Caution –** *Tape damage:* Any resistance to removing the cartridge, beyond the usual friction between the data cartridge case and the tape drive, probably indicates that the leader is not fully rewound.

If you believe the leader is not fully rewound, attempt another load operation by pushing the cartridge back into the tape drive. If it loads OK, use the tape operator panel **Unload** button to attempt an unload operation. Should that fail to correct the situation, contact your service representative about a possible stuck cartridge. **Do not forcibly remove a cartridge**.

**7. Remove the cartridge from the drive load/unload slot.** 

If there are other cartridges for MIR rebuilding, repeat Step 6 and Step 7 for each cartridge. When all cartridges with defective MIRs have been rebuilt, continue with Step 8.

**8. Press the Menu button once.** 

Exit Drv? appears in the display window.

- **9. Press the Select button (Yes) to exit the drive utilities submenus, or press the Menu button (No) to repeat the utilities submenu sequence.**
- **10. Return the drive to an online state**

(see ["Place the Drive Online \(Operator Panel\)" on page](#page-40-0) 39, if required)

### VOP MIR Rebuild

This process rebuilds an MIR using the virtual operator panel.

To rebuild the MIR from the VOP:

**Note –** This can be a lengthy process, especially on a fully written cartridge.

**1. The tape drive must be in an offline state. If the display shows Online, click Drive Operations> Set Offline.** 

This sets the tape drive to the Offline state.

**2. Click Drive Operations > Format Tape... > Rebuild MIR.** 

**Note –** This function can be aborted after it has started by clicking **Abort** on the Format Tape submenu.

**3. Follow the on-screen prompts and directions.** 

**Note –** If more than one tape has a defective MIR, load the next cartridge into the tape drive when the VOP screen displays the prompt to load a customer cartridge. This process continues until all defective MIRs have been rebuilt.

**Note –** A successful MIR rebuild results in the tape drive automatically unloading the cartridge.

If an MIR rebuild fails:

- The message part of the VOP screen contains a failed message and an FSC.
- The tape drive does NOT automatically eject the cartridge.
- Attempt another rebuild of the MIR before declaring that the MIR part of the tape in that cartridge is defective. Click **Drive Operations** > **Unload Tape** and after the cartridge unloads, gently push it back into the tape drive until it lowers onto the hub assembly to reload it.

**Caution –** *Tape damage:* Any resistance to removing the data cartridge, beyond the usual friction between the data cartridge case and the tape drive, probably indicates that the leader is not fully rewound.

If you believe the leader is not fully rewound:

1. Attempt another load operation (click **Drive Operations** > **Load**).

2. Followed this with another unload operation (click **Drive Operations** > **Unload**). If a load and unload operation fails to correct the situation, contact a service representative about a possible stuck data cartridge. **Do not forcibly remove a data cartridge**. Attempt another build of the data cartridge before deciding that the data cartridge is defective. To do this:

1. Click **Drive Operations** > **Unload.**

2. After the data cartridge unloads, gently push it back into the tape drive until it lowers onto the hub assembly to reload it.

**4. When all cartridges with defective MIRs have been repaired, click the Done button on the format selection submenu.** 

#### **5. Drive Operations > Set Online.**

This completes the rebuild of the MIR on one or more cartridges. The tape drive is now back online and ready for normal operations.

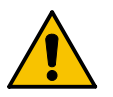

Rebuilding an MIR

## <span id="page-52-0"></span>Menu System

This chapter provides information for using the T10000 menu system with the virtual operator panel (VOP) application or the physical operator panel of a rack mount drive. VOP provides a graphical user interface (GUI) representation of the drive menu system.

**Note –** See the *Virtual Operator's Panel Operator's Guide* for information regarding VOP and guidelines for operation.

### Menu System Overview

The T10000 tape drive menu system provides the operator and service representative a means to determine the drive configuration settings and access the drive utilities. The rack mount drive chassis has a physical operator panel on the front panel (see FIGURE [2-2 on page 32](#page-33-0)) that enables direct access to the menu system, as an alternative to using VOP. On library-attached drives, the primary means of connection is through the drive's Ethernet maintenance port and the use of the virtual operator panel (VOP) application.

**Note –** Service representatives can also use the PC-based StorageTek Diagnostic System (STDS) application to navigate through the T10000 tape drive menu system. Use version 1.55 (or higher) with a T1000A or version 1.57 (or higher) with a T10000B drive.

The menu system information is provided in the following order:

- 1. ["Menu Structure Overview" on page](#page-53-0) 52
- 2. ["Menu Operations" on page](#page-54-0) 53
- 3. ["View/Change Configuration Settings" on page](#page-56-0) 55
- 4. ["View/Change TCP/IP Settings" on page](#page-69-0) 68
- 5. ["Drive Operations Menu" on page](#page-73-0) 72.

The information describes the menu system as seen through the physical operator panel and the STDS application.

**Note –** Although the VOP GUI representation is visually very different from the operator panel view, the information is still quite useful for VOP.

# <span id="page-53-0"></span>Menu Structure Overview

The T10000 main menu system is very similar to the T9x40 menu system.

When you press the **Menu** switch on the operator panel, the first menu provides selection of Online (default) or Offline menus. Press the **Select** switch to toggle between online mode and offline mode as desired, then press the **Menu** switch to advance to the next menu.

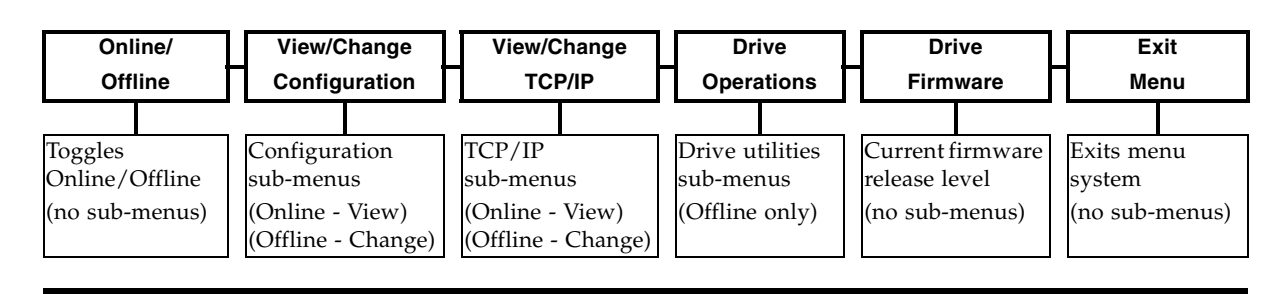

View/Change Configuration menus display drive configuration settings (view only) when online, or allow drive configuration changes when offline. Press **Menu** to advance the display to the next menu. Press **Select** to enter submenus.

View/Change TCP Configuration menus display the drive Transmission Control Protocol /Internet Protocol (TCP/IP) configuration settings (view only) when online, or allow TCP/IP configuration changes when offline. Press **Menu** to advances the display to the next menu. Press **Select** to enter submenus.

Drive Operations menus (offline only) provide drive utilities. Press **Menu** to advances the display to the next menu. Press **Select** to enter submenus.

The Drive Firmware menu displays (view only) the current drive firmware release level.

The Exit Menu allows you the choice to loop-back to the Online/Offline selection menu by pressing **Menu** (No), or to exit the menu system by pressing **Select** (Yes).

## <span id="page-54-0"></span>Menu Operations

Menu operations for online (View) mode and offline (Change) mode are very similar. Online menus only provide viewing of current settings and/or status. Offline menus allow option selections and/or change to various settings. In both menu systems, press **Menu** to advance, or to answer No; press **Select** to scroll options, or to answer Yes.

### Online Menu Operation

When the drive is Online, the menus below are available. Press **Menu** to advance to the View Configuration menu.

**Note –** At each main menu you have two choices:

- Press Menu (No) to bypass, and advance to the next menu.
- Press Select (Yes) to enter the submenus.

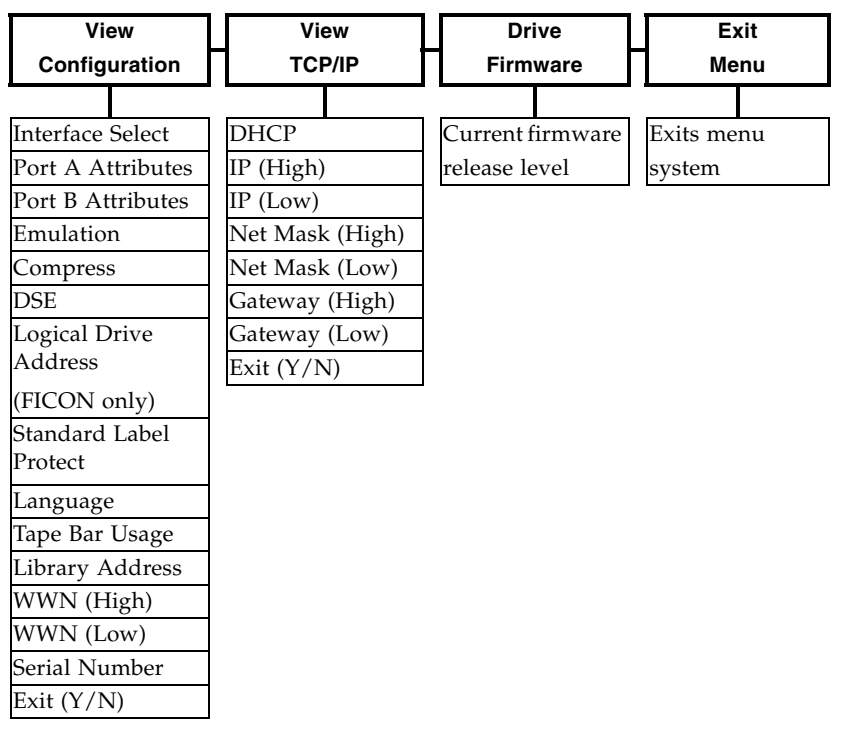

The View Configuration submenus allow you to view current drive configuration settings. See TABLE [4-1 on page 58](#page-59-0) for additional information.

The View TCP Configuration submenus allow you to view current TCP/IP settings. (See TABLE [4-3 on page 69](#page-70-0) for additional information.)

The view-only Drive Firmware Level menu displays the drive's current firmware release level in R*x.yy.zzzc* format, where:

- $\bullet$  *x* = major revision level,
- $\blacksquare$  *y* = minor revision level,
- $\blacksquare$  *z* = integration number,
- $\bullet$  *c* = channel interface type: for FC.

The Exit Menu option allows you the choice to either return to the Online/Offline selection menu by pressing **Menu** (No) or to exit the menu system by pressing **Select** (Yes).

### Offline Menu Operation

When the drive is offline, the menus shown below are active. Press **Menu** (one or more times) to advance to the Change Configuration menu.

**Note –** At each main menu you have two choices:

- Press Menu (No) to bypass, and advance to the next menu.
- Press Select (Yes) to enter the submenus.

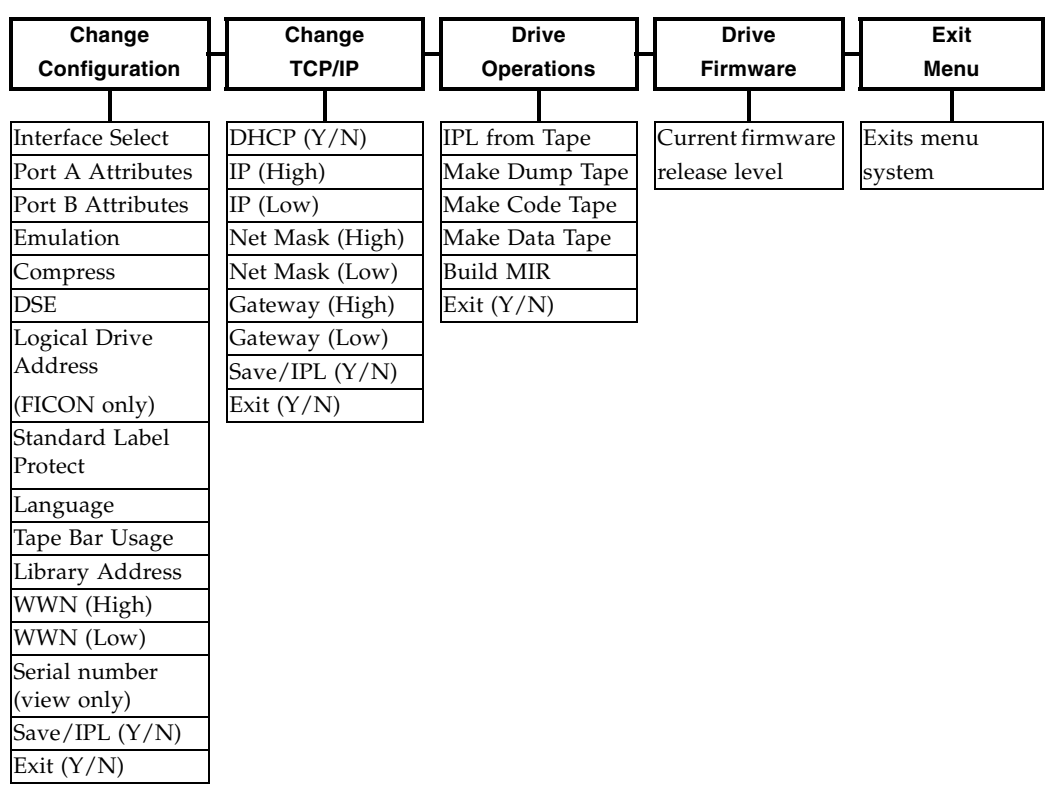

The Change Configuration submenus allow you to change drive configuration settings. See TABLE [4-1 on page 58](#page-59-0) for additional information.

The Change TCP Configuration submenus allow you to enable/disable Dynamic Host Control Protocol (DHCP), set a static IP address, set a static Network Mask (NM), and/or set a static net Gateway. See TABLE [4-3 on page 69](#page-70-0) for additional information.

The Drive Operations submenus allow you to perform various drive utilities. See TABLE [4-4 on page 73](#page-74-0) for additional information.

The view-only Drive Firmware Level Menu displays the current drive firmware release level, same as the Online Main Menu Operation.

The Exit Menu allows you the choice to either loop-back to the Online/Offline selection menu by pressing **Menu** (No) or to exit the menu system by pressing **Select** (Yes).

**Note –** If you exit the menu system with the drive offline, the Operator Panel alternately flashes **Offline** (if a data cartridge has been loaded at least once) as a reminder that drive status is still offline. This reminder flashes until the drive placed back online, or powered-off.

# <span id="page-56-0"></span>View/Change Configuration Settings

You can view (only) current configuration settings when the drive is online; or, you can view or change configuration settings when the drive is offline. Use the menu trees for quick reference road maps, or the drive configuration table (TABLE [4-1 on page 58](#page-59-0)) for more detailed instructions.

### Explanation of the Trees

Press **Menu** to advance the menu display, to set a menu option after selection, or to answer **No** to a menu choice question. Press **Select** to toggle/increment menu options, or to answer **Yes** to a menu choice question. When there is not an option, selection, or choice presented, such as during view-only menus, pressing **Select** has same result as pressing **Menu**.

To enter variable characters or digits, press **Select** to start the change mode. (The leftmost segment begins to flash.) Each additional press of the **Select** switch increments the value one step. When the desired value appears, press **Menu** to set the value and advance flash to the next variable character/digit. When the last variable character/digit has been set, press **Menu** to accept the displayed entry and advance to the next menu, or press **Select** to restart the change mode.

### Online Configuration Menu Tree

Use the online view configuration menu tree as a brief guide. See TABLE [4-1 on page 58](#page-59-0) for details. If you want to change any settings, you must place the drive offline.

#### **Online/Offline**

Press **Select** to toggle, then press **Menu** to set.

**View CFG ?** (View Configuration)

Press **Select** to enter, press **Menu** to bypass.

**Intf FCP/FICON** (displays active interface)

**View PrtA?** (view current port attributes)

**A= . . . . . .** (24-bit address identifier, when logged on to an interface system)

 $B = \ldots$   $\ldots$  when viewing port B)

SFP module parameters (i.e. **4G MM0150m**)

**Hard PA .** (Physical Address) Y/N

PA=xx,ddd (PA=hex, decimal index) (only when Hard PA is yes)

**Soft PA . .** HI/LO (only when Hard PA is no)

**Rate . . . .** (Auto/fixed rate - 4Gb, 2Gb, 1Gb) (interface speed negotiation)

**MaxSz . . . .** (2112/2048) (maximum data frame size)

**H= . . . . . . . .** (first half, 64-bit port node world-wide-name)

**L= . . . . . . . .** (second half, 64-bit port node world-wide-name)

**WWN Custom** (only when custom or dynamic WWN is set)

**View PrtB?** (current port B attributes) (same sub-menus as port A)

Emulation Mode: (displays current emulation, based on active interface)

FCP: **Emul STD/\*** (standard/\*/\*/3592/\*)

(\*=special modes, used only when directed by Engineering/Tech Support)

FICON: **Emul VSM/3592** (selected to match site requirements)

**Cmprss . . .** (Yes/Off/No) (compression mode)

**Full DSE .** (Y/N) (data security erase mode)

**Drv Adr xy** (2-character hexidecimal logical drive address) (FICON only)

**SL Prot .** (Y/N) (standard label protection mode)

**English/Espanol/Francais/Italiano/Deutsch** (current language)

**Tape Bar .** (Y/N) (tape completion indication)

**Lib Adr xy** (2-character hexidecimal library address)

**H= . . . . . . . .** (first half, 64-bit drive node world-wide-name)

**L= . . . . . . . .** (second half, 64-bit drive node world-wide-name)

**WWN Custom** (only when custom/dynamic WWN is set)

**S/N= . . . . . .** (drive serial number) (last six-characters of drive DMOD)

**Exit CFG ?** (exit view configuration)

**View TCP ?** (see ["View/Change TCP/IP Settings" on page](#page-69-0) 68)

**Rx.yy.zzza** (current drive firmware release level)

**Exit Menu ?**

### Offline Configuration Menu Tree

Use the menu tree for brief guidelines. See Table [4-1 on page](#page-59-0) 58 for details.

**Note –** Make sure the host has varied the drive offline before setting the drive offline.

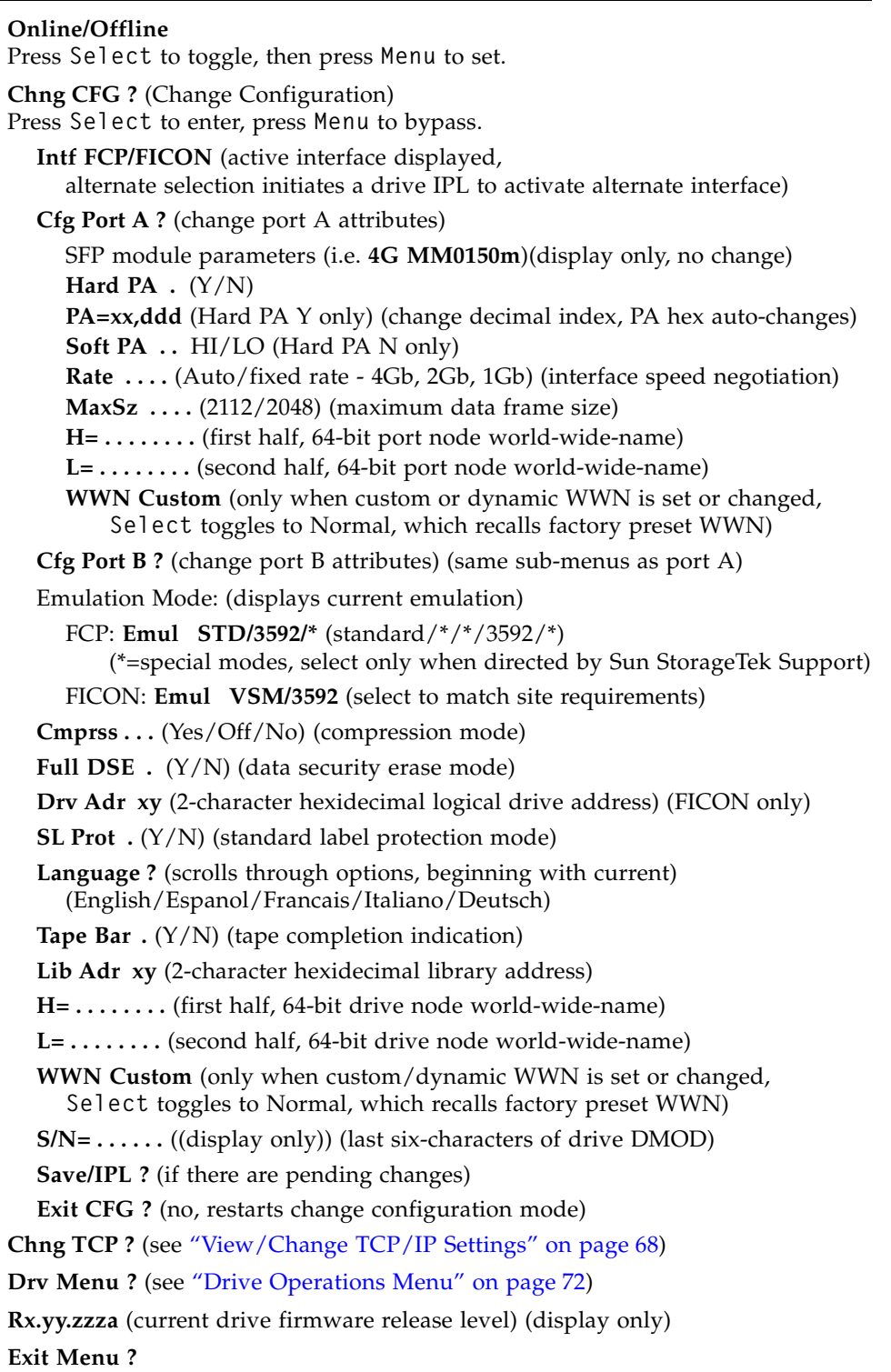

[TABLE](#page-59-0) 4-1 provides drive configuration setting details and guidelines for changing selected settings when the drive is offline.

<span id="page-59-0"></span>**TABLE 4-1** Drive Configuration Settings

| <b>Options</b>                                                                                                    | <b>Notes</b>                                                                                                    | <b>Procedure</b>                                                                                                    |  |  |
|----------------------------------------------------------------------------------------------------|----------------------------------------------------------------------------------------------------|----------------------------------------------------------------------------------------------------|--|--|
| <b>Online/Offline Menu</b>                                                                                                    |                                                                                                    |                                                                                                    |  |  |
| Online/<br>Offline                                                                                                    | Defaults to Online at power-on.<br>You must select Offline to change a<br>configuration setting.<br>OffLn Pend might appear while waiting<br>for a system response or diagnostics<br>completion.                                                                                                    | 1. Press Menu repeatedly until 0nline or<br>Offline appears, if required.<br>2. Press Select to change modes.<br>3. Press Menu to advance to the next menu.                       |  |  |
| <b>View/Change Configuration Menu</b>                                                                                                    |                                                                                                    |                                                                                                    |  |  |
| View CFG ?<br>(online)<br>Chng CFG ?<br>(offline)                                                                                                    | If bypassed, the display advances to the<br>View/Change TCP/IP Configuration Menu.<br>This is the entry point to the configuration<br>submenus.                                                                                                    | Do one of the following:<br>Press Menu (No) to bypass.<br>■ Press Select (Yes) to enter submenus.                                                                                 |  |  |
| <b>Interface Select Submenu</b>                                                                                                    |                                                                                                    |                                                                                                    |  |  |
| Intf FCP<br>Intf FICON                                                                                                    | Defaults to the last saved selection.<br>Enables the drive interface<br>to run FCP protocol.<br>Enables the drive interface<br>to run FICON protocol<br>In the online (View) mode, only the current<br>interface selection appears. You must switch<br>to the offline (Change) mode to toggle the<br>selection. | Do one of the following:<br>Press Menu to bypass.<br>Press Select (offline) to toggle; then,<br>press Menu to set, and initiate an IPL to<br>load the alternate firmware modules. |  |  |
| Note: Manufacturing ships drive FRUs with the Intf FCP option selected. When a defective drive in a FICON<br>interface is replaced, the selection must be changed to Intf FICON. After IPL is complete, the menu<br>system displays appropriate FICON related items |                                                                                                    |                                                                                                    |  |  |

. Do not select Intf FICON with code level 1.38.207.

<span id="page-60-0"></span>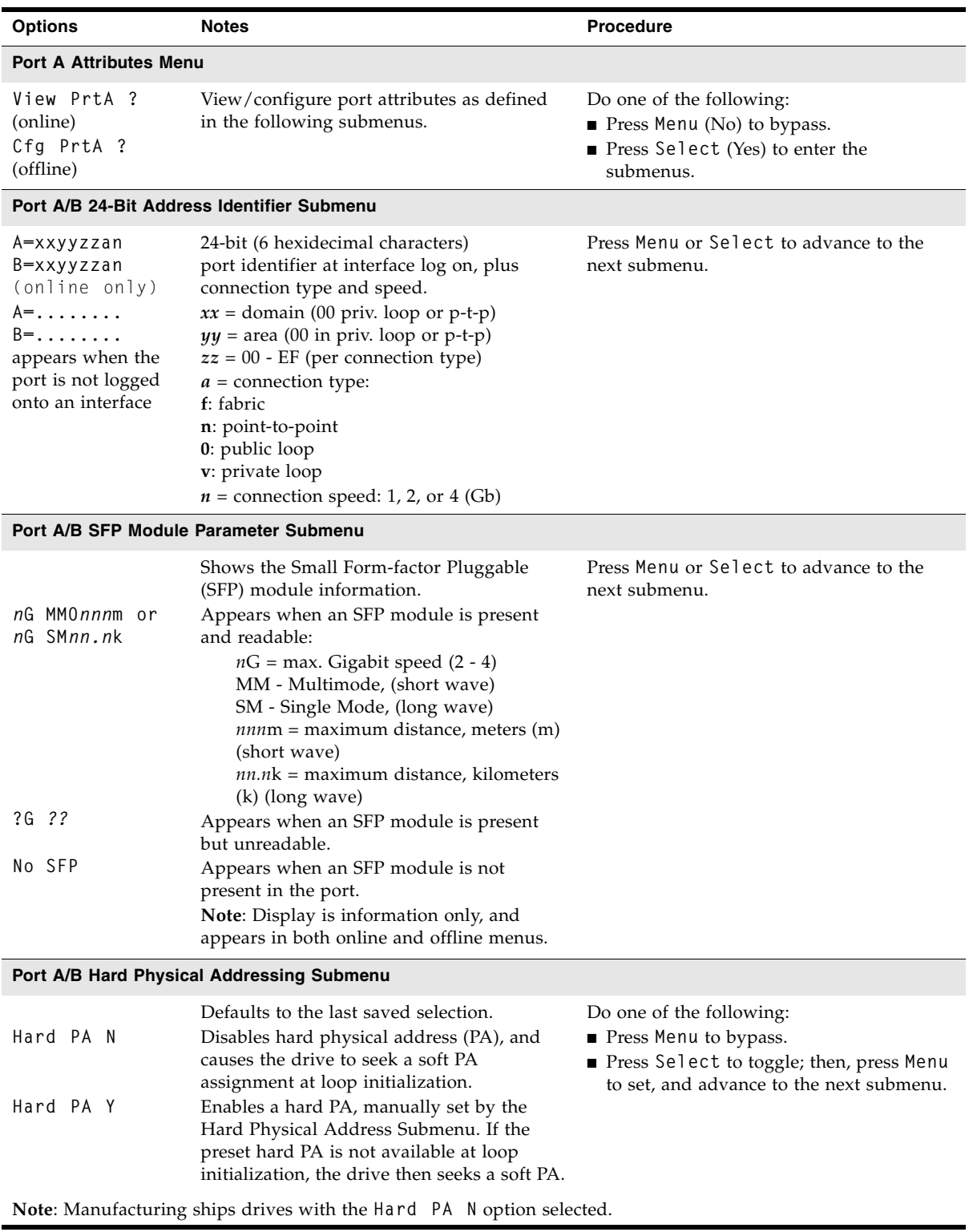

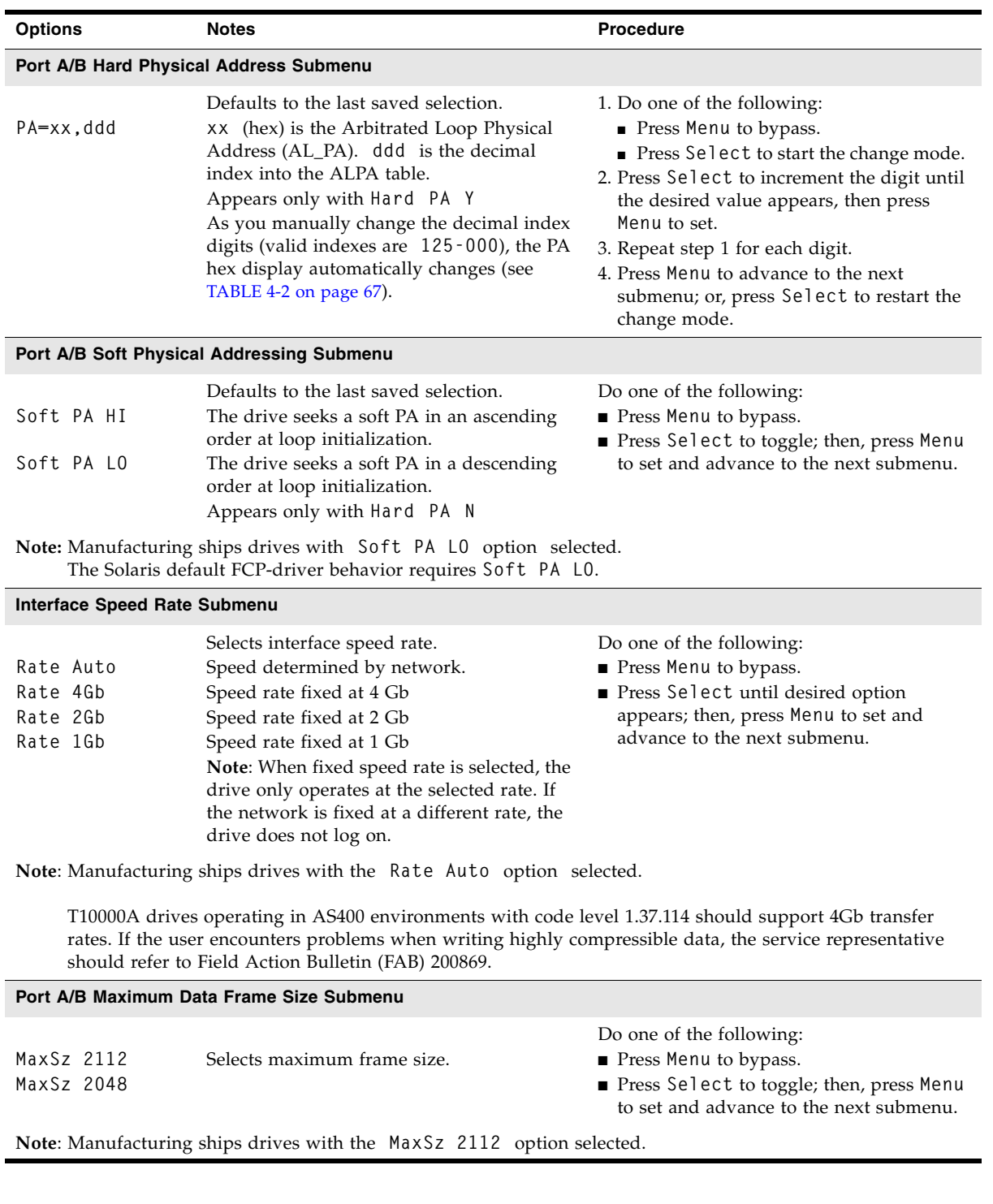

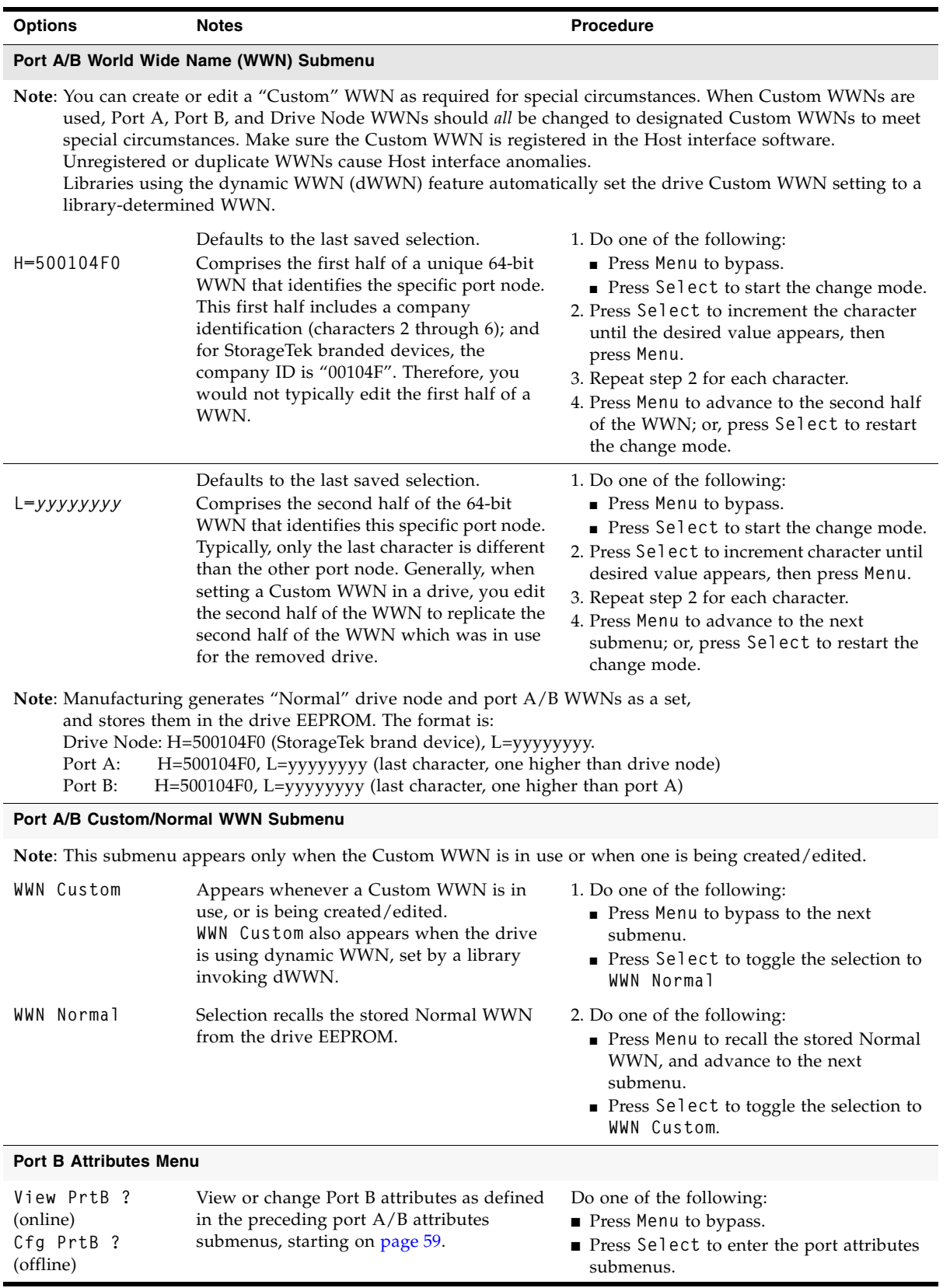

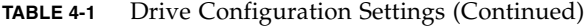

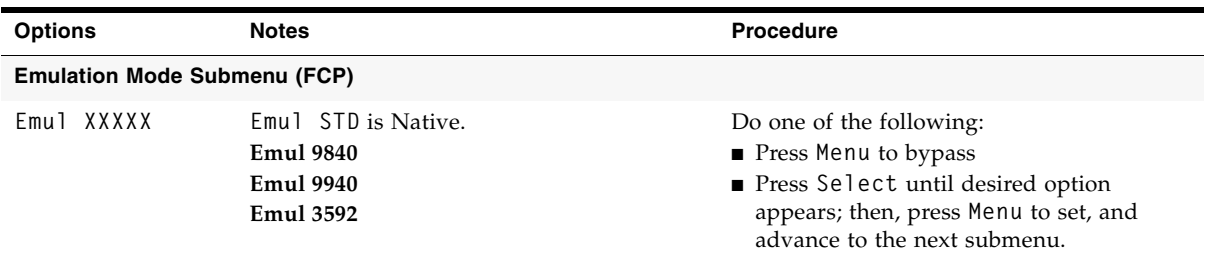

**Note**: Manufacturing ships Fibre Channel (FCP) drives with the **Emul STD** option selected. Use the special emulation modes (**Emul 9840** and **Emul 9940**) only at the direction of Sun StorageTek Support.

When using VOP to change Emulation mode, you must have VOP version 1.0.9, or higher. Otherwise, the current mode option cannot be changed by VOP.

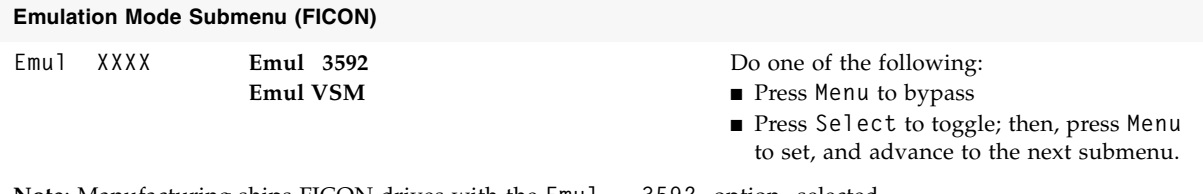

**Note**: Manufacturing ships FICON drives with the **Emul 3592** option selected. Change the selection to **Emul VSM** as needed to match site requirements.

When using VOP to change the emulation mode, you must have VOP version 1.0.9, or higher. Otherwise, the current mode option cannot be changed by VOP.

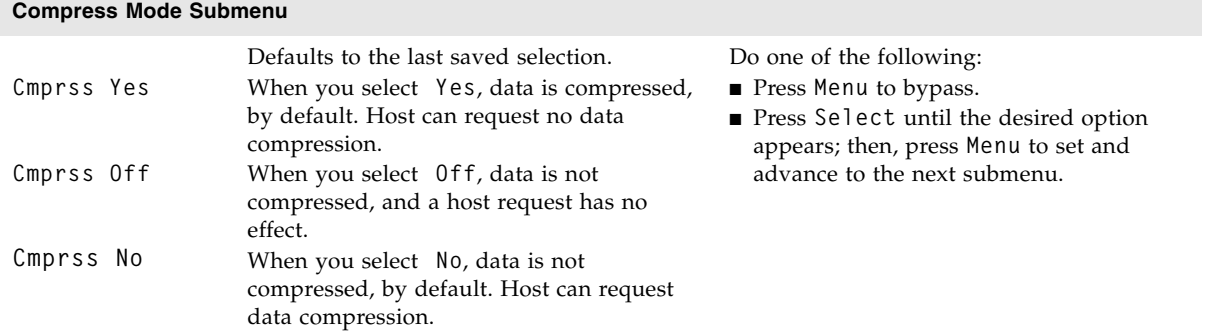

**Note**: Manufacturing ships drives with the **Compress Yes** option selected.

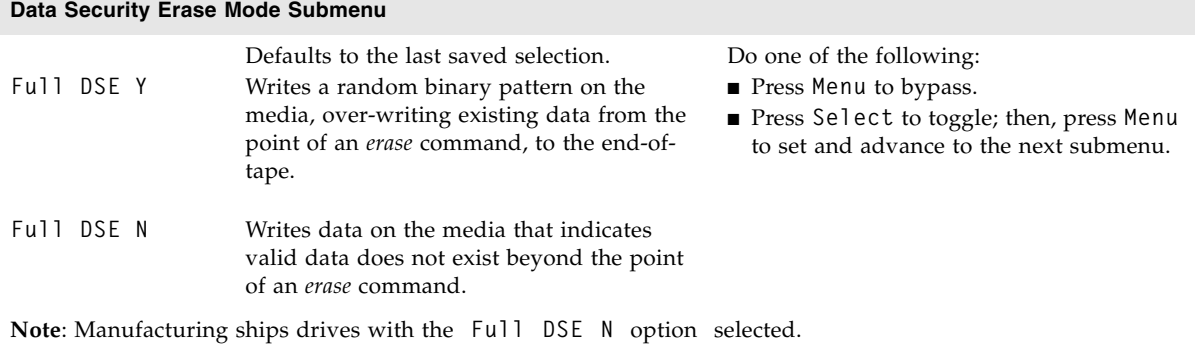

| <b>Options</b>                                                                                                    | <b>Notes</b>                                                                                                    | <b>Procedure</b>                                                                                                    |  |  |  |
|----------------------------------------------------------------------------------------------------|----------------------------------------------------------------------------------------------------|----------------------------------------------------------------------------------------------------|--|--|--|
| Drive Address Submenu (FICON only)                                                                                                    |                                                                                                    |                                                                                                    |  |  |  |
| Drv Adr xy                                                                                                    | Defaults to the last saved selection.<br>x & y are hexidecimal characters.<br>Establishes the device (not CU) address for<br>the drive. It should usually remain zero<br>(00). Recheck this address if the link is not<br>operating. | 1. Do one of the following:<br>Press Menu to bypass.<br>Press Select to start the change mode.<br>2. Press Select to increment the<br>x character until the desired value<br>appears, then press Menu.<br>3. Repeat step 2 for the y character.<br>4. Press Menu to advance to the next<br>submenu; or, press Select to restart the<br>change mode. |  |  |  |
|                                                                                                    | Note: Manufacturing ships drives with Drv Adr 00 selected when the FICON interface is active.                                                                                                    |                                                                                                    |  |  |  |
|                                                                                                    | <b>Standard Label Overwrite Protection Submenu</b>                                                                                                    |                                                                                                    |  |  |  |
| SL Prot Y<br>SL Prot N                                                                                                    | Defaults to the last saved selection.<br>Selects standard label overwrite protection.<br>Deselects standard label overwrite                                                                                                    | Do one of the following:<br>Press Menu to bypass.<br>Press Select to toggle; then, press Menu<br>to set and advance to the next submenu.                                                                                                    |  |  |  |
|                                                                                                    | protection.                                                                                                    |                                                                                                    |  |  |  |
| 1. Manufacturing ships drives with SL Prot N selected.<br>2. Only select "SL Prot Y" if label overwrite code is loaded, or if running standard labels and wish the<br>drive to display a fatal error (CHK 33EX) when writing a non-80-byte record for VOLSER or HDR1.<br>3. Customers using NL or NSL tape processing cannot use SL Prot.<br>4. POST WRCART cannot be run with this feature enabled.<br>5. Contact Technical Support for any assistance. |                                                                                                    |                                                                                                    |  |  |  |
| <b>Language Selection Submenu</b>                                                                                                    |                                                                                                    |                                                                                                    |  |  |  |
| Language ?                                                                                                    | Defaults to the last saved selection.<br>Selects display language:<br>English, Espanol, Francais,<br>Italiano, or Deutsch.<br>In the online (View) mode, only the active<br>language appears.                                        | Do one of the following:<br>Press Menu to bypass.<br>Press Select until desired option<br>appears; then, press Menu to set and<br>advance to the next submenu.                                                                                                    |  |  |  |
| Note: Manufacturing ships drives with the English option selected.                                                                                                    |                                                                                                    |                                                                                                    |  |  |  |
| <b>Tape Bar Submenu</b>                                                                                                    |                                                                                                    |                                                                                                    |  |  |  |
| Tape Bar Y<br>Tape Bar N                                                                                                    | Defaults to the last saved selection.<br>Enables secondary display of current<br>read/write point, relative to the beginning<br>of data mark on the tape.<br>Disables the option.                                                    | Do one of the following:<br>Press Menu to bypass.<br>Press Select to toggle; then, press Menu<br>to set and advance to the next submenu.                                                                                                    |  |  |  |
| Note: Manufacturing ships drives with the Tape Bar N option selected.                                                                                                    |                                                                                                    |                                                                                                    |  |  |  |
|                                                                                                    |                                                                                                    |                                                                                                    |  |  |  |

**TABLE 4-1** Drive Configuration Settings (Continued)

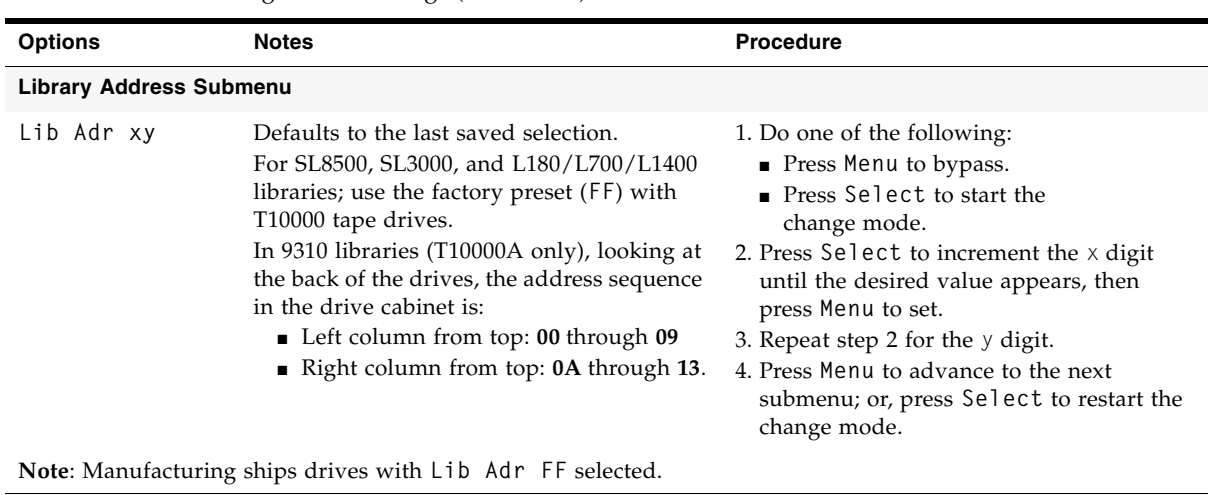

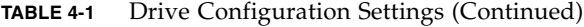

#### **Drive Node WWN Submenu**

**Note**: You can create/edit a "Custom" WWN as required for special circumstances. When Custom WWNs are used, Drive Node, Port A, and Port B WWNs should *all* be changed to the designated Custom WWNs to meet special circumstances. Make sure the Custom WWN is registered in the Host interface software. Unregistered or duplicate WWNs cause Host interface anomalies. Libraries using the dynamic WWN (dWWN) feature automatically set the drive Custom WWN setting to a library-determined WWN.

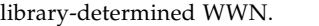

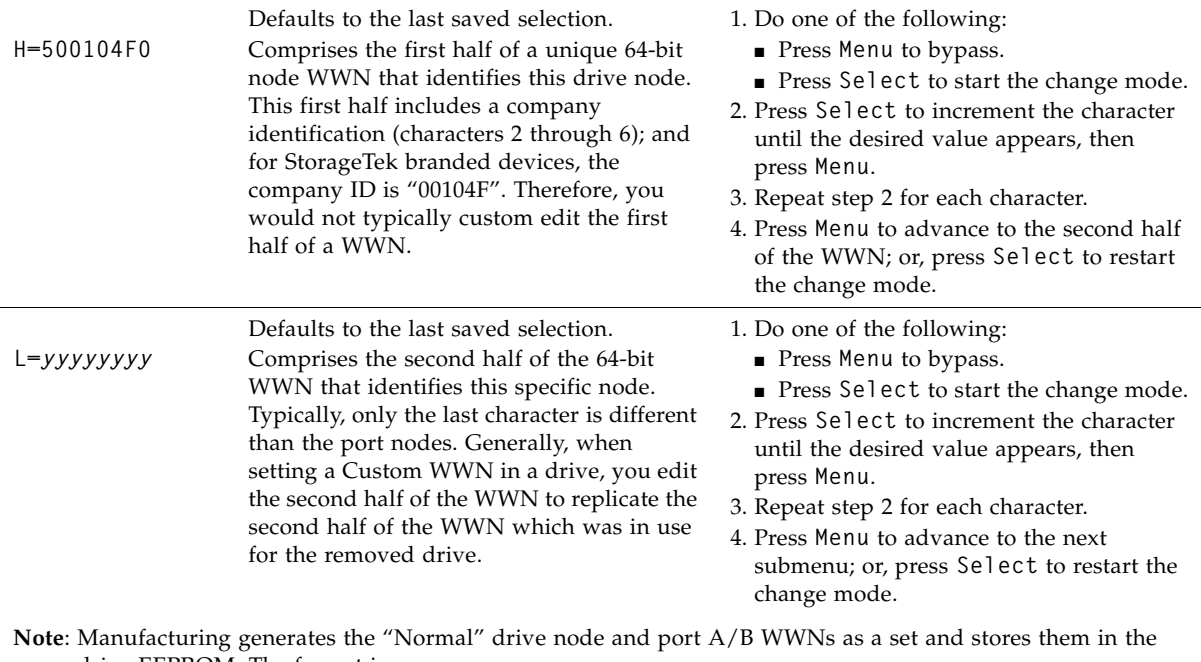

drive EEPROM. The format is: Drive Node: H=500104F0 (StorageTek brand device), L=yyyyyyyy. (lowest of set) Port A: H=500104F0, L=yyyyyyyy (last character, one higher than drive node)<br>Port B: H=500104F0, L=yyyyyyyy (last character, one higher than port A node H=500104F0, L=yyyyyyyy (last character, one higher than port A node)

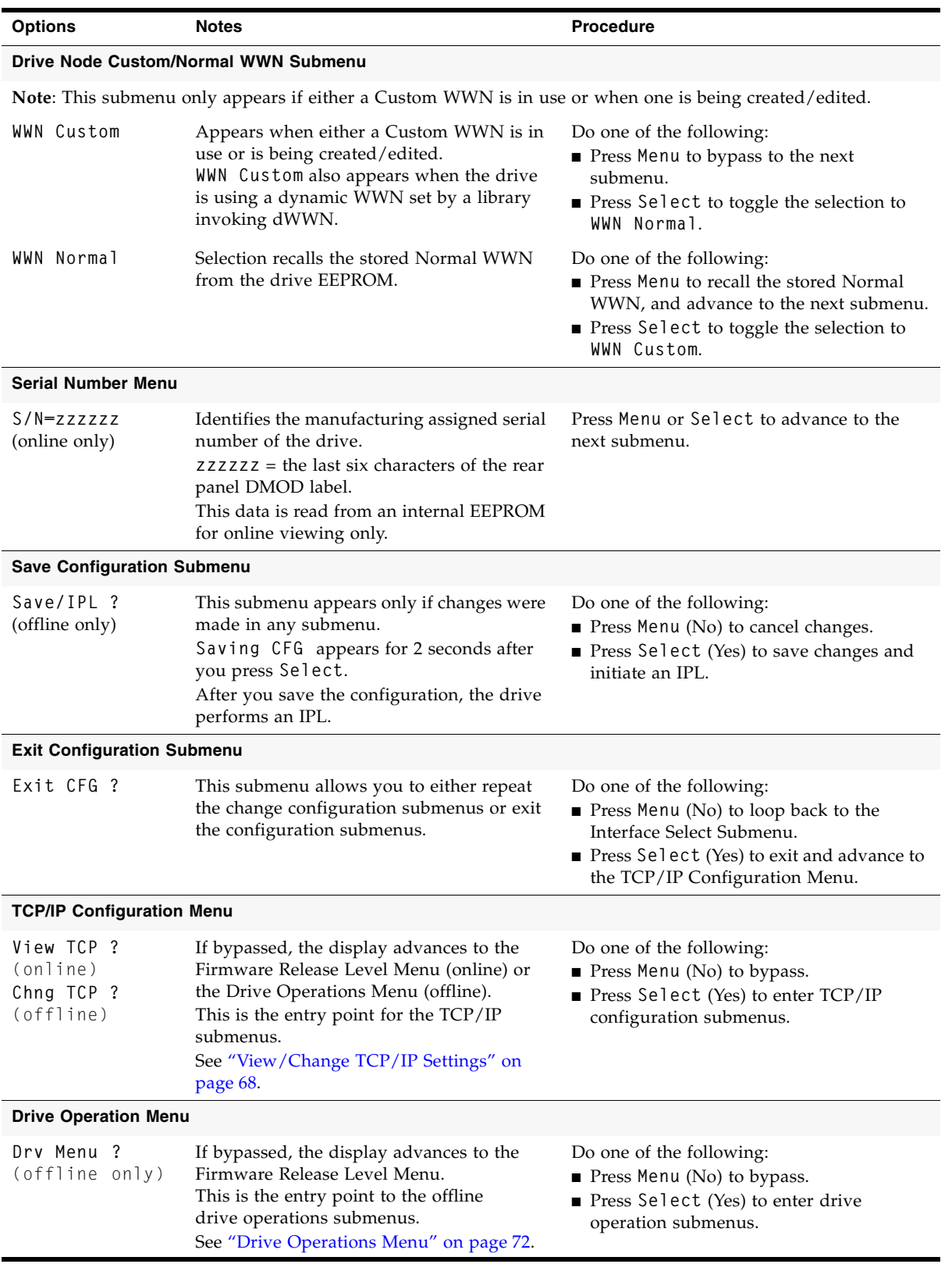

| <b>Options</b>                                                                                                    | <b>Notes</b>                                                                                                    | <b>Procedure</b>                                                                                                    |  |  |
|----------------------------------------------------------------------------------------------------|----------------------------------------------------------------------------------------------------|----------------------------------------------------------------------------------------------------|--|--|
| Firmware Release Level Menu                                                                                                    |                                                                                                    |                                                                                                    |  |  |
| Rx.yy.zzza                                                                                                    | This submenu displays the current drive<br>firmware release level.                                                     | Press Menu or Select and advance to the<br>Exit Main Menu.                                                                                       |  |  |
| <b>Exit Menu</b>                                                                                                    |                                                                                                    |                                                                                                    |  |  |
| Exit Menu?                                                                                                    | This menu allows you to either stay in the<br>menu system to return the drive to Online<br>or to exit the menu system. | Do one of the following:<br><b>Press Menu</b> (No) to go to the<br>Online/Offline menu.<br><b>Press Select (Yes) to exit the Menu</b><br>System. |  |  |
| Note: If you exit the menu system with the drive Offline, the display flashes Offline every few seconds as a<br>reminder that drive is still Offline (if a data cartridge has been loaded at least once). |                                                                                                    |                                                                                                    |  |  |

**TABLE 4-1** Drive Configuration Settings (Continued)

|  |  |  |                                                                                      | The Arbitrated Loop Physical Address Table provides selection of a specific Hard PA |
|--|--|--|--------------------------------------------------------------------------------------|-------------------------------------------------------------------------------------|
|  |  |  | $(xx)$ by setting the associated decimal index ( $ddd$ ). Valid entries are 125-000. |                                                                                     |

<span id="page-68-0"></span>**TABLE 4-2** ALPA Table

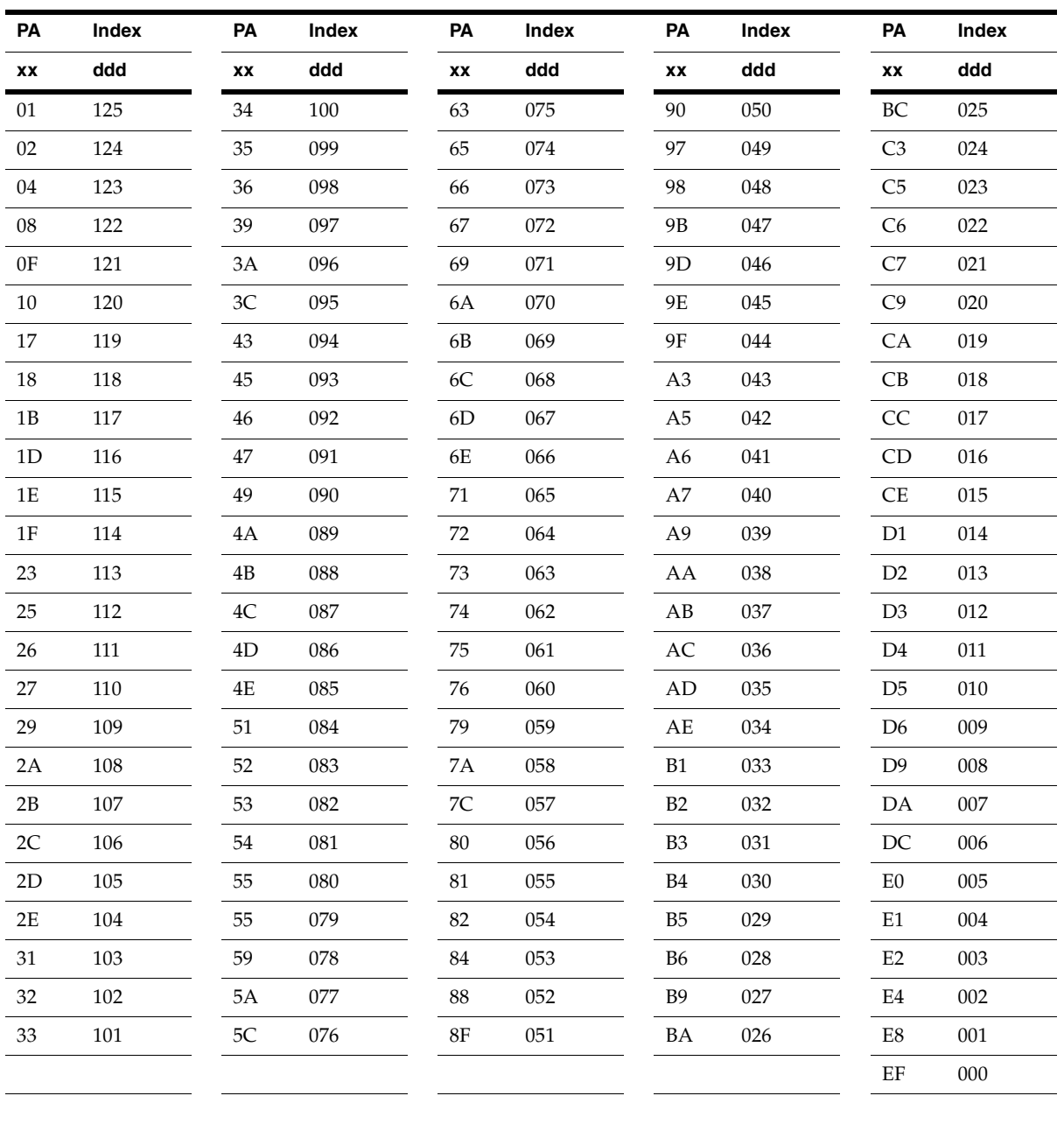

# <span id="page-69-0"></span>View/Change TCP/IP Settings

Use following menu tree as a brief guide to view or change the TCP/IP settings. See TABLE [4-3 on page 69](#page-70-0) for more detailed guidelines.

**Note –** Make sure the host has varied the drive offline before setting the drive offline.

#### **Online/Offline**

Press **Select** to toggle, then press **Menu** to set. **View/Chng CFG ?** View (online)/Change (offline) Configuration Press **Menu** to bypass. **View/Chng TCP ?** (View (online)/Change (offline) Configuration Press **Select** to enter, press **Menu** to bypass. **DHCP.** ( $Y/N$ ) (must be set to "N" to view/change the static settings) **IPh aaa . bbb** (IP Address, high) (first half of static IP address) **IPl ccc . ddd** (IP Address, low) (second half of static IP address) **NMh aaa . bbb** (Net Mask, high) (first half of sub-net mask) **NMl ccc . ddd** (Net Mask, low) (second half of sub-net mask) **GWh aaa . bbb** (Gateway, high) (first half of gateway address) **GWl ccc . ddd** (Gateway, low) (second half of gateway address) **Save/IPL ?** (if there are pending changes) **Exit TCP ?** (no, cancels changes, and restarts view/change TCP) **Drv Menu ?** (offline only) (see ["Drive Operations Menu" on page](#page-73-0) 72) **Rx.yy.zzza** (current drive firmware release level) (display only)

**Exit Menu ?**

[TABLE](#page-70-0) 4-3 provides details of TCP/IP configuration settings, and guidelines for changing selected settings when the drive is offline.

<span id="page-70-0"></span>**TABLE 4-3** TCP/IP Configuration Settings

| <b>Options</b>                                                                        | <b>Notes</b>                                                                                                    | <b>Procedure</b>                                                                                                    |  |  |  |
|---------------------------------------------------------------------------------------|----------------------------------------------------------------------------------------------------|----------------------------------------------------------------------------------------------------|--|--|--|
| <b>TCP/IP Configuration Menu</b>                                                      |                                                                                                    |                                                                                                    |  |  |  |
| View TCP ?<br>(online)<br>Chng TCP ?<br>(offline)                                     | If bypassed, the display advances to the<br>Firmware Release Level menu (online) or<br>the Drive Operations menu (offline).<br>This is the entry point for the TCP/IP<br>submenus.                                                                           | Do one of the following:<br>Press Menu (No) to bypass.<br>Press Select (Yes) to enter the TCP/IP<br>submenus.                                                                                                    |  |  |  |
| <b>DHCP Submenu</b>                                                                   |                                                                                                    |                                                                                                    |  |  |  |
| DHCP Y/N                                                                              | Defaults to the last saved selection.<br>With DHCP Y selected, a DHCP server<br>(remote to the drive) assigns the<br>dynamic TCP/IP settings.<br>With DHCP N selected, DHCP is<br>disabled. The drive uses Static TCP/IP<br>settings.                        | Do one of the following:<br>Press Menu to bypass.<br>Press Select to toggle; then, press Menu to<br>set and advance to the next submenu.                                                                                                    |  |  |  |
| Notes:                                                                                |                                                                                                    |                                                                                                    |  |  |  |
|                                                                                       | 1.DHCP N must be active/selected for you to change the static IP, Net Mask, and Gateway.<br>2. When DHCP Y is active/selected, you cannot change the static IP, Net Mask, and Gateway.<br>3. Manufacturing ships all drives with the DHCP N option selected. |                                                                                                    |  |  |  |
| <b>IP Address Hi Submenu</b>                                                          |                                                                                                    |                                                                                                    |  |  |  |
| IPhaaa.bbb                                                                            | Defaults to the last saved selection.<br>Valid entries are 000-255 for each digit<br>trio.<br>If you attempt to enter a value greater<br>than 255 in either trio, all digits flash<br>when the last digit is set.                                            | 1. Do one of the following:<br>Press Menu to bypass.<br>Press Select to start the change mode.<br>2. Press Select to increment the flashing digit<br>until the desired value appears, then press<br>Menu to set.<br>3. Repeat step 2 for each digit.<br>4. Press Menu to advance to the next submenu;<br>or, press Select to restart the change mode.<br>5. If all digits flash, press either Select or Menu<br>to clear; then, press Select to restart the<br>change mode. |  |  |  |
|                                                                                       | Note: Manufacturing ships all drives with the static IP Address Hi set to 010.000.                                                                                                    |                                                                                                    |  |  |  |
| <b>IP Address Lo Submenu</b>                                                          |                                                                                                    |                                                                                                    |  |  |  |
| IPlccc.ddd                                                                            | Defaults to the last saved selection.<br>Valid entries are 000-255 for each digit<br>trio.<br>If you attempt to enter a value greater<br>than 255 in either trio, all digits flash<br>when the last digit is set.                                            | 1. Do one of the following:<br>Press Menu to bypass.<br>Press Select to start the change mode.<br>2. Press Select to increment the flashing digit<br>until the desired value appears, then press<br>Menu to set.<br>3. Repeat step 2 for each digit.<br>4. Press Menu to advance to the next submenu;<br>or, press Select to restart the change mode.<br>5. If all digits flash, press either Select or Menu<br>to clear; then, press Select to restart the<br>change more. |  |  |  |
| <b>Note:</b> Manufacturing ships all drives with static IP Address Lo set to 000.001. |                                                                                                    |                                                                                                    |  |  |  |

| <b>Options</b>      | <b>Notes</b>                                                                                                    | <b>Procedure</b>                                                                                                    |
|---------------------|----------------------------------------------------------------------------------------------------|----------------------------------------------------------------------------------------------------|
| Net Mask Hi Submenu |                                                                                                    |                                                                                                    |
| NMhaaa.bbb          | Defaults to the last saved selection.<br>Valid entries are 000-255, for each digit<br>trio.<br>If you attempt to enter a value greater<br>than 255 in either trio, all digits flash<br>when the last digit is set. | 1. Do one of the following:<br>$\blacksquare$ Press Menu to bypass.<br>Press Select to start the change mode.<br>2. Press Select to increment the flashing digit<br>until the desired value appears, then press<br>Menu to set.<br>3. Repeat step 2 for each digit.<br>4. Press Menu to advance to the next submenu;<br>or, press Select to restart the change mode.<br>5. If all digits flash, press either Select or Menu<br>to clear; then, press Select to restart the<br>change more. |

**TABLE 4-3** TCP/IP Configuration Settings (Continued)

**Note**: Manufacturing ships all drives with static Net Mask Hi set to **255.255**.

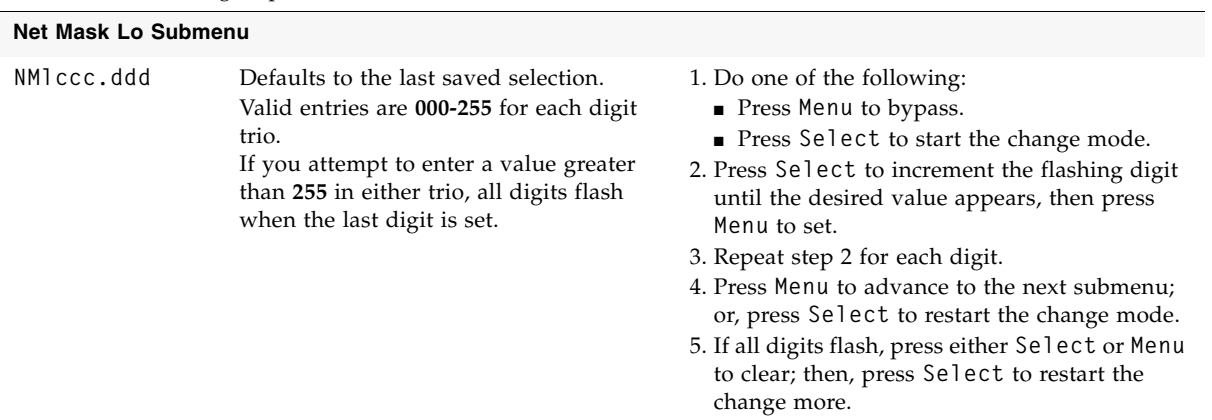

**Note**: Manufacturing ships all drives with static Net Mask Lo set to **255.000**.

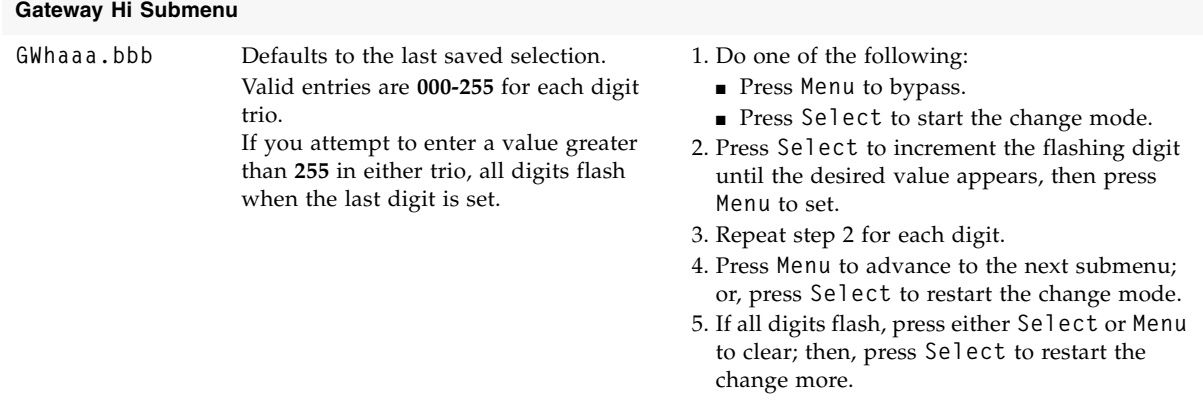

**Note**: Manufacturing ships drives with a static Gateway Hi set to either **0.0**. or **255.255**
| <b>Options</b>                                                                                                    | <b>Notes</b>                                                                                                    | Procedure                                                                                                    |  |
|----------------------------------------------------------------------------------------------------|----------------------------------------------------------------------------------------------------|----------------------------------------------------------------------------------------------------|--|
|                                                                                                    |                                                                                                    |                                                                                                    |  |
| Gateway Lo Submenu                                                                                                  |                                                                                                    |                                                                                                    |  |
| GWlccc.ddd                                                                                                    | Defaults to the last saved selection.<br>Valid entries are 000-255, for each digit<br>trio.                                                                                                    | 1. Do one of the following:<br>■ Press Menu to bypass.<br>Press Select to start the change mode.                                                                                                    |  |
|                                                                                                    | If you attempt to enter a value greater<br>than 255 in either trio, all digits flash<br>when the last digit is set.                                                                                                    | 2. Press Select to increment the flashing digit<br>until the desired value appears, then press<br>Menu to set.                                                                                                    |  |
|                                                                                                    |                                                                                                    | 3. Repeat step 2 for each digit.<br>4. Press Menu to advance to the next submenu;<br>or, press Select to restart the change mode.<br>5. If all digits flash, press either Select or Menu<br>to clear; then, press Select to restart the<br>change more. |  |
|                                                                                                    | Note: Manufacturing ships drives with static Gateway Lo set to either 0.0. or 255.255                                                                                                    |                                                                                                    |  |
| Save TCP/IP Submenu                                                                                                 |                                                                                                    |                                                                                                    |  |
| Save/IPL ?                                                                                                    | This submenu is present if either the<br>DHCP selection or the static TCP/IP<br>settings were changed.<br>Saving TCP appears for 2 seconds<br>after you press Select.<br>After saving the TCP configuration,<br>the drive automatically perform an IPL. | Do one of the following:<br>Press Menu (No) to cancel changes.<br>Press Select (Yes) to save changes and<br>initiate an IPL.                                                                                                    |  |
|                                                                                                    | Save Fails appears for RAM<br>problems.                                                                                                    |                                                                                                    |  |
| <b>Exit TCP/IP Submenu</b>                                                                                          |                                                                                                    |                                                                                                    |  |
| Exit TCP ?                                                                                                    | This submenu allows you to either<br>repeat the TCP/IP submenus or to exit<br>TCP/IP.                                                                                                    | Do one of the following:<br>Press Menu (No) to loop back to the<br>DHCP Y/N submenu.                                                                                                    |  |
|                                                                                                    |                                                                                                    | Press Select (Yes) to exit and advance to the<br>Firmware Release Level menu (online), or the<br>Drive Operation menu (offline)                                                                                                    |  |
| <b>Drive Operation Menu</b>                                                                                         |                                                                                                    |                                                                                                    |  |
| Drv Menu ?<br>(offline only)                                                                                        | If bypassed, the display advances to the<br>Firmware Release Level menu.<br>This is the entry point to the offline<br>drive operations submenus.                                                                                                    | Do one of the following:<br>Press Menu (No) to bypass.<br>Press Select (Yes) to enter the drive<br>operations submenus.                                                                                                    |  |
| <b>Firmware Release Level Submenu</b>                                                                               |                                                                                                    |                                                                                                    |  |
| Rx.yy.zzza                                                                                                    | This submenu displays current drive<br>firmware release level.                                                                                                    | Press Menu or Select and advance to the Exit<br>menu.                                                                                                    |  |
| <b>Exit Menu</b>                                                                                                    |                                                                                                    |                                                                                                    |  |
| Exit Menu?                                                                                                    | This menu allows you to stay in the<br>menu system to return the drive to<br>Online, or to exit the menu system.                                                                                                    | Do one of the following:<br>Press Menu (No) to go to the Online/Offline<br>menu<br><b>Press Select</b> (Yes) to exit the menu system.                                                                                                    |  |
| <b>Note:</b> If you exit the menu system with the drive offline, the display flashes Offline every few seconds as a |                                                                                                    |                                                                                                    |  |

**TABLE 4-3** TCP/IP Configuration Settings (Continued)

reminder that the drive is still offline (if a data cartridge has been loaded at least once).

## Drive Operations Menu

Use the following menu tree for drive operations. The Drv Menu is only available when the drive is offline. See TABLE [4-4 on page 73](#page-74-0) for details.

**Note –** Make sure the host has varied the drive offline before setting the drive offline.

#### **Online/Offline**

Press **Select** to toggle, then press **Menu** to set.

**Chng CFG ?** (Change Configuration) Press **Menu** to bypass.

**Chng TCP ?** (Change Configuration) Press **Menu** to bypass.

**Drv Menu ?** (Drive Operations Menu)

Press **Select** to enter, press **Menu** to bypass.

**IPL FromTP** (uploads drive firmware from code tape cartridge)

**Ld IPL TP** (load write-protected cartridge containing drive firmware image)

**Note –** After the firmware image is uploaded into the drive PROM, the drive performs an IPL to load/activate the new firmware; and, the drive returns to the online state.

**MakeDumpTP** (formats tape cartridge to retrieve drive dump logs)

**Ld Dump TP** (load write-enabled code/data/dump cartridge)

**MakeCodeTP** (downloads drive firmware image to tape cartridge)

**Ld Code TP** (load write-enabled code/data/dump tape cartridge)

**MakeDataTP** (reclaims/reformats tape cartridge for data read/write)

**Ld Data TP** (load write-enabled code/data/dump tape cartridge)

**Build MIR** (reclaims/reformats tape cartridge for data read/write)

**Ld Cust TP** (load write-enabled data cartridge with invalid MIR)

**Exit Drv ?** (no, restarts drive operation options)

**Rx.yy.zzza** (current drive firmware release level) (display only)

**Exit Menu ?**

#### [TABLE](#page-74-0) 4-4 provides details for drive operation utilities.

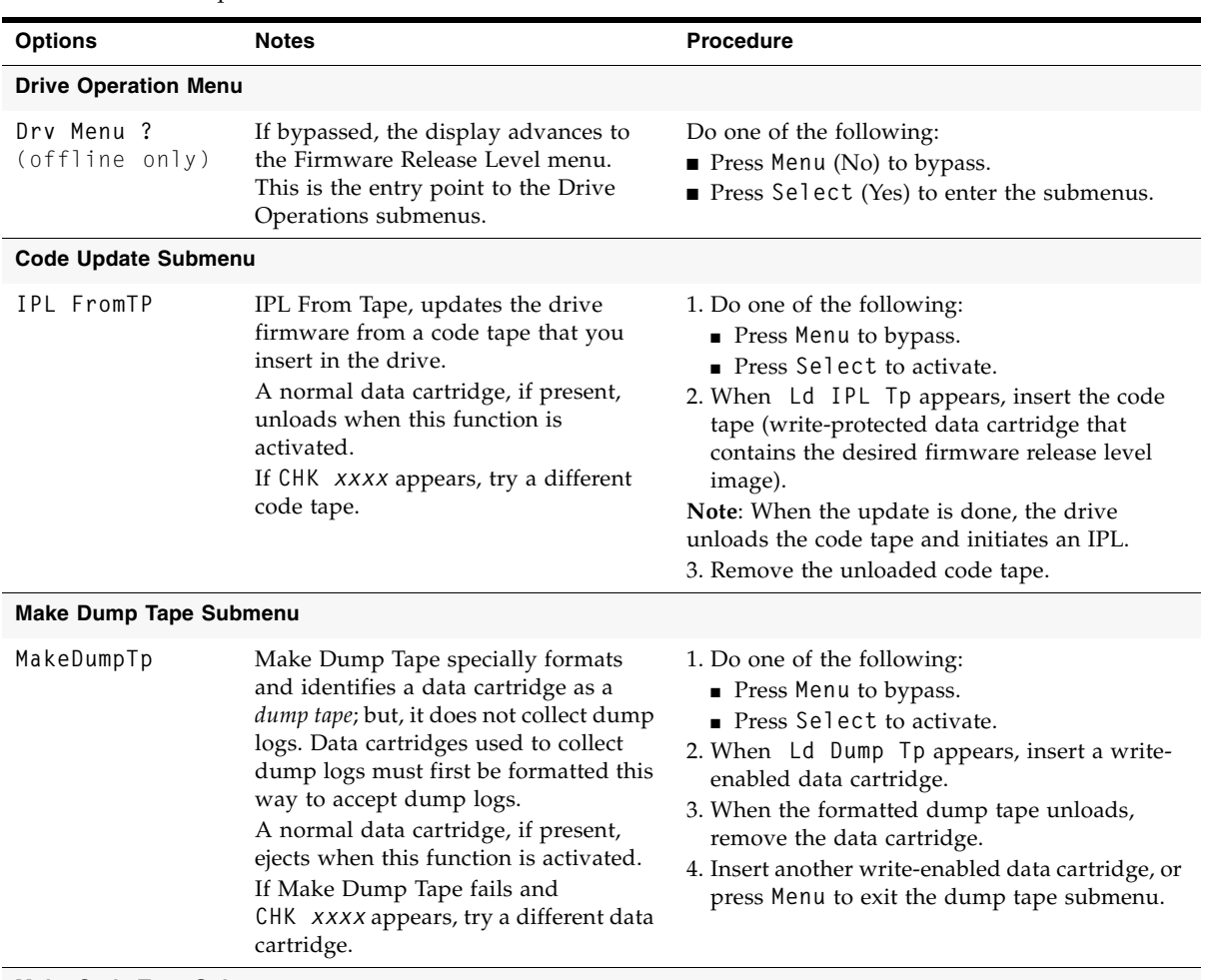

#### <span id="page-74-0"></span>**TABLE 4-4** Drive Operations

#### **Make Code Tape Submenu**

Note: Only drives with all images loaded into the EEPROM can make code tapes.

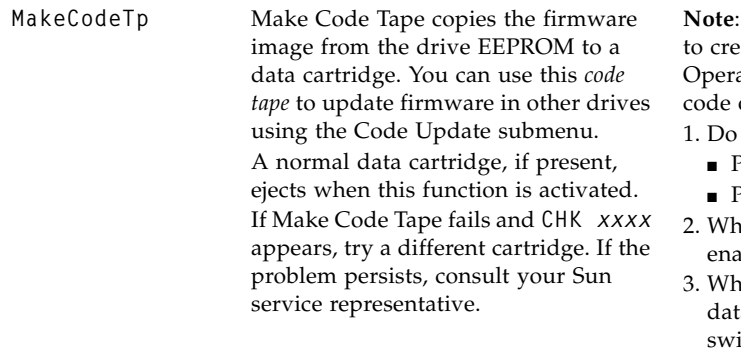

**Note:** This operation might not work on encryption-enabled tape drives.

Make sure the drive is properly prepared ate code tapes. If required, exit the Drive ations Menu and update the drive to a full of the desired firmware release level.

- one of the following:
- Press Menu to bypass.
- Press Select to activate.
- en Ld Code Tp appears, insert a writebled data cartridge.
- aen the new code tape unloads, remove the ta cartridge, and set the write-protect itch to lock.
- 4. Insert another write-enabled data cartridge, or press **Menu** to exit the create code tape submenu.

| <b>Options</b>                                | <b>Notes</b>                                                                                                    | <b>Procedure</b>                                                                                                    |  |  |
|-----------------------------------------------|----------------------------------------------------------------------------------------------------|----------------------------------------------------------------------------------------------------|--|--|
| <b>Make Data Tape Submenu</b>                 |                                                                                                    |                                                                                                    |  |  |
| MakeDataTp                                    | Make Data Tape reformats cartridges<br>so they can be reused as normal <i>data</i><br>tapes. This is sometimes referred to as<br>"reclaiming."<br>A cartridge, if present, unloads when<br>this function is activated.<br>Information in the MIR about old data<br>files on a tape being reformatted is<br>erased.<br>VolSafe data cartridges cannot be<br>reformatted. If inserted, the drive<br>rejects a VolSafe cartridge.<br>If Make Data Tape Fails, and<br>CHK xxxx appears, try a different data<br>cartridge. | 1. Do one of the following:<br>Press Menu to bypass.<br>Press Select to activate.<br>2. When Ld Data Tp appears, insert a write-<br>enabled data cartridge.<br>3. When the reformatted data tape unloads,<br>remove the data cartridge.<br>4. Insert another write-enabled data cartridge, or<br>press Menu to exit the reclaim tape submenu.                                                                      |  |  |
| <b>Build Media Information Region Submenu</b> |                                                                                                    |                                                                                                    |  |  |
| Build MIR                                     | T10000 tape drives use information<br>recorded at the beginning of tape of a<br>data cartridge, in an area known as the<br>Media Information Region (MIR), to<br>access and manage data files while the<br>data cartridge is loaded in the drive.<br>Make sure the drive is unloaded before<br>you activate Build MIR.<br>Rebuild MIR flashes on the operator<br>panel while the MIR is rebuilding.                                                                                                    | 1. Do one of the following:<br>Press Menu to bypass.<br>Press Select to activate.<br>2. When Ld Cust Tp appears, insert the write-<br>enabled data cartridge with an invalid MIR.<br>Note: When the MIR is rebuilt, the data<br>cartridge unloads.<br>3. Remove the data cartridge.<br>4. Insert another write-enabled data cartridge<br>requiring a MIR rebuild; or, press Menu to exit<br>the build MIR submenu. |  |  |
| <b>Exit Drive Submenu</b>                     |                                                                                                    |                                                                                                    |  |  |
| Exit Drv ?                                    | This submenu allows you to either<br>repeat the drive operations submenus<br>or exit Drive Operations.                                                                                                    | Do one of the following:<br>Press Menu (No) to loop back to the Code<br>Update Submenu.<br>Press Select (Yes) to exit Drive Operations<br>and advance to the Firmware Release menu.                                                                                                    |  |  |
| <b>Firmware Release Level Menu</b>            |                                                                                                    |                                                                                                    |  |  |
| Rx.yy.zzza                                    | This submenu displays the current<br>drive firmware release level.                                                                                                    | Press Menu or Select and advance to the Exit<br>menu.                                                                                                    |  |  |
| <b>Exit Menu</b>                              |                                                                                                    |                                                                                                    |  |  |
| Exit Menu?                                    | This menu allows you to either stay in<br>the menu system to return the drive to<br>Online or to exit the menu system.                                                                                                    | Do one of the following:<br>Press Menu (No) to go to the Online/Offline<br>menu.<br><b>Press Select (Yes) to exit the menu system.</b>                                                                                                    |  |  |
|                                               |                                                                                                    | Note: If you exit the menu system with the drive offline, the display flashes Offline every few seconds as a                                                                                                    |  |  |

**TABLE 4-4** Drive Operations (Continued)

reminder that drive is still Offline (if a data cartridge has been loaded at least once).

### Service Calls and Help

This section describes what to do if problems occur with the tape drive. In some cases, you might be able to correct the problem. In other cases, you must contact your service representative as described in this chapter.

Most of the time, one or more fault symptom codes (FSC) appears on the Virtual Operator Panel (VOP) screen or the tape drive's front panel display screen of rack mounted tape drives. Record that information for your service representative.

Some errors result in the state of the drive status LED on the rear of the tape drive changing color, flashing, or both. See:

- FIGURE [1-2 on page 20](#page-21-0) for the LED's location
- ["Drive Status LED" on page](#page-22-1) 21 for information about the LED
- TABLE [1-1 on page 21](#page-22-0) for the various LED states and colors you may encounter

If you have as much of the following information as possible when you place a service call, the process is much easier:

- Account name
- Site location number
- Contact name
- Telephone number
- Equipment model number
- Tape drive address
- Tape drive code level
- Tape drive serial number
- Urgency of the problem
- Fault Symptom Code (FSC) from either the tape drive's front panel display screen (rack mount), the VOP window, or as displayed on the host system display screen
- Problem description
- What color and flash rate is exhibited by LED on the rear of the tape drive? (This LED is not visible when the tape drive is installed in some libraries.)
- Is the tape drive in a library? If so, which library?
	- If the tape drive was running properly before this incident:
	- What changes has the site made recently?
	- What software application was running at the time of the failure?
	- Were any hardware configuration changes made recently?
	- Were any software configuration or upgrades done recently?
	- Were any additions or deletions to the hardware or software done at the site?
- If the drive was NOT running properly before this incident, what was the last problem?

## Cartridge Care

T10000 cartridges require care to ensure proper operation and longevity. This appendix deals with the handling of cartridges, including unpacking and shipping cartridges to another site. For information regarding cartridge labels, particularly those cartridges used inside a library, see FIGURE [B-1 on page 82](#page-83-0).

**Note –** In this chapter, "data cartridges" refers to all data cartridges: Standard data, Sport data, VolSafe data, and Sport VolSafe data cartridges.

## <span id="page-78-0"></span>Unpacking New Cartridges

Unpack new data cartridges in the area in which they are used and allow them to acclimate for a period of at least 72 hours.

## Handling

**Caution –** *Tape Damage*: Cartridges are easily damaged and you must handle them carefully.

Follow these cartridge handling guidelines:

- Do not expose the tape or cartridge to direct sunlight or moisture.
- Do not expose a data cartridge to magnetic fields.
- Maintain clean operating, working, and storage environments.

## Cleaning

Wipe all dust, dirt, and moisture from the cartridge case with a lint-free cloth.

## Storing

Always store cartridges in an environment within the specified range of temperature and humidity found in TABLE [E-5 on page 96](#page-97-0). When you store cartridges, follow these recommendations:

- Do not take data cartridges out of their protective wrapping until you need them.
- Store cartridges in a dirt-free environment that, if possible, duplicates the conditions of the data processing center.
- Before you use a cartridge that have been in storage, acclimate it to the operating environment for at least 72 hours.

# Shipping

Use the following guidelines to prepare T10000 tape cartridges for shipment:

**Caution – POTENTIAL CARTRIDGE DAMAGE:** Cartridges are easily damaged in shipment if improperly packaged. USE ONLY THE DESIGNATED PACKAGING ASSEMBLIES, AND IN MATCHING QUANTITIES WITH NUMBER OF CARTRIDGES.

#### **1. Obtain appropriate quantities of designated packaging assemblies:**

Only the following assemblies are qualified for shipping T10000 cartridges:

- Single Cartridge PN 1095329xx, T10000 Cartridge 1-Pack Packaging Assembly
- Five Cartridges PN 1095332xx, T10000 Cartridge 5-Pack Packaging Assembly

**Note –** Customers must obtain cartridge shipping packages from Sun StorageTek service representatives.

The 5-Pack packaging assembly only protects *exactly* five (5) T10000 tape cartridges. DO NOT attempt to package more than five cartridges by forcing the additional cartridge/s into the package. DO NOT attempt to package less than five cartridges by filling the missing cartridge/s void with any other material. Use the single cartridge 1-Pack packaging assembly when packaging less than five cartridges.

#### **2. Follow the packaging instructions, included in the packaging assembly.**

Specific packaging instructions are included with each packaging assembly. DO NOT improvise, or use older packaging instructions, which might be no longer applicable to the current packaging assembly.

#### **3. Attach the appropriate shipping label to the sealed package.**

Shipping labels will vary relative to prescribed/available shipping services.

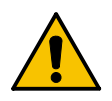

## Dropped Cartridges

Anytime a cartridge is dropped, there is a potential for damage to the case. Even if the case is visibly undamaged, the cartridge leader might be jarred out of the home position, which causes a load failure.

A dropped cartridge must be thoroughly inspected for damage to the case; and, if necessary, the leader recovered to the home position.

**Note –** If the drop was greater than 75 cm (29.5 in.), the cartridge, even if otherwise undamaged, should be used only for a one-time data transfer, then discarded.

If, after full inspection, the cartridge is damaged, but load, transfer data to a serviceable cartridge.

*A dropped cartridge with visible damage that precludes normal loading into a drive, might still be a candidate for data recovery. Contact your Sun service representative regarding damaged data cartridge recovery options.*

Use the following procedure to inspect a dropped cartridge:

- **1. Closely examine the entire case, front and back, for breaks and/or cracks.**  If cracks and/or breakage is visible, the cartridge must be discarded.
- <span id="page-80-0"></span>**2. Check all four case screws (1,** [FIGURE](#page-80-0) 5-1**) for security.**

If a screw post is broken, the screw might be noticeably loose.

**FIGURE 5-1** Cartridge Inspection Points

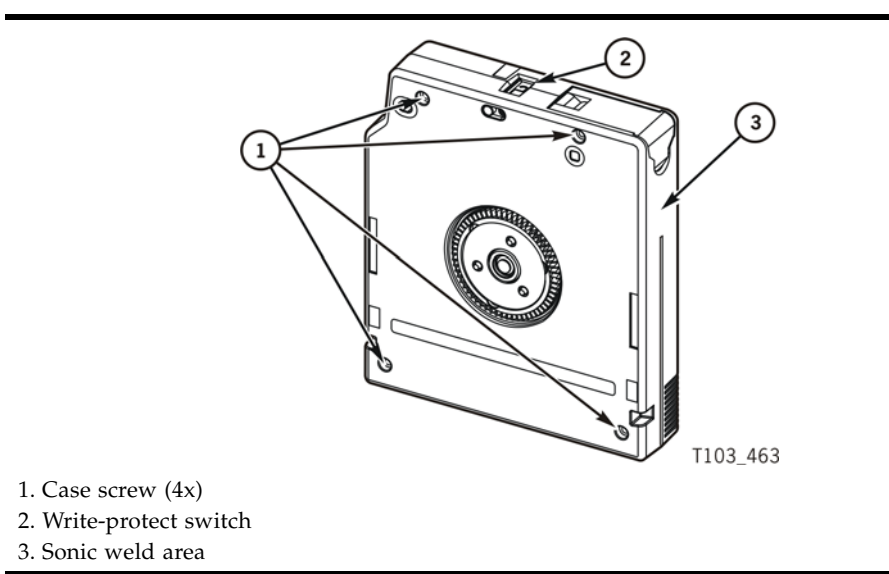

#### **3. Attempt to separate the case halves near each screw.**

If a screw post is broken, the case separates slightly, even if the screw seems tight.

**4. Examine the sonic weld area (near the tape access door, (3,** FIGURE [5-1 on page 79](#page-80-0)**) for integrity.** 

Sonic weld damage might not be easily discernible. If there is any question about the integrity of the sonic weld, consult your Sun service representative. If the sonic weld area has failed, the cartridge must be discarded, even if otherwise visibly undamaged.

**5. Slowly turn the cartridge over and listen for any loose items within the cartridge.**

**Caution –** Consult your Sun service representative if any loose items are heard before attempting to load the cartridge into a tape drive. *Loose items within the cartridge means something inside is broken and loading the cartridge could either damage the tape so its data could never be retrieved or the cartridge could damage the tape drive*.

**6. Operate the write-protect switch, (2,** FIGURE [5-1 on page 79](#page-80-0)**) several cycles.** 

The write-protect switch should slide smoothly.

**7. Open/close the tape access door (1,** [FIGURE](#page-81-0) 5-2**) several times, and examine the door for damage.** 

If the door is visibly damaged, and/or does not open/close smoothly, the cartridge must be discarded.

<span id="page-81-0"></span>**8. Hold the tape access door open, and determine if the leader (2,** [FIGURE](#page-81-0) 5-2**) is in the home position (securely butted against stops).** 

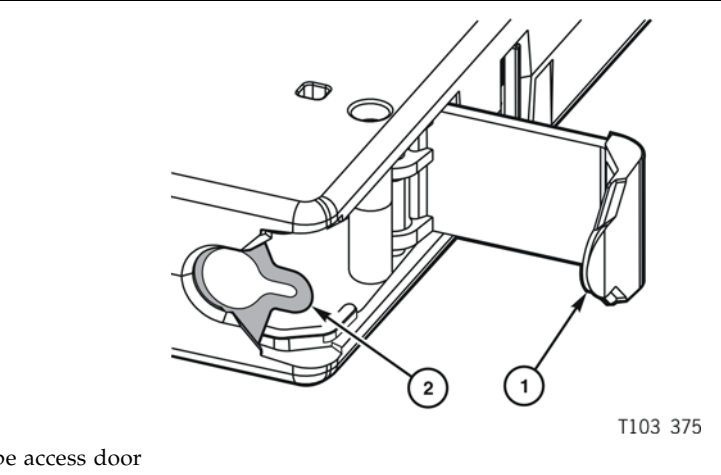

**FIGURE 5-2** Cartridge Door and Tape Leader

1. Tape access door 2. Leader

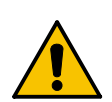

**Caution –** If the leader was jarred out of the home position, it is loose and floppy, or might even be fully retracted into the cartridge case.

If a load attempt was made with the leader out of the home position, the tape drive fully retracts the leader; it is pulled back into the cartridge and is no longer visible.

*Do not attempt to force the leader back into the home position. If the leader is not in the home position, contact your Sun service representative.*

## Data Cartridge Labels

## Rack Mount Cartridge Labels

If you are using the data cartridges in a rack mount situation, almost any label across the data cartridge is acceptable, as long as it does not interfere with the operation of the tape drive.

## Library Use Cartridge Labels

If you are using the data cartridges in a library, the labels must conform to the specification shown in ["Label Size Specification" on page](#page-84-0) 83. You must put these labels on the data cartridge in the label attachment area as shown by item 1 in [FIGURE](#page-27-0) 1-6 on [page 26](#page-27-0). You must carefully place these labels in the label area with the bar code down (to the hub side of the data cartridge–the hub is showing in the "Bottom View" in FIGURE [1-6 on page 26](#page-27-0)).

# Standard/Sport Cartridge Labels

Standard data cartridge labels consist of eight characters and the associated bar code as shown in the following figure. These characters may consist of A through Z and the numbers 0 through 9. No special characters (&\$%@# and so on) may be used. The first six characters in the label shown in the following figure are the customer volume ID (NGD018). The last two characters (T1) are the media identifier.

<span id="page-83-0"></span>The color behind the media identifier is usually white for standard cartridges.

**FIGURE B-1** Standard Eight-character Label

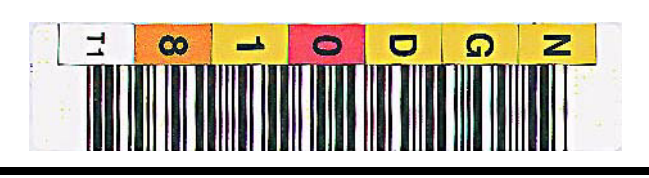

# VolSafe/Sport VolSafe Cartridge Labels

These labels are the same as standard cartridge labels with the exception that the background color of the media ID area is usually yellow.

## Diagnostic Cartridge Labels

These labels must start with DG and a space (no third character is used) to be recognized by the library as diagnostic cartridges.

The label is "DG xxxT1" where "DG (and a space)" are the first three characters, "xxx" can be 000 to 999 and "T1" indicates the media type.

**FIGURE B-2** Diagnostic Cartridge Label

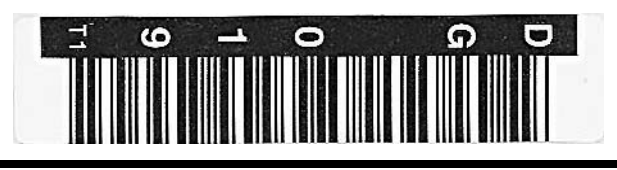

## Cleaning Cartridge Labels

The cleaning label is "CLNxxx CT" where xxx is 000 to 999 to identify each individual cleaning data cartridge. The CT media identifier is how the library knows it is a cleaning data cartridge.

**FIGURE B-3** Cleaning Cartridge Label

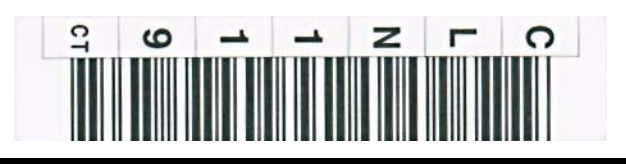

### <span id="page-84-0"></span>Label Size Specification

The label specification shown in FIGURE [B-4 on page 84](#page-85-0) indicates where and how the *barcode lines* need to be placed. The visual characters for the operator are shown down the left side of that label. There is no specification for the font or the spacing of those visual characters. Those visual characters are for operator use and are not used by the library. Moreover, the visual characters do not have to line up with the bar code lines for that character.

The background for the bar-code area is always white.

The backgrounds for the visual characters varies depending on the type of cartridge.

## Label Reference Documents

It is very important to follow these specifications.

- AIM Uniform Symbology Specification USS-39
- ANSI MH10.8M-1993 ANSI Code 39 Barcode Specification
- ANSI NCITS 314-199X SCSI 3 Medium Changer Commands (SMC)

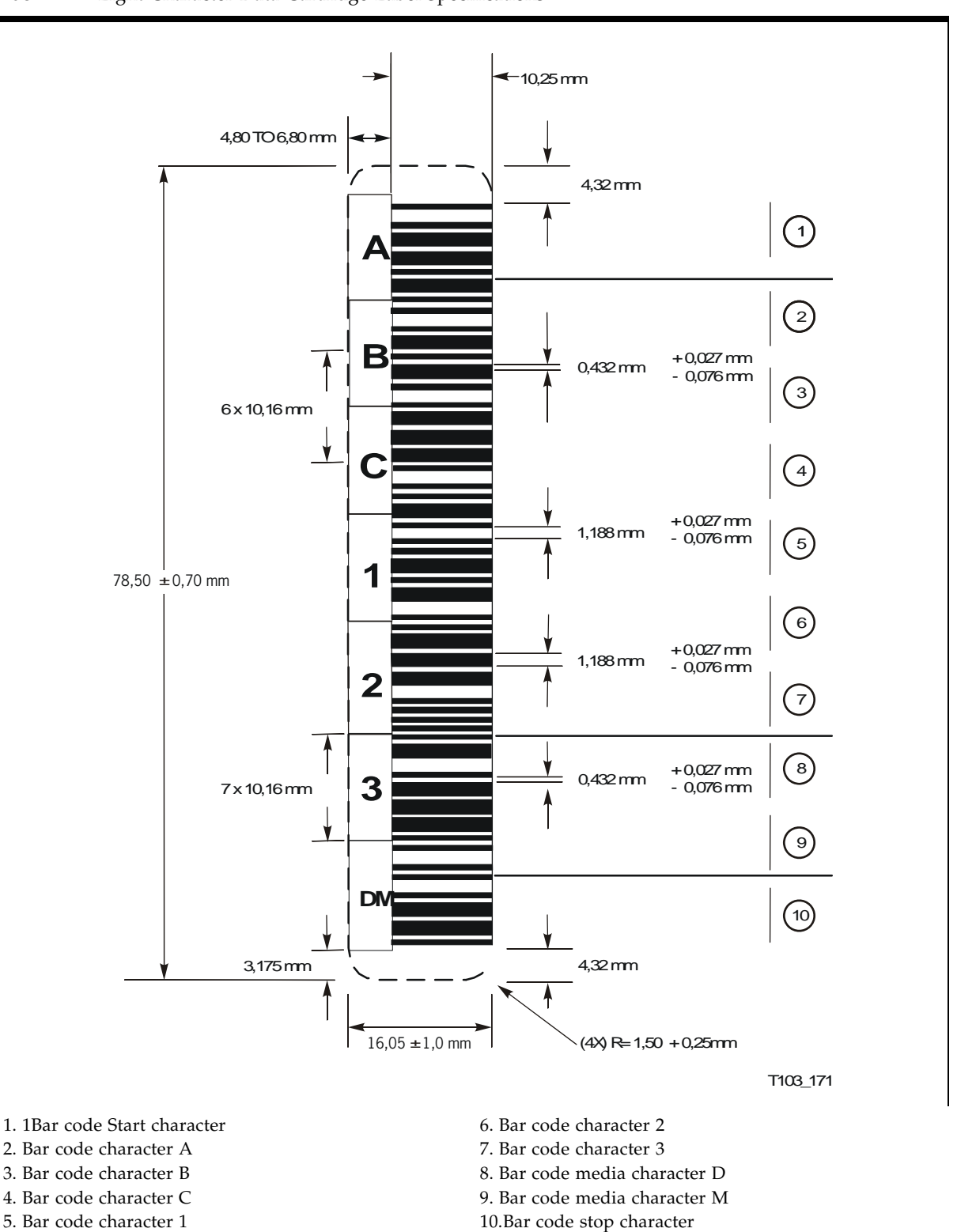

<span id="page-85-0"></span>**FIGURE B-4** Eight Character Data Cartridge Label Specifications

# Initial Drive Configuration Settings

Manufacturing presets the drive configuration sector after internal testing and before the tape drive is shipped. These preset, initial settings suffice for most sites. However, specific site requirements might dictate some alternative settings.

[TABLE](#page-86-0) C-1 and TABLE [C-2 on page 86](#page-87-0) (FICON specific) show drive configuration settings preset at the factory and available options.

| Item                     | <b>Function</b>                         | <b>Preset</b>     | Option                                                   |
|--------------------------|-----------------------------------------|-------------------|----------------------------------------------------------|
| Hard PA (Port)           | Hard Physical Address                   | N                 | Yes $(Y)$ , No $(N)$                                     |
| Soft PA (Port)           | Soft Physical Address                   | LO.               | HI, LO                                                   |
| Rate (Port)              | Data transfer speed                     | Auto              | Auto, 4 Gb, 2 Gb, 1 Gb                                   |
| MAXSz (Port)             | Maximum data frame                      | 2112              | 2112, 2048                                               |
| WWN (Port)               | Port World-wide Name                    | Normal (assigned) | Normal, Custom                                           |
| Emul $XXXX$ <sup>1</sup> | <b>Emulation Mode</b>                   | <b>STD</b>        | Standard, 9840B <sup>2</sup> , 9940B <sup>2</sup> , 3592 |
| Cmprss                   | Data compression                        | Yes               | Yes, Off, No                                             |
| <b>Full DSE</b>          | Data Security Erase                     | N                 | Yes $(Y)$ , No $(N)$                                     |
| SL Prot                  | Standard Label Protection               | N                 | Yes $(Y)$ , No $(N)$                                     |
| Language                 | Message language<br>(specific messages) | English           | English, Spanish, French, Italian,<br>German             |
| Tape Bar                 | Tape activity display                   | N                 | Yes $(Y)$ , No $(N)$                                     |
| LIB Adr xy               | Library Address (hex.)                  | FF                | Two digit he xi decimal                                  |
| <b>WWN</b>               | Drive Node World-wide Name              | Normal (assigned) | Normal, Custom                                           |
| TCP/IP                   | Maintenance Port IP                     |                   |                                                          |
| <b>DHCP</b>              | Dynamic Host Control                    | N                 | Yes $(Y)$ , No $(N)$                                     |
| IP                       | Static IP Address                       | 010.000.000.001   | aaa.bbb.ccc.ddd                                          |
| <b>NM</b>                | Sub Net Mask                            | 255.255.255.000   | aaa.bbb.ccc.ddd                                          |
| <b>GW</b>                | Gateway                                 | 255.255.255.255   | aaa.bbb.ccc.ddd                                          |

<span id="page-86-0"></span>**TABLE C-1** Drive Configuration Initial Settings

1. Fibre Channel interface only, see TABLE [C-2 on page 86](#page-87-0) for FICON emulation modes.

2. Emulation modes 9840B and 9940B are special modes used only at the direction of Sun StorageTek Support.

The FICON interface has different Emulation modes, and one FICON only configuration setting, as listed in [TABLE](#page-87-0) C-2. All other configuration settings are the same as shown in TABLE [C-1 on page 85](#page-86-0).

<span id="page-87-0"></span>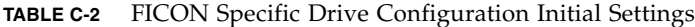

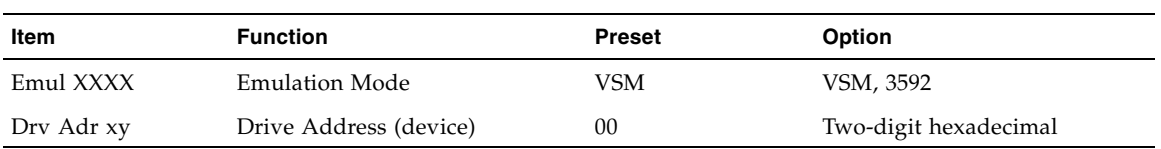

The following registers are set to the conditions shown:

Network:

IP Node Name: T10000-<last 9 digits of Serial Number>

SNMP Alerts: All turned OFF

Library Locator: ACS: 0 LSM: 0 Panel: 0 Drive: 0

SNMP Managers: None Specified

Drive Statistics: All zeroed

Permanent Errors: All zeroed, pointers initialized.

Temporary Errors: All zeroed, pointers initialized.

## Messages and Translated Messages

This appendix summarizes the T10000 tape drive operator-panel indicator lights and display messages. Where applicable, this appendix recommends operator actions.

# Messages

[TABLE](#page-88-0) D-1 lists operator panel display messages, meanings, and recommended actions.

<span id="page-88-0"></span>**TABLE D-1** Operator panel Display Messages

| <b>Display</b>                                                                                           | <b>Meaning</b>                                                                                                    | <b>Recommended Action</b>                                                                                                    |
|----------------------------------------------------------------------------------------------------|----------------------------------------------------------------------------------------------------|----------------------------------------------------------------------------------------------------|
| * (asterisk)                                                                                             | The tape drive is online but a cartridge tape<br>is not loaded.                                                                 | Load a cartridge tape as required.                                                                                                    |
| ASIA Diags                                                                                               | IPL diagnostics are running.                                                                                                    | None                                                                                                    |
| Bank n Bad                                                                                               | During boot, a section of memory was found<br>bad.                                                                              | IPL the tape drive. If the problem persists,<br>contact authorized service personnel.                                                                    |
| Boot Fail                                                                                                | The IPL failed.                                                                                                    | IPL the tape drive again. If the problem<br>persists, contact authorized service personnel.                                                              |
| BT Monitor                                                                                               | A sequence of switches accessed an<br>engineering area.                                                                         | IPL the tape drive.                                                                                                    |
| CC Diags                                                                                                 | IPL diagnostics are running.                                                                                                    | None                                                                                                    |
| Chk xxxx, where<br>xxxx is an FSC                                                                        | An operational failure occurred; the tape<br>drive automatically performs an IPL.                                               | Wait for the IPL to complete and retry the<br>operation (see TABLE D-2 on page 91). If the<br>problem persists, contact authorized service<br>personnel. |
| Cleaning<br>(*Cleaning*)                                                                                 | A cleaning cartridge is in the tape drive and<br>is now cleaning.                                                               | None                                                                                                    |
| c $n$ h $n$ d $n$ s $n$<br>(Hardware<br>revision level<br>supported by the<br>firmware in this<br>drive) | The tape drive firmware level is insufficient<br>to control the tape drive hardware.                                            | Contact authorized service personnel.                                                                                                    |
| CodCrFail1                                                                                               | The tape drive cannot write code onto the<br>data cartridge tape, or the tape drive cannot<br>position the data cartridge tape. | Ensure that the tape is write-enabled, or try<br>another cartridge tape.                                                                                 |

| Display                                                                                                    | <b>Meaning</b>                                                                                                    | <b>Recommended Action</b>                                                                                                    |
|----------------------------------------------------------------------------------------------------|----------------------------------------------------------------------------------------------------|----------------------------------------------------------------------------------------------------|
| CodCrFail2                                                                                                    | The tape drive cannot read code from the<br>data cartridge tape.                                                                                                    | Retry the operation, or try another cartridge<br>tape. If the problem persists, contact<br>authorized service personnel.                                                     |
| CodeUpDate                                                                                                    | The firmware in the tape drive is being<br>updated from the host; the operator panel<br>switches are locked.                                                               | None                                                                                                    |
| CodUpFail1                                                                                                    | The tape drive cannot read the data<br>cartridge tape, or the tape drive cannot<br>position the data cartridge tape.                                                       | Try another cartridge tape.                                                                                                    |
| CodUpFail2                                                                                                    | The EEPROM failed.                                                                                                    | Contact authorized service personnel.                                                                                                    |
| CodUpFail3                                                                                                    | The tape drive cannot read code from the<br>data cartridge tape.                                                                                                    | Retry the operation, or try another cartridge<br>tape. If the problem persists, contact<br>authorized service personnel.                                                     |
| CodUpFail4                                                                                                    | The data cartridge tape is not a code update<br>cartridge tape.                                                                                                    | Try another code update cartridge tape.<br>If the problem persists, contact authorized<br>service personnel.                                                                 |
| DatCrFail1                                                                                                    | The tape drive cannot create (reformat or<br>reclaim) a cartridge tape.                                                                                                    | Ensure that the data cartridge tape is write-<br>enabled, or try to reformat the tape on<br>another drive. If the problem persists, contact<br>authorized service personnel. |
| DmpCrFail1                                                                                                    | The tape drive cannot create (reformat or<br>reclaim) a diagnostic dump tape.                                                                                              | Ensure that the data cartridge tape is write-<br>enabled. If the problem persists, contact<br>authorized service personnel.                                                  |
| DmpCrFail2                                                                                                    | The tape drive cannot read the format of the<br>data cartridge tape.                                                                                                    | Retry the operation, or try another cartridge<br>tape. If the problem persists, contact<br>authorized service personnel.                                                     |
| DmpWrFail1                                                                                                    | The tape drive cannot write diagnostic data<br>onto the data cartridge tape, or the tape<br>drive cannot position the data cartridge<br>tape.                              | Contact authorized service personnel.                                                                                                    |
| DmpWrFail2                                                                                                    | There is no diagnostic dump data to process.                                                                                                    | Contact authorized service personnel.                                                                                                    |
| xxxx:Dmp y                                                                                                    | Alternates with * (an asterisk) after<br>completion of IPL, where xxxx=the FSC of<br>last dump data collected and Y=number of<br>uncollected dumps in non-volatile memory. | Contact authorized service personnel who<br>accesses the diagnostic data and collects it to<br>tape or to the host.                                                          |
| DumpAgain?<br>alternating with<br>Chk xxxx, where<br>xxxx is an FSC.<br>The Service<br>indicator is<br>flashing. | The tape drive detected the same error<br>within a minute.                                                                                                    | IPL the tape drive. If the problem persists,<br>contact authorized service personnel.                                                                                        |
| DumpToHost                                                                                                    | The dump or event log is being transferred<br>to the host; operator panel switches are<br>locked.                                                                          | None                                                                                                    |
| Exp ClCart                                                                                                    | The cleaning cartridge is used up.                                                                                                    | Replace the cleaning cartridge.                                                                                                    |
| Fix CfgErr                                                                                                    | The checksum does not match after an IPL.                                                                                                    | Contact authorized service personnel.                                                                                                    |

**TABLE D-1** Operator panel Display Messages (Continued)

| Display                                      | <b>Meaning</b>                                                                                          | <b>Recommended Action</b>                                                                                                    |  |
|----------------------------------------------|----------------------------------------------------------------------------------------------------|----------------------------------------------------------------------------------------------------|--|
| Init xxxx.<br>where xxxx is an<br>FSC        | An initialization error occurred.                                                                       | Contact authorized service personnel.                                                                                                    |  |
| IPL Pend                                     | The IPL switch has been pressed.                                                                        | None                                                                                                    |  |
| Load CC                                      | The common controller code is loading; IPL<br>is proceeding.                                            | None                                                                                                    |  |
| Loading                                      | A cartridge tape is loading.                                                                            | None                                                                                                    |  |
| Load xxxx,<br>where <i>xxxx</i> is an<br>FSC | The load or unload operation failed.                                                                    | If the load failed, insert another cartridge<br>tape. If it loads successfully, suspect the<br>original tape. If another tape fails to load, IPL<br>the tape drive.<br>If the problem persists, contact your Sun<br>service representative. |  |
| Load FIBRE                                   | Fibre Channel firmware is loading; IPL is<br>proceeding.                                                | None                                                                                                    |  |
| Locating                                     | The tape drive is doing a high-speed seek.                                                              | None                                                                                                    |  |
| Memory Err                                   | The IPL failed.                                                                                         | IPL the tape drive again. If the problem<br>persists, contact authorized service personnel.                                                                                                    |  |
| NTReady F                                    | A write-protected tape is in the process of a<br>manual unload.                                         | None                                                                                                    |  |
| NTReady U                                    | A write-enabled tape is in the process of a<br>manual unload.                                           | None                                                                                                    |  |
| Offline,<br>alternating<br>with *            | The tape drive is offline.                                                                              | None                                                                                                    |  |
| Online                                       | The tape drive is online.                                                                               | None                                                                                                    |  |
| Power Fail                                   | The power supply failed.                                                                                | Contact authorized service personnel.                                                                                                    |  |
| Reading                                      | The tape drive is reading data.                                                                         | None                                                                                                    |  |
| Ready A                                      | The loaded cartridge tape is a VolSafe<br>cartridge.                                                    | None                                                                                                    |  |
| Ready F                                      | The loaded cartridge tape is write-protected.                                                           | None                                                                                                    |  |
| Ready H                                      | The loaded T10000B non-VolSafe cartridge<br>tape is ready and not file protected in a<br>T10000A drive. | Reload with a low-density cartridge or<br>intentionally over-write from BOT.<br>Note: High-density data cannot be read by a<br>T10000A drive.                                                                                               |  |
| Ready L                                      | The loaded T10000A non-VolSafe cartridge<br>tape is ready and not file protected in a<br>T10000B drive. | Use for read-only jobs or intentionally over-<br>write from BOT.<br>Note: Low-density data file can be read, but<br>not revised by a T10000B drive.                                                                                         |  |
| Ready U                                      | The loaded cartridge tape is write-enabled<br>None<br>(write-unprotected).                              |                                                                                                    |  |
| Rewinding                                    | The tape drive is rewinding.                                                                            | None                                                                                                    |  |

**TABLE D-1** Operator panel Display Messages (Continued)

| <b>Display</b>                                 | Meaning                                                                                              | <b>Recommended Action</b>                                                                                                    |
|------------------------------------------------|----------------------------------------------------------------------------------------------------|----------------------------------------------------------------------------------------------------|
| Save Fails                                     | The new configuration cannot be saved<br>because the read-access memory (RAM)<br>might be defective. | This message is associated with changing the<br>tape drive configuration, a task for<br>authorized service personnel only.                                     |
| SavingDump                                     | A dump is being saved to non-volatile<br>memory.                                                     | None                                                                                                    |
| Start Init                                     | Initialization has started.                                                                          | None                                                                                                    |
| Trapped                                        | The IPL process is trapped in a loop.                                                                | IPL the tape drive again. If the problem<br>persists, contact authorized service personnel.                                                                    |
| Unloading                                      | A cartridge tape is unloading.                                                                       | None                                                                                                    |
| UnWr xxxx,<br>where $XXXX$ is an<br><b>FSC</b> | The Unload switch was pressed during a<br>write operation. Some data remains<br>unwritten.           | To write the unwritten data, issue the<br>command:<br>ESCON Swap in VM/MVS<br>environment<br>Or, Press the Unload switch again; the<br>unwritten data is lost. |
| Write Prot                                     | The tape drive attempted to write to a write-<br>protected cartridge tape.                           | Change the switch on the data cartridge tape<br>to enable writing.                                                                                             |
| Writing                                        | The tape drive is writing data.                                                                      | None                                                                                                    |

**TABLE D-1** Operator panel Display Messages (Continued)

# Potential Operator Recovery Scenarios

The following table contains Fault Symptom Codes (FSCs) that commonly result from an operator error. The first column in the table lists an operator panel message at the time of the error event. The description column provides insight into the error condition from which you should be able to determine a recovery action.

<span id="page-92-0"></span>**TABLE D-2** Selected Check Message Meanings

| <b>Message</b> | <b>Description</b>                                                                                                    |
|----------------|----------------------------------------------------------------------------------------------------|
| CHK 6109       | This drive does not contain the key needed to decrypt this tape. The ID of the missing key<br>can be viewed from this drive using the VOP program.                                                                           |
| CHK A33A       | The user requested a motion operation that requires a tape to be installed, however, a tape<br>has not been loaded.                                                                                                    |
| CHK A34C       | The user requested a write operation that requires a tape to be installed, however, a tape has<br>not been loaded.                                                                                                    |
| CHK A3FB       | A format override tape write operation failed. The failure may not be serious. Error<br>recovery was not invoked for the failure. Re-attempting the test may resolve this issue.                                             |
| CHK A733       | The operator or library inserted a write protected tape into the drive while in a menu<br>selected create tape mode. If the write protect switch on the cartridge is moved to the<br>unlocked position, operation will work. |

# Translated Messages

[TABLE](#page-93-0) D-3 lists operator panel display messages selected for translation. These messages appear in the language selected by the drive configuration language selection submenu.

**Note –** See Table 4-1, ["Language Selection Submenu"](#page-64-0) on page [on page 63](#page-64-0) for language selection guidelines.

| English    | Espanol    | <b>Francais</b>   | Italiano        | <b>Deutsch</b> |
|------------|------------|-------------------|-----------------|----------------|
| *Cleaning* | *LIMPIEZA* | *NETTOYAGE        | $*$ PULIZIA $*$ | *REINIGEN*     |
| *Erasing*  | *BORRANDO* | <b>EFFACEMENT</b> | *CANCELLA*      | *LOESCHEN*     |
| Locating   | Localizar  | Recherche         | Ricerca         | Suchen         |
| Loading    | Cargando   | Chargement        | Carico          | Laden          |
| NT Ready F | No Listo A | NPret F           | No Prnt F       | N Bereit F     |
| NT Ready U | No Listo U | NPret U           | No Prnt U       | N Bereit U     |
| Ready A    | Listo A    | Pret A            | Pronto A        | Bereit A       |
| Ready F    | Listo F    | Pret F            | Pronto F        | Bereit F       |
| Ready H    | Listo H    | Pret H            | Pronto H        | Bereit H       |
| Ready L    | Listo L    | Pret L            | Pronto L        | Bereit L       |
| Ready U    | Listo U    | Pret U            | Pronto U        | Bereit U       |
| Rewinding  | Rebobinar  | Rebobinage        | Riavvolgi       | Spulen         |
| Unloading  | Descarga   | Dechargemt        | Scarico         | Entladen       |

<span id="page-93-0"></span>**TABLE D-3** Translated Display Messages

APPENDIX **E**

# Specifications

This appendix lists the physical, power, and performance specifications; and, environmental requirements for the T10000 tape drive and tape cartridge.

# Physical Specifications

[TABLE](#page-94-0) E-1 lists the T10000 tape drive physical specifications.

| <b>Measurement</b>                                  | <b>Specification</b>                                                                                               |  |
|-----------------------------------------------------|----------------------------------------------------------------------------------------------------|--|
| Width                                               | 14.6 cm (5.75 in.) drive, 48.3 cm (19 in.) rackmount tray                                                          |  |
| Depth                                               | $42.5$ cm $(16.75$ in.) drive, $64$ cm $(25$ in.) rackmount tray                                                   |  |
| Height                                              | 8.25 cm (3.25 in.), 17.8 cm (7 in.) rackmount tray                                                                 |  |
| Weight (with drive tray)                            |                                                                                                    |  |
| SL8500<br>SL3000<br>9310 (T10000A only)<br>L-Series | $9.4 \text{ kg}$ (20.75 lb.)<br>$10.1 \text{ kg}$ (22.25 lb.)<br>6.9 kg $(15.25 \text{ lb.})$<br>8.3 kg (18.3 lb.) |  |

<span id="page-94-0"></span>**TABLE E-1** T10000 Tape Drive Physical Specifications

[TABLE](#page-94-1) E-2 lists the T10000 tape cartridge physical specifications.

| Height          | $2.45$ cm $(0.96$ in.)                                                                                                    |
|-----------------|----------------------------------------------------------------------------------------------------|
| Width           | 10.9 cm $(4.29 \text{ in.})$                                                                                                    |
| Length          | 12.5 cm $(4.92 \text{ in.})$                                                                                                    |
| Media length    | 917 m (3,009 ft) [recordable 855 m (2,805 ft)]                                                                                  |
| Media thickness | $6.5$ microns $(\mu m)$                                                                                                    |
| Nominal weights | Standard data cartridge: 262.5 g (0.59 lb.)<br>Sport data cartridge: 187.0 g (0.41 lb.)<br>Cleaning cartridge: 231 g (0.51 lb.) |

<span id="page-94-1"></span>**TABLE E-2** T10000 Tape Cartridge Physical Specification

## Power Specifications

This section lists power specifications for tape drives.

#### Rack Mount Tape Drive Power Specifications

[TABLE](#page-95-0) E-3 lists the input power and current requirement for each tape drive power supply in the rack mount assembly under nominal conditions at various input voltages. Nominal conditions occurring when the tape drive is moving tape in read/write and rewind modes.

| <b>Input Voltage</b> | <b>Power in Watts</b> | Input Current (mA) |  |  |
|----------------------|-----------------------|--------------------|--|--|
| 60 Hz                |                       |                    |  |  |
| 90 V                 | 172.3                 | 1786               |  |  |
| 100 V                | 161.4                 | 1612               |  |  |
| 240 V                | 161.3                 | 691                |  |  |
| 254 V                | 168.2                 | 649                |  |  |
| 50 Hz                |                       |                    |  |  |
| $90\;\mathrm{V}$     | 166.3                 | 1767               |  |  |
| 100 V                | 163.2                 | 1570               |  |  |
| 240 V                | 156.4                 | 678                |  |  |
| 254 V                | 156.2                 | 633                |  |  |

<span id="page-95-0"></span>**TABLE E-3** Tape Drive Power Supply Input Power

**Note –** The tape drive draws the same power from the power supply regardless of the AC input voltage.

For the purposes of figuring the amount of heat generated by a tape drive *and* its associated power supply, use the figure of 172.3 watts, which converts to approximately 588 Btu/hr. Because there are usually two tape drives in a rack mount unit, these figures are doubled for a complete rack mounted pair of tape drives, or 244.6 watts, which converts to 1,176 Btu/hr.

#### Library-attached Tape Drive Power Specifications

For SL3000 and SL8500 libraries, use the power figure of 100 watts for each tape drive and its associated power supply and use a heat figure of 341.29 Btu/hr.

For other libraries, use the power specifications for a single rack mount tape drive and power supply. In those libraries, there is one AC/DC power supply for each tape drive.

# Performance Specifications

[TABLE](#page-96-0) E-4 lists performance specifications for a T10000 tape drive, loaded with a T0000 tape cartridge.

#### <span id="page-96-0"></span>**TABLE E-4** T10000 Tape Drive Performance Specifications

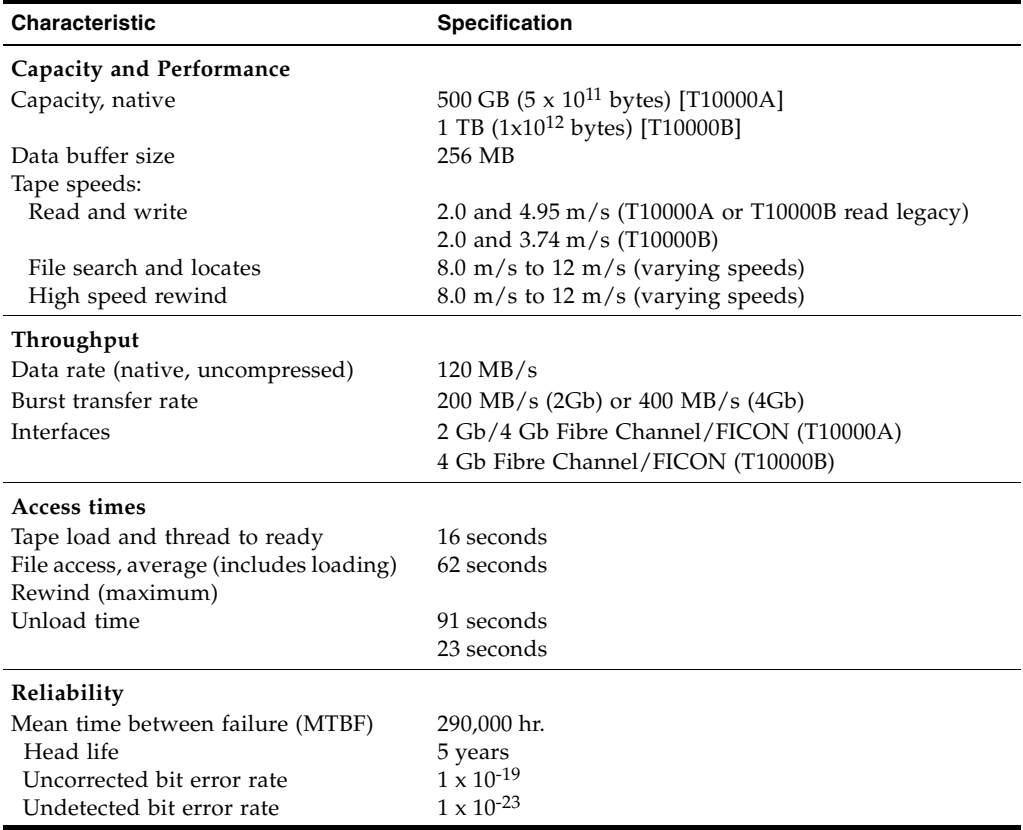

# Environmental Requirements

This section lists the environmental requirements for the T10000 tape drive, and the T10000 tape cartridge.

Although the tape drive functions over the full list of ranges as specified in [TABLE](#page-97-1) E-5, *optimal reliability* is achieved if the environment is maintained between the optimum and recommended ranges.

**Note – Important:** Industry best practices recommends computer rooms maintain a relative humidity of 40% to 50% for best performance.

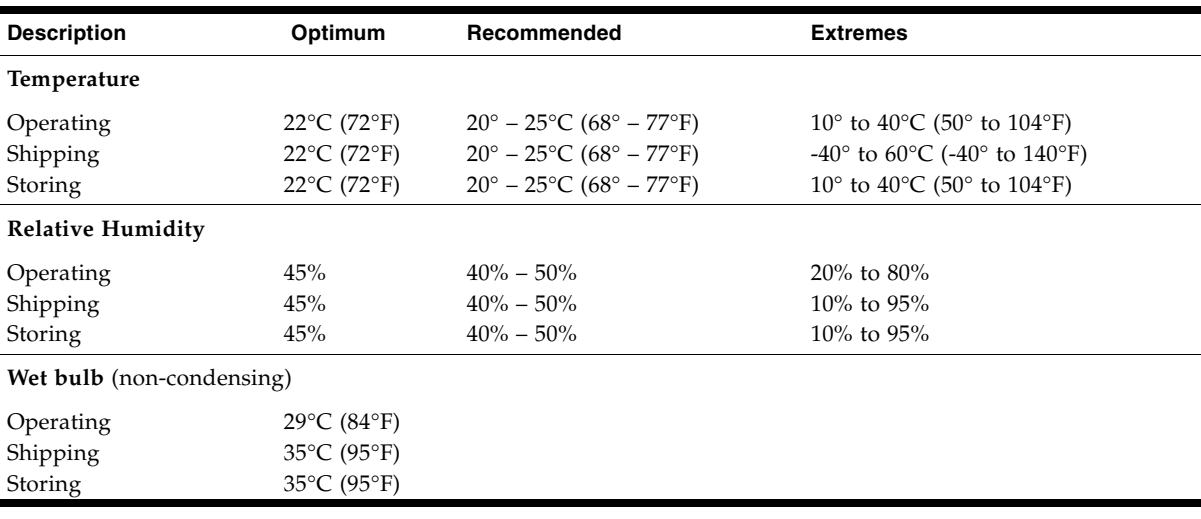

<span id="page-97-1"></span><span id="page-97-0"></span>**TABLE E-5** T10000 Tape Drive Environmental Requirements

[TABLE](#page-98-0) E-6 lists the T10000 tape cartridge environmental requirements.

<span id="page-98-0"></span>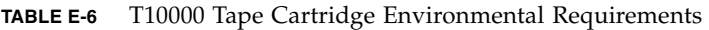

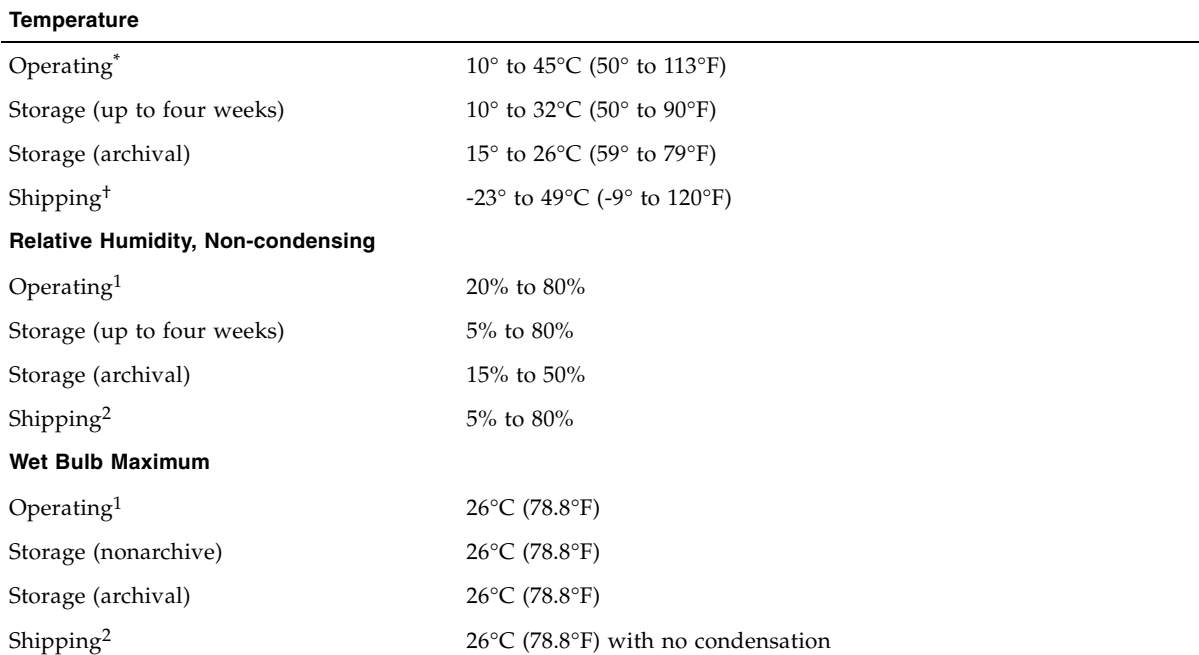

\* The acclimation time before use is 72 hours. (See ["Unpacking New Cartridges" on page](#page-78-0) 77.)

† The shipping environment must not exceed the limit of the storage environment, archive or nonarchive, for longer than 10 days.

Environmental Requirements

### Glossary

This glossary defines terms and abbreviations in this publication.

Some of the definitions are taken from other glossaries. The letters in the parentheses that follow some definitions indicate the source of the definition:

**(A)** *The American National Standard Dictionary for Information Systems*, ANSI X3.172-1990, copyright 1990 by the American National Standards Institute (ANSI).

**(E)** The ANSI/Electronic Industries Association (EIA) Standard-440-A, *Fiber Optic Terminology*.

**(I)** The *Information Technology Vocabulary*, developed by Subcommittee 1, Joint Technical Committee 1, of the International Organization for Standardization and International Electro-technical Commission (ISO/IEC/JTC1/SC1).

**(IBM)** *The IBM Dictionary of Computing*, copyright 1994 by IBM.

(T) Draft international standards committee drafts, and working papers being developed by the ISO/IEC/JTC1/SC1.

## A

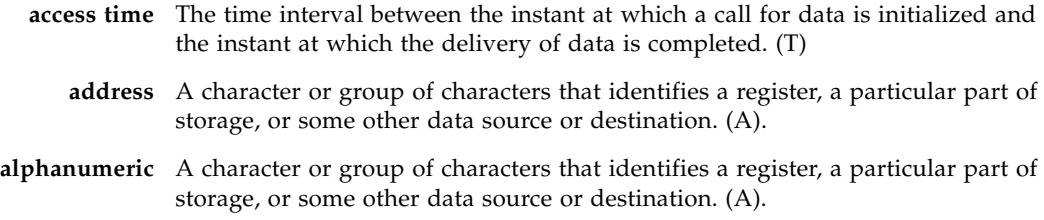

#### B

**beginning-of-tape (BOT)** The location on a tape where written data begins.

**block** A collection of contiguous records recorded as a unit. Interblock gaps separate blocks, and each block can contain one or more records.

- **buffer** A routine or storage that compensates for a difference in the rate of data flow, or the time of occurrence of events when transferring data from one device to another.
- **burst** In data communication, a sequence of signals counted as one unit in accordance with a specific criterion or measure. (A)

#### $\overline{C}$

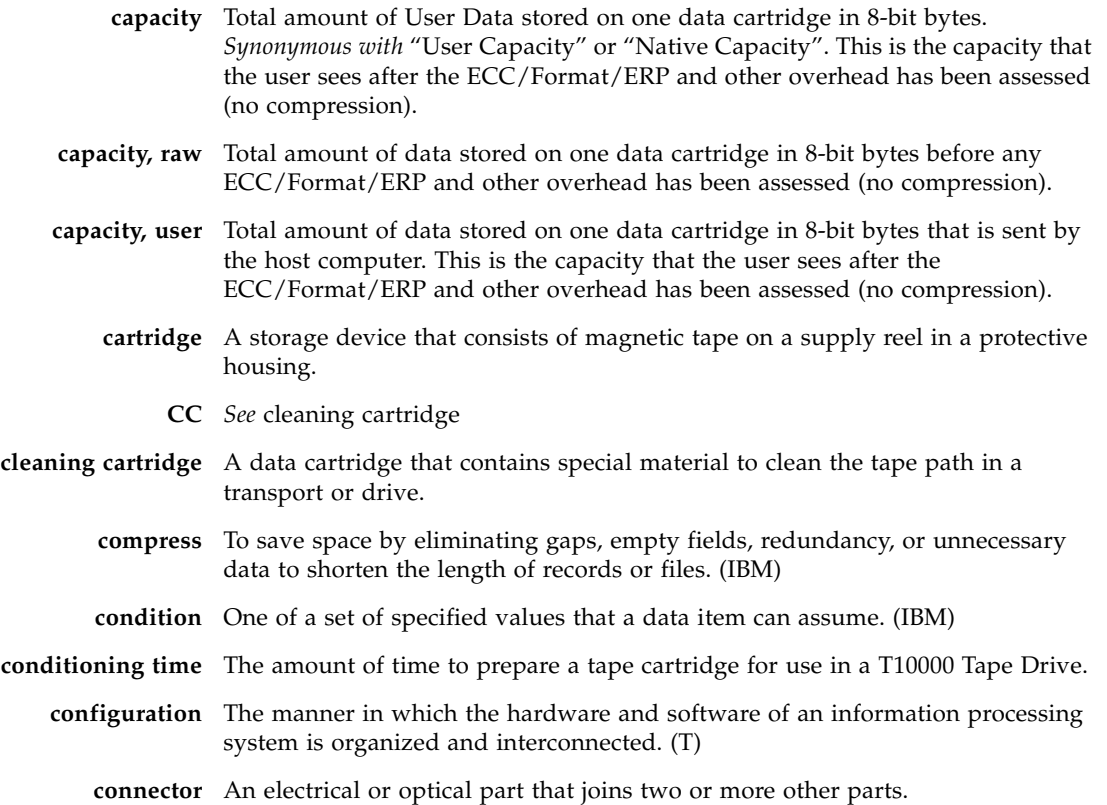

### $\vert$ )

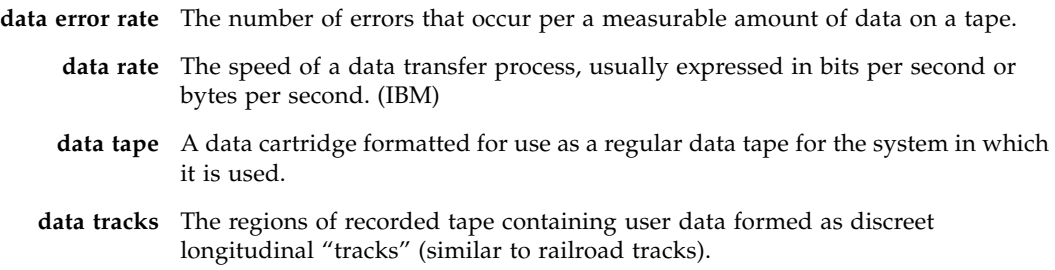

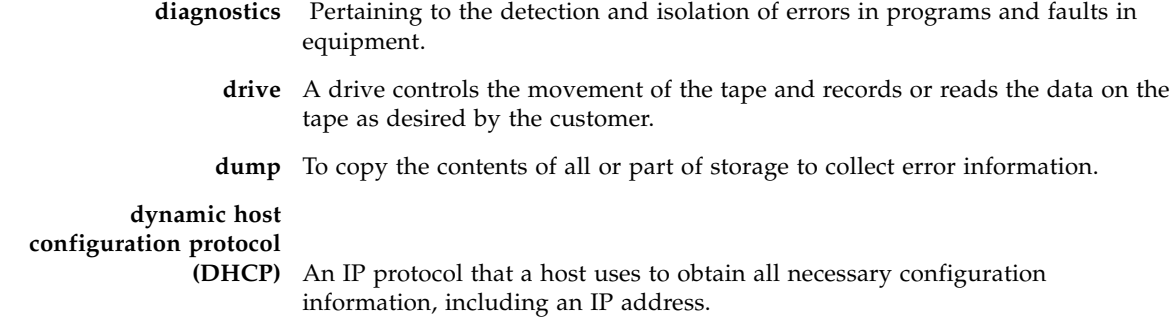

## E

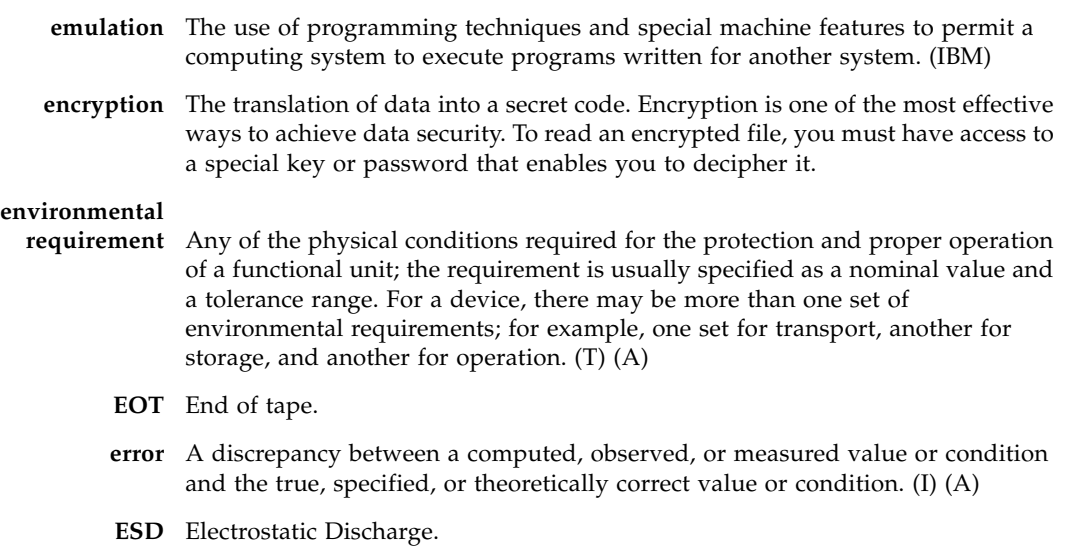

## F

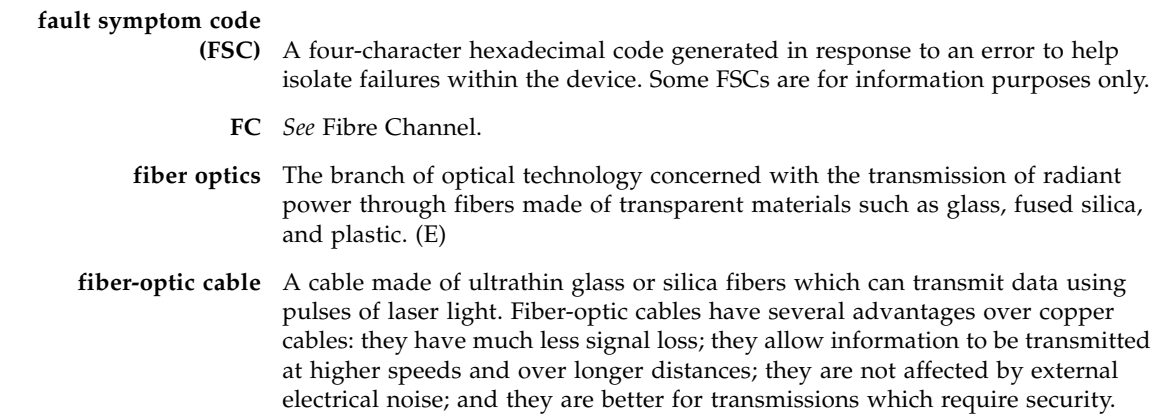

**Fibre Channel** The National Committee for Information Technology Standards standard that defines an ultrahigh-speed, content-independent, multilevel data transmission interface that supports multiple protocols simultaneously. Fibre Channel supports connectivity to millions of devices over copper and/or fiber-optic physical media and provides the best characteristics of both networks and channels over diverse topologies.

#### **fibre connection**

- **(FICON)** An ESA/390 and zSeries computer peripheral interface. The I/O interface uses ESA/390 and zSeries FICON protocols (FC-FS and FC-SB-2) over a Fibre Channel serial interface that configures units attached to a FICON-supported Fibre Channel communications fabric.
- **FICON channel** A channel having a Fibre Channel connection (FICON) channel-to-control-unit I/O interface that uses optical cables as a transmission medium. May operate in either FC or FCV mode.
	- **file-protect** To prevent the erasure or overwriting of data stored on data cartridges. *See also* write-protect switch.
		- **FRU** Field replaceable unit.
		- **FSC** Fault symptom code.
		- **FTP** File Transfer Protocol.

## $\mathsf{G}$

- **Gb** Gigabit, equal to 109 bits.
- **Gbps** Gigabits per second.
- **gigabyte (GB)** One billion (109) bytes. When referring to disk and tape capacity, one GB equals 1,000,000,000 bytes. When referring to memory capacity, one GB equals 1,073,741,824 in decimal notation or  $2^{30}$  bytes.

#### $H$

- **hardware** All or part of the physical components of an information processing system, such as computers or peripheral devices. (T) (A)
	- **hub** A Fibre Channel Arbitrated Loop switching device that allows multiple servers and targets, such as storage systems, to connect at a central point. A single hub configuration appears as a single loop.

## I

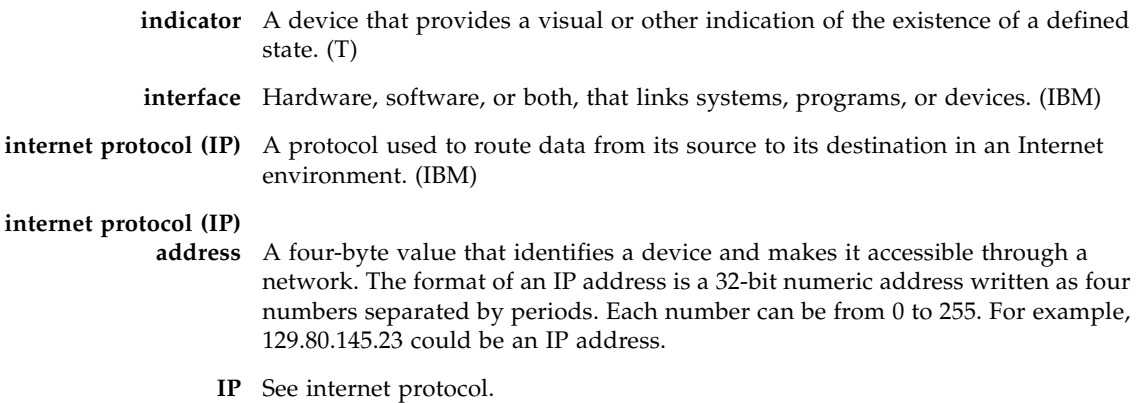

## L

- **library** A robotic system that stores, moves, mounts, and dismounts data cartridges that are used in data read or write operations.
	- **link** A physical connection (electrical or optical) between two nodes of a network.

### M

**magnetic tape** A tape with a magnetizable layer on which data can be stored. (T)

- **MB** Megabytes or 1,000,000 bytes for disk or tape storage but 1,048,576 (220) bytes of memory capacity.
- **menu** A list of options displayed to the user by a data processing system, from which the user can select an action to be initiated. (T)

### N

**network** An arrangement of nodes and branches that connects data processing devices to one another through software and hardware links to facilitate information interchange.

### O

**offline** Neither controlled by, nor communicating with, a computer. (IBM)

**online** Pertaining to the operation of a functional unit when under the direct control of the computer. (T)

**operator control panel** A functional unit that contains switches used to control all or part of a computer and possibly the indicators giving information about its functioning. (T)

### P

- **performance** One of two major factors on which the total productivity of a system depends. Performance is largely determined by a combination of throughput, response time, and availability. (IBM)
	- **port** A specific communications end point within a host. A port is identified by a port number. (IBM)

## R

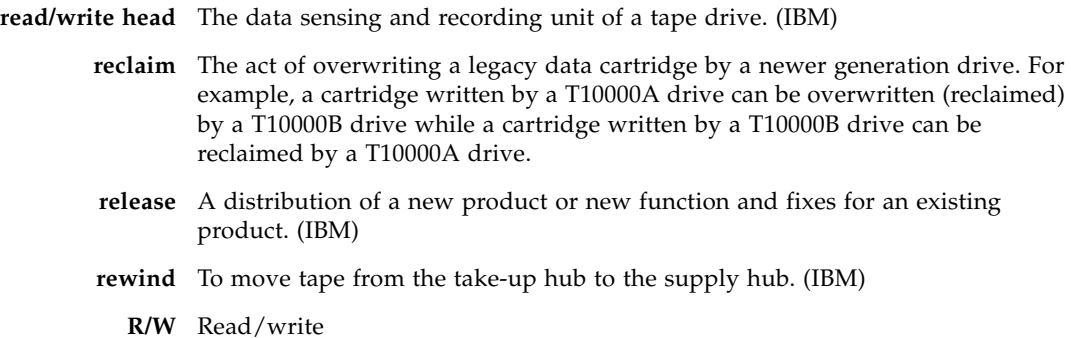

### S

**SCSI** Small Computer Serial Interface. **SDP** Service Delivery Platform. **submenu** A menu related to and reached from a main menu. (IBM) **subsystem** A system that is part of some larger system. **switch** In Fibre Channel technology, a device that connects Fibre Channel devices together in a fabric.

**system** A combination of functionally interrelated interacting mechanical and electrical elements designed to work as a coherent entity.

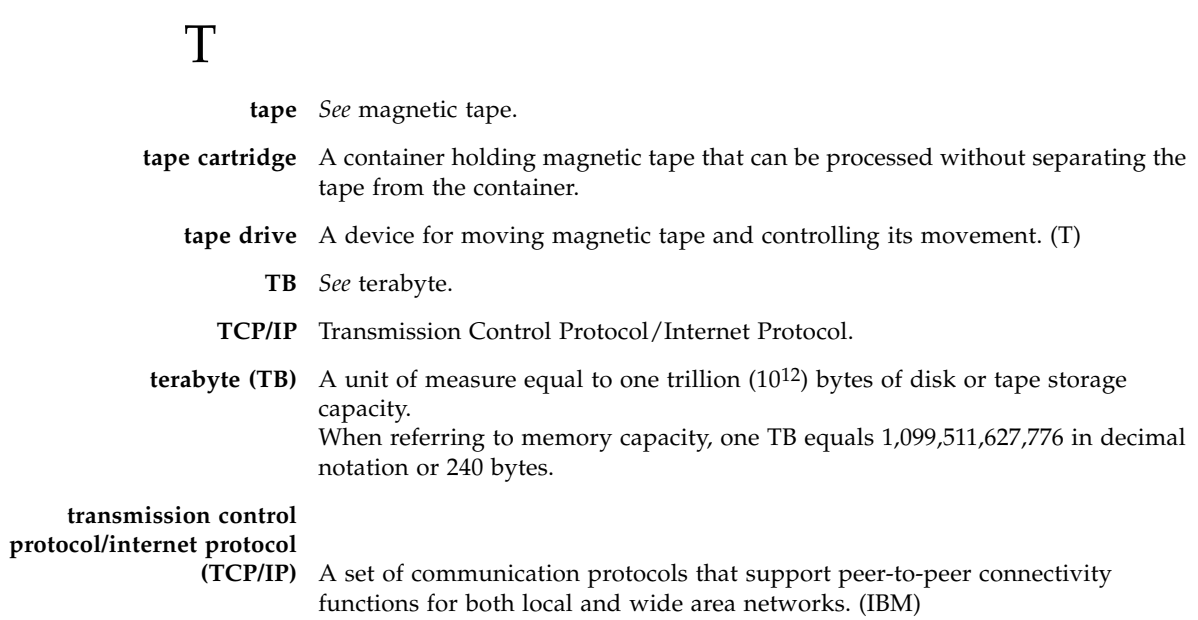

## V

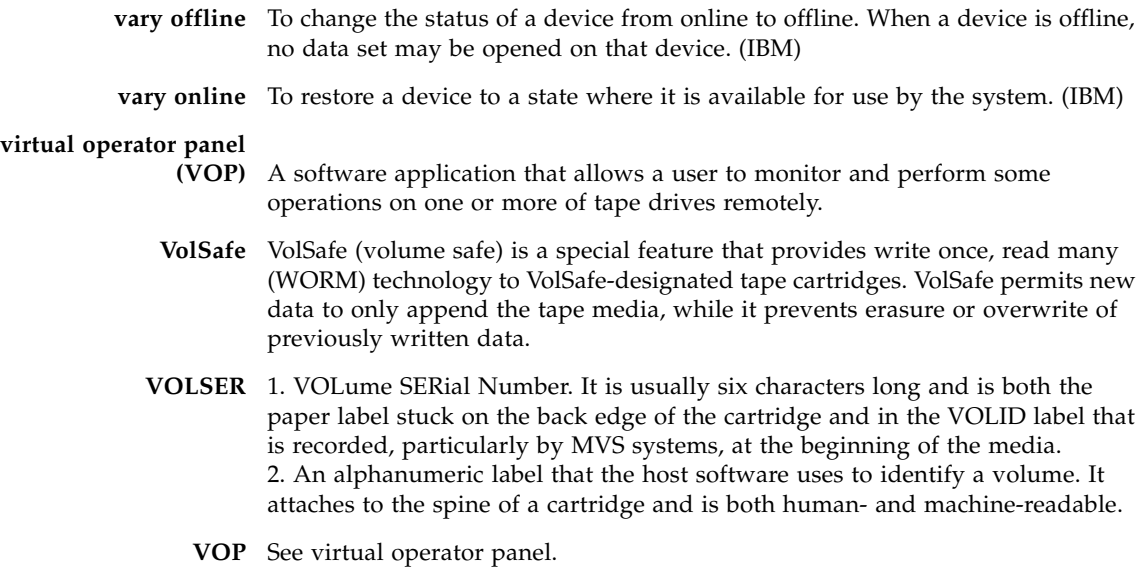

## W

 $\overline{\phantom{a}}$ 

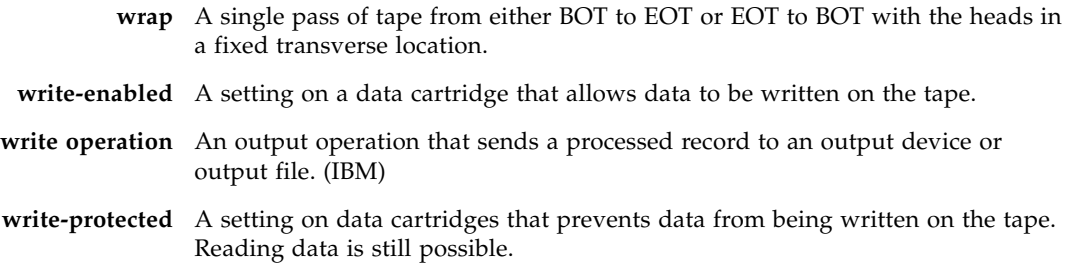
# Index

#### **Symbols**

[\\* \(asterisk\) message 87](#page-88-0)

#### **A**

[activity indicator 33](#page-34-0) address setting [hard PA 59](#page-60-0) [soft PA 59](#page-60-0) [advertencia, mensajes en el manual 12](#page-13-0) [agreement, internal code 17](#page-18-0) [alert messages in manual 12](#page-13-1) [ALPA table 67](#page-68-0) [ASIA Diags message 87](#page-88-1)

## **B**

[Bank n Bad message 87](#page-88-2) [Boot Fail message 87](#page-88-3) [BT Monitor message 87](#page-88-4) [build MIR 74](#page-75-0)

## **C**

cartridge [cleaning 28](#page-29-0) [defective 41](#page-42-0) [diagnostic 27](#page-28-0) labels [cleaning 83](#page-84-0) [diagnostic 82](#page-83-0) [specifications of 83](#page-84-1) [loading/unloading \(manual\) 43](#page-44-0) [sport 27](#page-28-1) [sport volsafe 28](#page-29-1) [standard 27](#page-28-2) [volsafe 28](#page-29-2) [write protect 42](#page-43-0) cartridge care [cleaning 77](#page-78-0) [dropped cartridges 79](#page-80-0) [handling 77](#page-78-1) [shipping 78](#page-79-0) [storing 78](#page-79-1)

caution [messages in manual 12](#page-13-2) [shielded cables 15](#page-16-0) [CC Diags message 87](#page-88-5) [CE compliance statement 15](#page-16-1) [Chk xxxx message 87](#page-88-6) [clean indicator 33](#page-34-0) [Cleaning message 87](#page-88-7) [CodCrFail1message 87](#page-88-8) [CodCrFail2 message 88](#page-89-0) [CodeUpDate message 88](#page-89-1) [CodUpFail1 message 88](#page-89-2) [CodUpFail2 message 88](#page-89-3) [CodUpFail3 message 88](#page-89-4) [CodUpFail4 message 88](#page-89-5) compliance statements [CE 15](#page-16-1) FCC<sub>15</sub> [Japanese 16](#page-17-0) [Taiwan 16](#page-17-1) compression [CMPRSS No 62](#page-63-0) [CMPRSS Off 62](#page-63-0) [CMPRSS On 62](#page-63-0) [setting 62](#page-63-0) configuration FICON unique [drive address 63](#page-64-0) [SL Prot 63](#page-64-1) settings [compression 62](#page-63-0) [drive operations menu tree 72](#page-73-0) [DSE 62](#page-63-1) [frame sizes 60](#page-61-0) [hard physical address 59](#page-60-1) [language 63](#page-64-2) [library address 64](#page-65-0) [port attributes 59,](#page-60-2) [61](#page-62-0) [soft physical address 60](#page-61-1) [tape bar 63](#page-64-3) TCP/IP menu

[DHCP 69](#page-70-0) [Gateway 70](#page-71-0) [IP Address 69](#page-70-1) [main display 65,](#page-66-0) [69](#page-70-2) [Net Mask 70](#page-71-1) [viewing 40](#page-41-0) [connectors 20](#page-21-0) [controls, rack mount 33](#page-34-1) custom/normal WWN [drive node submenu 65](#page-66-1) [port A/B submenu 61](#page-62-1)

## **D**

data cartridge [cleaning 77](#page-78-2) [handling 77](#page-78-3) [locked 42](#page-43-1) [storing 78](#page-79-2) [types 27](#page-28-3) [unlocked 42](#page-43-2) [DatCrFail1 message 88](#page-89-6) [defective cartridges 41](#page-42-0) [dimensions, tape drive 93](#page-94-0) [DmpCrFail1 message 88](#page-89-7) [DmpCrFail2 message 88](#page-89-8) [DmpWrFail1 message 88](#page-89-9) [DmpWrFail2 message 88](#page-89-10) drive [address, FICON 63](#page-64-0) [cleaning procedure 45](#page-46-0) [connectors 20](#page-21-0) [controls, rack mount 33](#page-34-1) encryption status [LED location 20](#page-21-1) [LED states 22](#page-23-0) [environmental requirements 96](#page-97-0) [indicators, rack mount 33](#page-34-0) operations menu [build MIR 74](#page-75-0) [code update 73](#page-74-0) [make code tape 73](#page-74-1) [make data tape 74](#page-75-1) [make dump tape 73](#page-74-2) [performance specifications 95](#page-96-0) [physical specifications 93](#page-94-1) [power specifications 94](#page-95-0) status LED [location 20](#page-21-2) [states 21](#page-22-0) [dropped cartridges 79](#page-80-0) [DSE setting 62](#page-63-2) [DumpAgain? message 88](#page-89-11) [DumpToHost message 88](#page-89-12)

## **E**

emulation modes [FC 62](#page-63-3) [FICON 62](#page-63-4) [enable compression 62](#page-63-5) encryption status LED [location 20](#page-21-1) [states 22](#page-23-1) [environmental requirements 96](#page-97-0) [example of menu 53](#page-54-0) Exit Menu? [configuration menu 66](#page-67-0) [drive menu 74](#page-75-2) [TCP/IP 71](#page-72-0) [Exp Cl Cart message 88](#page-89-13)

## **F**

[fault symptom code \(FSC\) 75](#page-76-0) [FCC compliance statement 15](#page-16-2) fibre channel **DSE** [no 62](#page-63-6) [yes 62](#page-63-6) [emulation modes 62](#page-63-3) [Exit Menu? 66,](#page-67-0) [71,](#page-72-0) [74](#page-75-2) [language selection 63](#page-64-4) [library address 64](#page-65-1) [offline configuration 58](#page-59-0) [port attributes 62](#page-63-6) [Save CFG? 65](#page-66-2) [Save Fails 65](#page-66-2) [speed rate 60](#page-61-2) topology [private loop 62](#page-63-6) [public loop 62](#page-63-6) FICON unique setting [drive address 63](#page-64-0) [emulation modes 62](#page-63-4) [Fix Cfg Err message 88](#page-89-14) [full DSE \(yes/no\) 62](#page-63-2)

# **G**

[glossary 99](#page-100-0)

# **I**

[indicators, operator panel 33](#page-34-0) [information region, build MIR 74](#page-75-0) [Init xxxx message 89](#page-90-0) interface [port use 20](#page-21-3) [speed rate 60](#page-61-2) [internal code license 17](#page-18-0) IPL [manual initiate 38](#page-39-0)

[with VOP 38](#page-39-1) [IPL Pend message 89](#page-90-1)

#### **J**

[Japanese compliance statement 16](#page-17-0)

#### **L**

label [diagnostic cartridge labels 82](#page-83-0) [standard labels 82](#page-83-1) [volsafe labels 82](#page-83-2) language [Language? display 63](#page-64-5) [selection 63](#page-64-4) [library address 64](#page-65-1) [license, internal code 17](#page-18-0) [list of menus 52](#page-53-0) [Load CC message 89](#page-90-2) [Load FIBRE message 89](#page-90-3) [Load xxxx message 89](#page-90-4) [load/unload slot 31](#page-32-0) [Loading message 89](#page-90-5) [Locating message 89](#page-90-6)

#### **M**

[maintenance port use \(restrictions\) 21](#page-22-1) [make code tape 73](#page-74-1) [make data tape 74](#page-75-1) [make dump tape 73](#page-74-2) [manual organization 11](#page-12-0) [maximum frame size 60](#page-61-3) media information region (MIR) [invalid conditions 30](#page-31-0) [overview 28](#page-29-3) [rebuilding 47](#page-48-0) [Memory Err message 89](#page-90-7) [mensajes de alerta en el manual 12](#page-13-0) menu [build MIR 74](#page-75-0) [examples 53](#page-54-0) [list 52](#page-53-0) [overview 52](#page-53-1) [structure overview 52](#page-53-2) menu system [drive operations 72](#page-73-0) [operations 53](#page-54-1) [explanation of menu trees 55](#page-56-0) [offline menu 54](#page-55-0) [online menu 53](#page-54-2) [view/change configuration settings 55](#page-56-1) [overview 51](#page-52-0) [structure overview 52](#page-53-3) view/change configuration settings

[offline configuration menu tree 57](#page-58-0) [online configuration menu tree 56](#page-57-0) [view/change TCP/IP settings 68](#page-69-0) menu trees [drive operations 72](#page-73-0) [explanation 55](#page-56-0) [offline configuration 57](#page-58-0) [online configuration 56](#page-57-0) [TCP/IP settings 68](#page-69-0) messages [\\* \(asterisk\) 87](#page-88-0) [ASIA Diags 87](#page-88-1) [Bank n Bad 87](#page-88-2) [Boot Fail 87](#page-88-3) [BT Monitor 87](#page-88-4) [CC Diags 87](#page-88-5) [Chk xxxx 87](#page-88-6) [Cleaning 87](#page-88-7) [CodCrFail1 87](#page-88-8) [CodCrFail2 88](#page-89-0) [CodeUpDate 88](#page-89-1) [CodUpFail1 88](#page-89-2) [CodUpFail2 88](#page-89-3) [CodUpFail3 88](#page-89-4) [CodUpFail4 88](#page-89-5) [DatCrFail1 88](#page-89-6) [DmpCrFail1 88](#page-89-7) [DmpCrFail2 88](#page-89-8) [DmpWrFail1 88](#page-89-9) [DmpWrFail2 88](#page-89-10) [DumpAgain? 88](#page-89-11) [DumpToHost 88](#page-89-12) [Exp Cl Cart 88](#page-89-13) [Fix Cfg Err 88](#page-89-14) [Init xxxx 89](#page-90-0) [IPL Pend 89](#page-90-1) [Load CC 89](#page-90-2) [Load FIBRE 89](#page-90-3) [Load xxxx 89](#page-90-4) [Loading 89](#page-90-5) [Locating 89](#page-90-6) [Memory Err 89](#page-90-7) [NTReady F 89](#page-90-8) [NTReady U 89](#page-90-9) [Offline 46](#page-47-0) [Offline alternating with \\* \(asterisk\) 89](#page-90-10) [Online 39,](#page-40-0) [89](#page-90-11) [operator panel display 87](#page-88-9) [operator panel display, translated 91,](#page-92-0) [92](#page-93-0) [Power Fail 89](#page-90-12) [Reading 89](#page-90-13) [Ready F 89](#page-90-14) [Ready H 89](#page-90-15) [Ready L 89](#page-90-16) [Ready U 89](#page-90-17) [Rewinding 89](#page-90-18) [Save Fails 90](#page-91-0)

[Saving Dump 90](#page-91-1) [Start Init 90](#page-91-2) [Trapped 90](#page-91-3) [Unloading 90](#page-91-4) [UnWr xxxx 90](#page-91-5) [View CFG ? 40](#page-41-1) [Write Prot 90](#page-91-6) [Writing 90](#page-91-7) [xxxx Dmp y 88](#page-89-15) MIR [build menu 74](#page-75-0) [conditions when invalid 30](#page-31-0) [overview of 28](#page-29-3) [rebuilding 47](#page-48-0)

#### **N**

[notes, description 12](#page-13-3) [NTReady F message 89](#page-90-8) [NTReady U message 89](#page-90-9)

## **O**

offline [done with VOP 46](#page-47-1) [drive operations menu 72](#page-73-0) [drive state 58](#page-59-0) [message 46](#page-47-0) [Offline alternating with \\* \(asterisk\) message 89](#page-90-10) [Online message 39,](#page-40-0) [89](#page-90-11) [online, done with VOP 39](#page-40-1) [operator interface 24](#page-25-0) operator panel [controls 33](#page-34-1) [controls/indicators illustration 32](#page-33-0) [display messages 87](#page-88-9) [display window description 34](#page-35-0) [indicators 33](#page-34-0) operator tasks [cleaning the tape drive 45](#page-46-0) [manually load/unload cartridges 43](#page-44-0) [placing the tape drive online 39](#page-40-2) [rebuilding an MIR 47](#page-48-0) [viewing the tape drive configuration 40](#page-41-0) [write-protect a cartridge 42](#page-43-0) [organization of this manual 11](#page-12-0) [overview menus structure 52](#page-53-2)

## **P**

[performance specifications 95](#page-96-0) physical address [hard setting 59](#page-60-0) [soft setting 59](#page-60-0) [specifications 93](#page-94-1) [placing the tape drive online 39](#page-40-2) port [attributes menu 60](#page-61-4) [attributes menu \(FC\) 60](#page-61-5) [SFP status/speed menu \(view only\) 59](#page-60-3) [Power Fail message 89](#page-90-12) [Power Off 37](#page-38-0) [Power On 37](#page-38-1) power specifications [library-attached drives 94](#page-95-1) [rack mount 94](#page-95-0) [precaución, mensajes en el manual 12](#page-13-0) [precautions, tape handling 41](#page-42-1) process [build MIR 74](#page-75-0) [code update 73](#page-74-0) [DHCP selection 69](#page-70-0)

## **Q**

[quick menu, overview 52](#page-53-1)

## **R**

rack mount controls and indicators [front panel 31](#page-32-1) [load/unload slot 31](#page-32-0) [operator panel controls 33](#page-34-1) [operator panel controls/indicators 32](#page-33-0) [operator panel display 34](#page-35-0) [operator panel indicators 33](#page-34-0) [rear panel 35](#page-36-0) [Reading message 89](#page-90-13) [Ready F message 43,](#page-44-1) [89](#page-90-14) [Ready H message 89](#page-90-15) [Ready L message 89](#page-90-16) [Ready U message 43,](#page-44-2) [89](#page-90-17) [reclaim a data cartridge 29,](#page-30-0) [74](#page-75-1) [related publications 13](#page-14-0) [Rewinding message 89](#page-90-18)

## **S**

[Save CFG? 65](#page-66-2) [Save Fails message 65,](#page-66-2) [90](#page-91-0) [Saving Dump message 90](#page-91-1) [service calls and help 75](#page-76-1) [service indicator 33](#page-34-0) setting [compression 62](#page-63-0) [DSE 62](#page-63-2) [emulation modes 62](#page-63-3) FICON unique [drive address 63](#page-64-0) [emulation modes 62](#page-63-4) [SL Prot 63](#page-64-6) [frame size 60](#page-61-3) [interface speed rate 60](#page-61-2)

[library address 64](#page-65-1) [physical address \(hard/soft\) 59](#page-60-0) [shipping cartridges 78](#page-79-0) [size, frame maximum 60](#page-61-3) specifications [labels 83](#page-84-1) [tape drive 93](#page-94-2) [Start Init message 90](#page-91-2) [structure of menus 52](#page-53-2)

## **T**

T10000 Tape Drive [specifications 93](#page-94-2) [Taiwan warning statement 16](#page-17-1) [Tape 49](#page-50-0) [tape bar setting 63](#page-64-7) [tape drive description 19](#page-20-0) [tape drive load/unload 43](#page-44-0) [tape drive S](#page-94-2)ee T10000 Tape Drive [tape handling precautions 41](#page-42-1) TCP/IP [view/change settings 68](#page-69-0) [translated messages 91,](#page-92-0) [92](#page-93-0) [Trapped message 90](#page-91-3)

## **U**

[Unloading message 90](#page-91-4) [UnWr xxxx message 90](#page-91-5)

## **V**

[vary the tape drive offline 46](#page-47-2)

[vary the tape drive online 39](#page-40-3) view online main menu [drive 53](#page-54-3) [entry point 53](#page-54-3) [exit 53](#page-54-3) [fibre channel drives 53](#page-54-3) [FICON drives 53](#page-54-3) [firmware 53](#page-54-3) [tape drive configuration 40](#page-41-0) [View CFG ? message 40](#page-41-1) [VolSafe 28](#page-29-4) [VOP software version 40](#page-41-2)

## **W**

warning [messages in manual 12](#page-13-4) [statement, Taiwan 16](#page-17-1) [World Wide Name S](#page-62-2)ee WWN [Write Prot message 90](#page-91-6) [write protect 42](#page-43-0) [Writing message 90](#page-91-7) WWN custom/normal submenu [drive node 65](#page-66-1) [port A/B 61](#page-62-1) [drive node submenu 64](#page-65-2) [port A/B submenu](#page-62-2)

# **X**

[xxxx Dmp y message 88](#page-89-15)

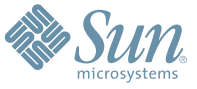

Sun Microsystems, Inc. 4150 Network Circle, Santa Clara, CA 95054 USA Phone 1-650-960-1300 or 1-800-555-9SUN Web sun.com

ARGENTINA: 5411-4317-5636 • AUSTRALIA: 1-800-550-786 • AUSTRIA: 43-1-601-26-0 • BALKANS: 301-6188-111 • BELGIUM: 32 2-704 89 83 • BRAZIL: 55-11-51872100 • BRUNEI: 65-216-8333 • CANADA: 1-800-422-8020 (GENERAL); 416-964-2001 (LEARNING MANAGEMENT SYSTEM SALES,TORONTO) • CHILE: 562-372-4500 • COLOMBIA: 571-629-2323 CZECH REPUBLIC: 420 2 33009311 • DENMARK: 45 4556 5040 • EGYPT: 00 202 570 9442 • FINLAND: 358-9-525-561 • FRANCE: 33-1-41-33-17-17 • GERMANY: 49-89-460-08-2788 • GREECE: 30-01-6188101 • HONG KONG: 852-2877-7077 • HUNGARY: 361-202-4415 • INDIA: 91-80-229-8989 • INDONESIA: 65-216-8333 • IRELAND: 353-1-668-4377 ISRAEL: 972-9-9710500 • ITALY: 39-02-9259511 • JAPAN: 81-3-5779-1820 • KOREA: 82-2-3453-6602 • MALAYSIA: 603-2116-1887 • MIDDLE EAST: 00 9714 3366333 • MEXICO: 525-261-0344 • NETHERLANDS: 31-33-4515200 • NEW ZEALAND: 0800-786-338 • NORTH WEST AFRICA: 00 9714 3366333 • NORWAY: FROM NORWAY: 47-22023950, TO NORWAY: 47-23369650 • PAKISTAN: 00-9714-3366333 • PEOPLE'S REPUBLIC OF CHINA: 8610-6803-5588 • PHILIPPINES: 632-885-7867 • POLAND: 48-22-8747848 • PORTUGAL: 351-21-413-4000 • RUSSIA: 7-095-935-8411 • SAUDI ARABIA: 00 9714 3366333 • SINGAPORE: 65-216-8300 • SOUTH AFRICA: 27-11-256-6300 • SPAIN: 34-902-210-412 • SRI LANKA: 65-2168333 • SWEDEN: 46-8-631 22 00 • SWITZERLAND: 41-1-908-90-50 (GERMAN) 41-22-999-0444 (FRENCH) • TAIWAN: 886-2-25185735 • THAILAND: 662-344-6855 • TURKEY: 90 212 335 22 00 • UNITED KINGDOM: 44-1276-416-520 • UNITED STATES: 1-800-422-8020 • VENEZUELA: 582-905-3800 • VIETNAM: 65-216-8333 • WORLDWIDE HEADQUARTERS: 1-650-960-1300

SUN™ THE NETWORK IS THE COMPUTER ©2006 Sun Microsystems, Inc. All rights reserved. Sun, Sun Microsystems, and the Sun logo are trademarks or registered trademarks of Sun Microsystems, Inc. in the Sun Conserved Landemarks